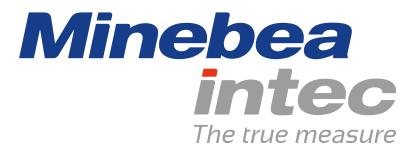

**Bedienungsanleitung**

# **Basic PR 5900/80**

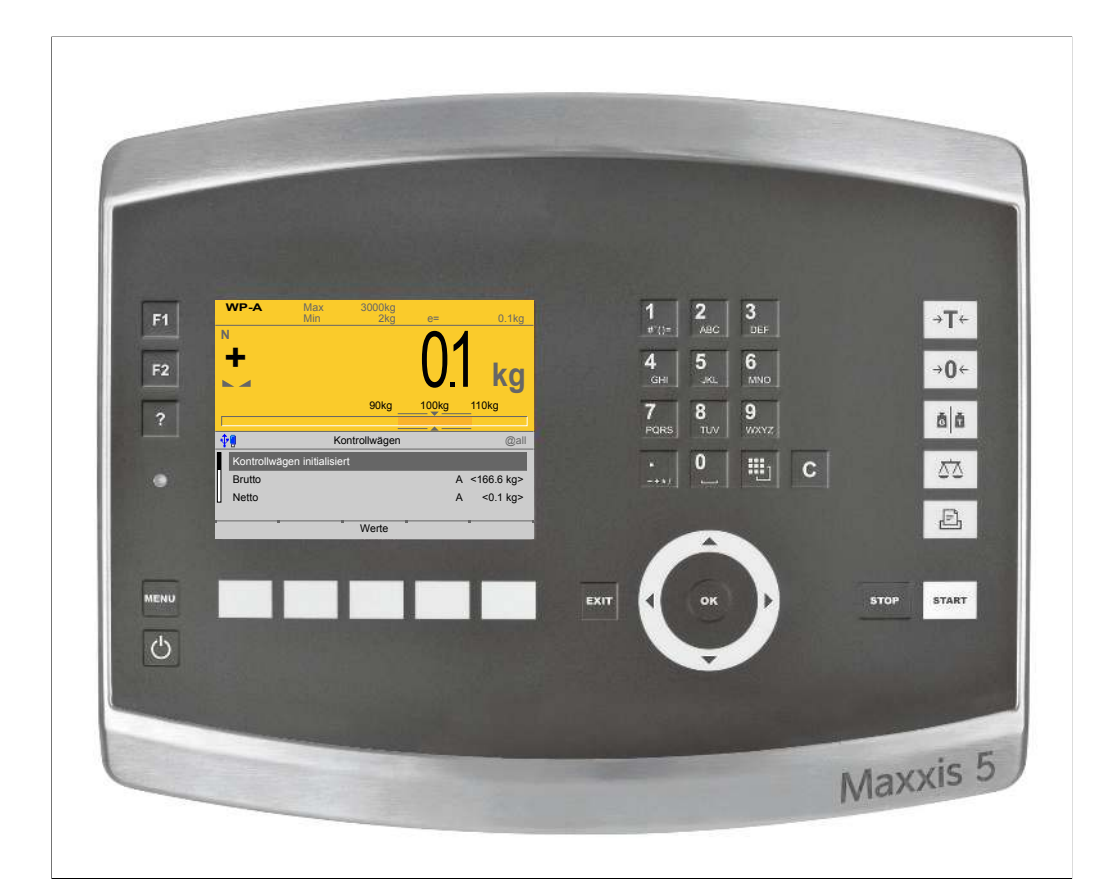

Originalbedienungsanleitung 9499 050 59108 Ausgabe 2.4.0 28.08.2020

**Version 1.11**

## **Vorwort**

### **Unbedingt beachten!**

Alle Angaben in diesem Dokument sind – soweit nicht gesetzlich vorgegeben – unverbindlich für Minebea Intec und stehen unter Änderungsvorbehalt. Die Bedienung/Installation des Produktes darf nur von geschultem, fachund sachkundigem Personal durchgeführt werden. Bei Schriftwechsel über dieses Produkt bitte Typ, Bezeichnung und Versionsnummer/Seriennummer sowie alle mit dem Produkt in Zusammenhang stehenden Lizenznummern angeben.

#### **Hinweis**

Dieses Dokument ist in Teilen urheberrechtlich geschützt. Es darf nicht verändert oder kopiert und ohne Erwerb oder schriftliche Einwilligung des urheberrechtlichen Eigentümers (Minebea Intec) benutzt werden. Durch die Benutzung des Produktes werden obige Bestimmungen von Ihnen anerkannt.

# **Inhaltsverzeichnis**

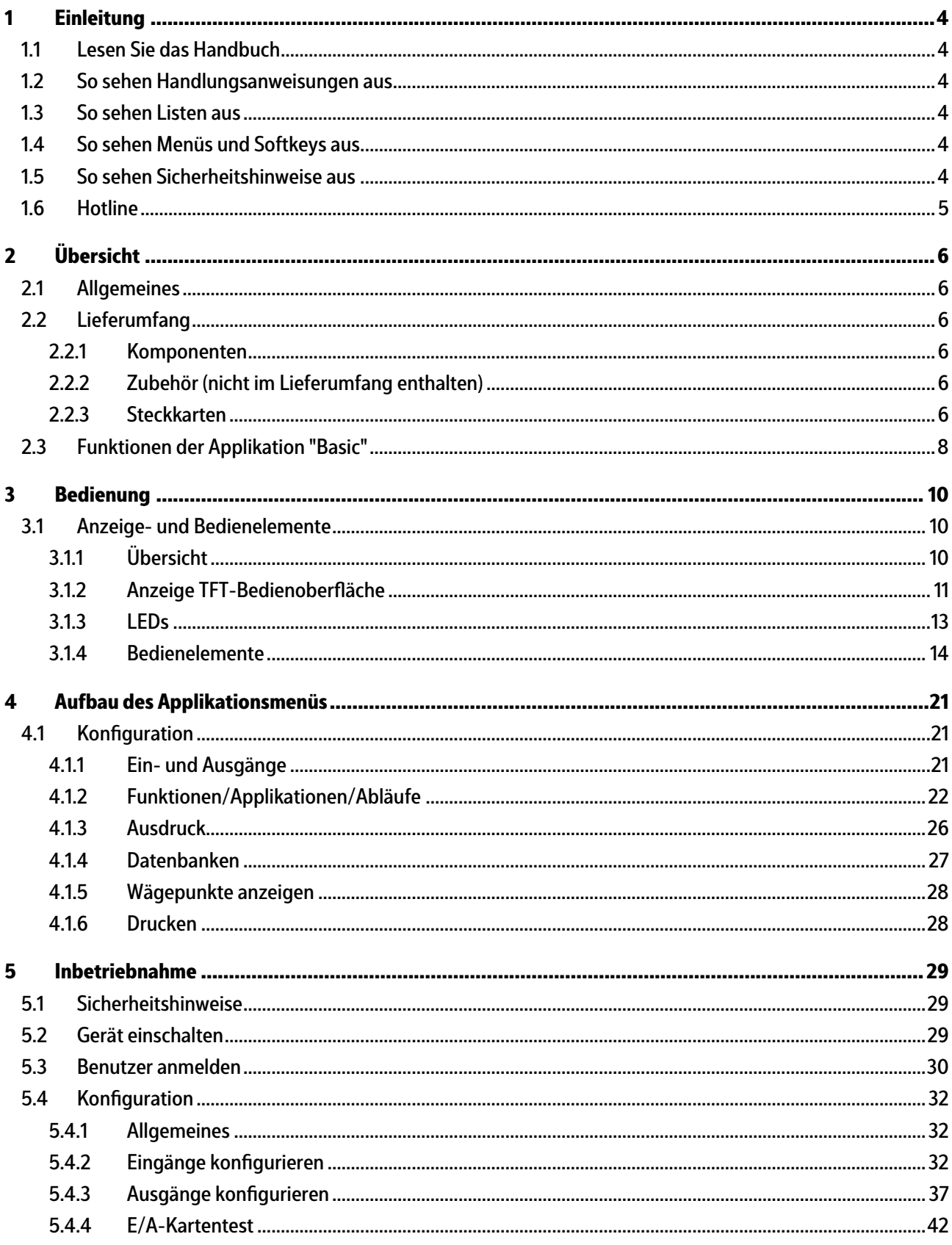

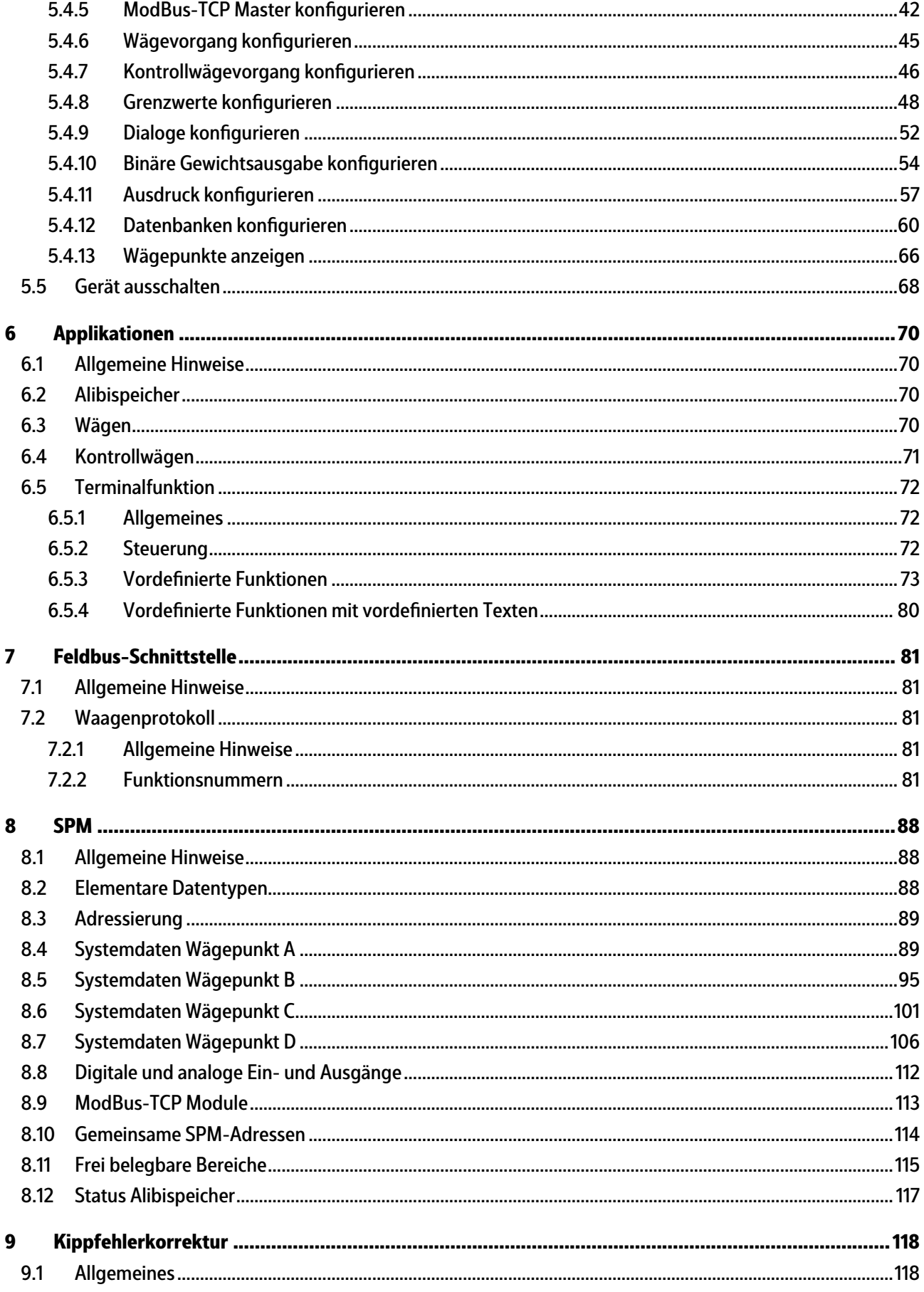

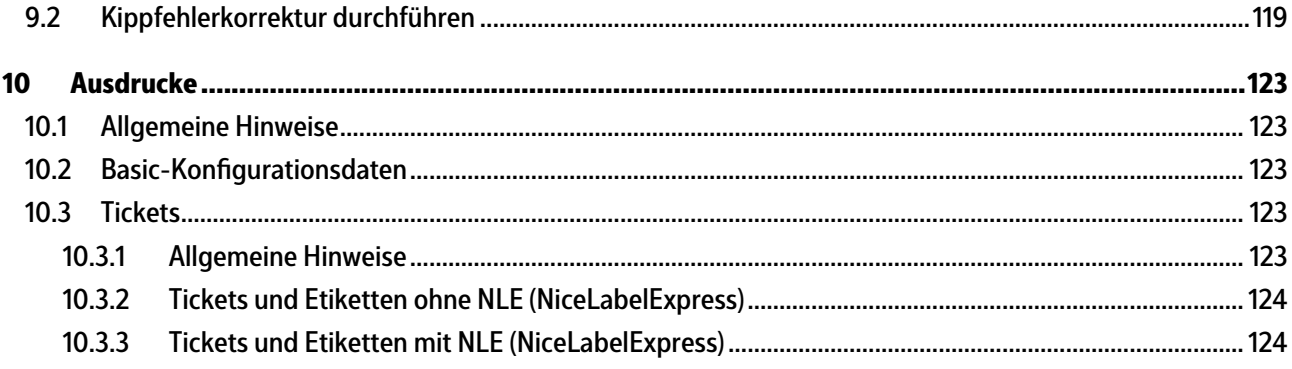

## <span id="page-5-0"></span>**1 Einleitung**

## <span id="page-5-1"></span>**1.1 Lesen Sie das Handbuch**

- **-** Lesen Sie das Handbuch aufmerksam und vollständig durch, bevor Sie mit dem Produkt arbeiten.
- **-** Dieses Handbuch ist Teil des Produktes. Bewahren Sie es gut erreichbar und sicher auf.

## <span id="page-5-2"></span>**1.2 So sehen Handlungsanweisungen aus**

- 1. n. stehen vor fortlaufenden Handlungsschritten.
- $\blacktriangleright$  steht vor einem Handlungsschritt.
	- $\triangleright$  beschreibt das Ergebnis eines Handlungsschrittes.

## <span id="page-5-3"></span>**1.3 So sehen Listen aus**

**-** kennzeichnet eine Aufzählung.

### <span id="page-5-4"></span>**1.4 So sehen Menüs und Softkeys aus**

[ ] umrahmen Menüpunkte und Softkeys.

**Beispiel:**

[Start] - [Programme] - [Excel]

### <span id="page-5-5"></span>**1.5 So sehen Sicherheitshinweise aus**

Signalwörter kennzeichnen die Schwere der Gefahr, die auftritt, wenn die Maßnahmen zur Gefahrenabwehr nicht befolgt werden.

#### **GEFAHR**

#### **Warnung vor Personenschäden**

GEFAHR, die unmittelbar droht und zum Tod oder schweren, irreversiblen Verletzungen führt, wenn die entsprechenden Vorsichtsmaßnahmen nicht getroffen werden.

Entsprechende Vorsichtsmaßnahmen ergreifen.

#### **WARNUNG**

#### **Warnung vor einer Gefahrenstelle und/oder vor Personenschäden**

WARNUNG vor möglicher eintretender Situation mit Tod und/oder schweren, irreversiblen Verletzungen als Folge, wenn die entsprechenden Vorsichtsmaßnahmen nicht getroffen werden.

Entsprechende Vorsichtsmaßnahmen ergreifen.

## **VORSICHT**

#### **Warnung vor Personenschäden.**

VORSICHT vor möglicher eintretender Situation mit leichten, reversiblen Verletzungen als Folge, wenn die entsprechenden Vorsichtsmaßnahmen nicht getroffen werden.

 $\blacktriangleright$ Entsprechende Vorsichtsmaßnahmen ergreifen.

## **ACHTUNG**

#### **Warnung vor Sach- und/oder Umweltschäden.**

ACHTUNG vor möglicher eintretender Situation mit Sach- und/oder Umweltschäden als Folge, wenn die entsprechenden Vorsichtsmaßnahmen nicht getroffen werden.

Entsprechende Vorsichtsmaßnahmen ergreifen.  $\blacktriangleright$ 

#### **Hinweis:**

Anwendungstipps, nützliche Informationen und Hinweise.

## <span id="page-6-0"></span>**1.6 Hotline**

Telefon: +49.40.67960.444 Fax: +49.40.67960.474 eMail: help@minebea-intec.com

# <span id="page-7-0"></span>**2 Übersicht**

## <span id="page-7-1"></span>**2.1 Allgemeines**

In der vorliegenden Bedienungsanleitung ist die Konfiguration und Bedienung der Applikation "Basic" beschrieben.

Installation, Grundkonfiguration und Justierung des Gerätes ist dem PR 5900 Installationshandbuch und der Bedienungsanleitung zu entnehmen.

## <span id="page-7-2"></span>**2.2 Lieferumfang**

## <span id="page-7-3"></span>**2.2.1 Komponenten**

Das Produkt Basic besteht aus folgenden Komponenten:

- **-** Grundgerät Maxxis 5 mit Software "BIOS", "Firmware" und Applikation "Basic"
- **-** CD-ROM mit Handbüchern im PDF-Format

Die Applikation "Basic" benötigt im Gerät folgende Programme:

- **-** BIOS
- **-** Firmware
- **-** Applikation "Basic"

Die PR 1721/5x oder PR 1721/7x Feldbuskarten werden unterstützt, siehe Kapitel [2.2.3](#page-7-5). Die Applikation unterstützt den Alibispeicher, siehe Kapitel [2.2.2](#page-7-4).

#### <span id="page-7-4"></span>**2.2.2 Zubehör (nicht im Lieferumfang enthalten)**

- **-** Steckkarten für Option‑1, Option‑2 und Option-FB, siehe Kapitel [2.2.3](#page-7-5)
- **-** Software (Lizenz):
	- **-** PR 1792/13 OPC-Server Kommunikation
	- **-** Alibispeicher
	- **-** Kippfehlerkorrektur
- **-** Waagen:

Es können maximal 4 Waagen gesteuert und angezeigt werden.

- **-** PR 5900/10 (W1) Interne Wägeelektronik (max. 2)
- **-** PR 5900/10 (WE1) Interne Ex-Wägeelektronik (max. 1)
- **-** Plattform/Waage mit xBPI Protokoll (max. 3)

Der Anschluss der digitalen Wägezellen (Typ Pendeo) wird über max. 2 serielle RS-485-Schnittstellen und einen digitalen Verbindungskasten hergestellt.

## <span id="page-7-5"></span>**2.2.3 Steckkarten**

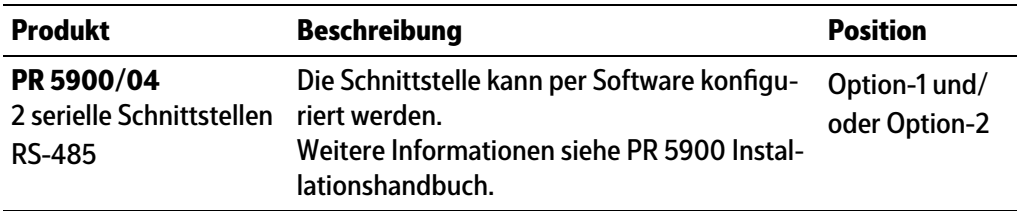

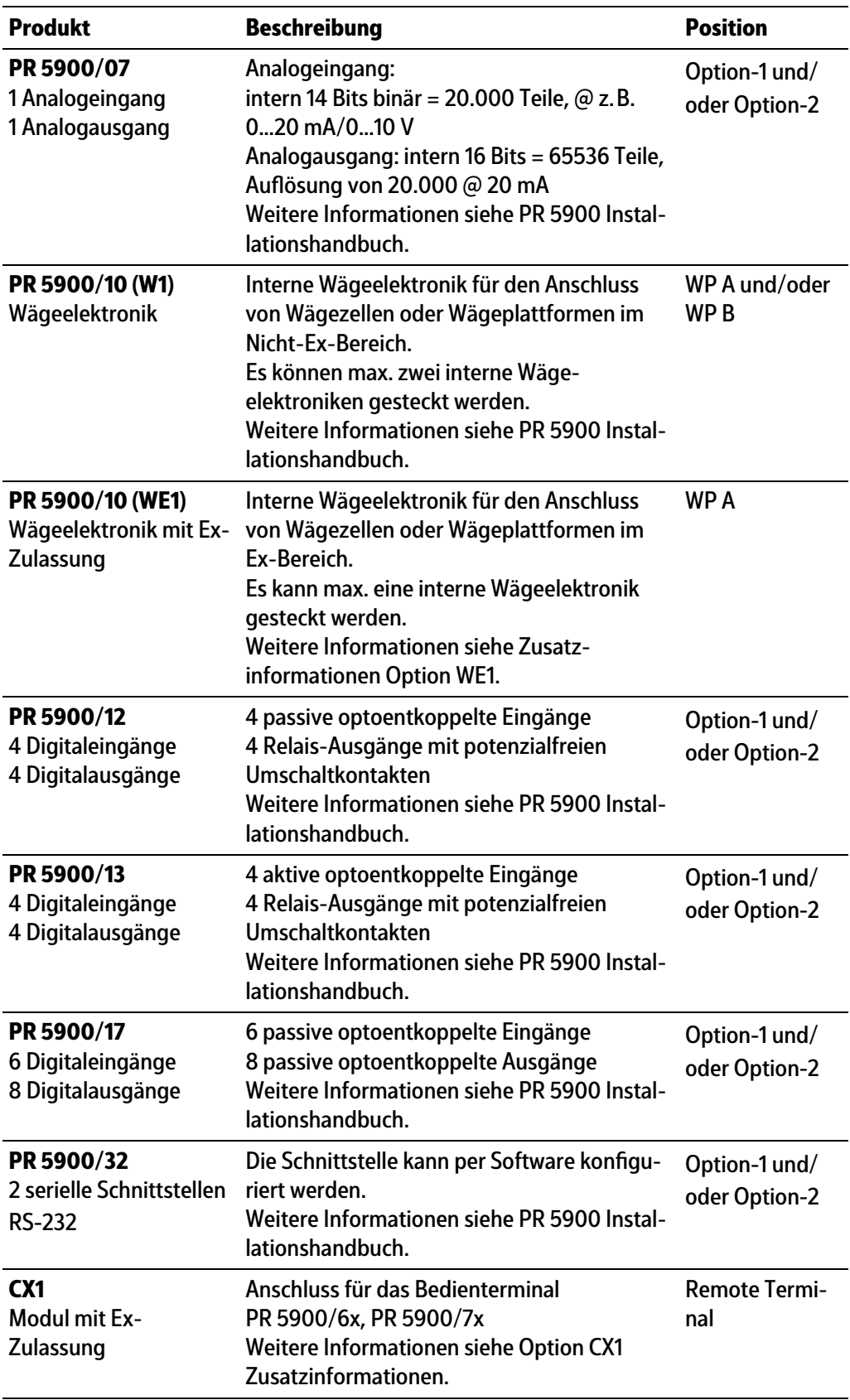

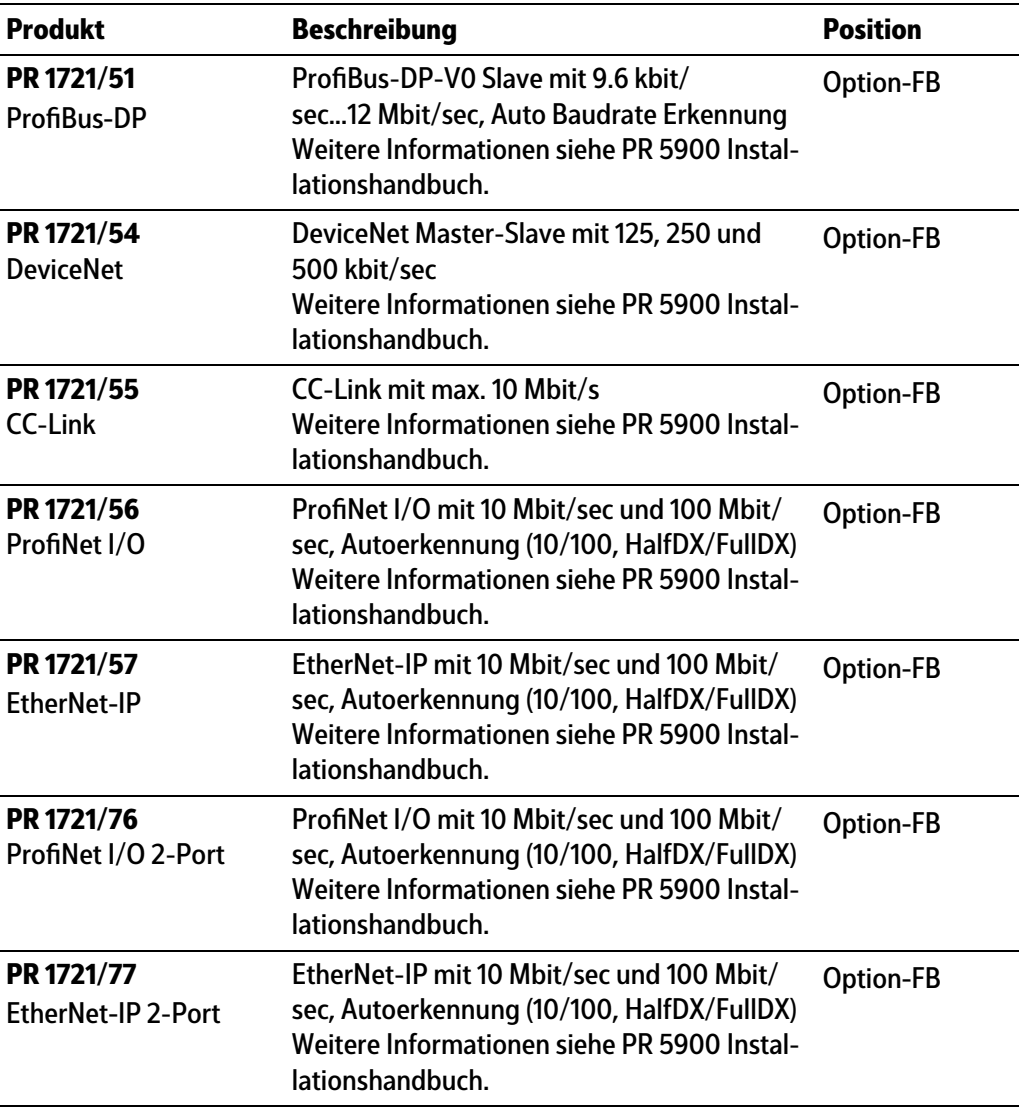

## <span id="page-9-0"></span>**2.3 Funktionen der Applikation "Basic"**

Die Applikation "Basic" stellt die Indikatorfunktion für das Gerät Maxxis 5 dar.

Gewichtswerte können ausgedruckt und gleichzeitig in einen internen Alibispeicher abgelegt werden.

Die gespeicherten Daten können eingesehen und ausgedruckt werden.

Über Kommunikation können aus dem Basic-Controller nicht nur Werte und Signale gelesen und geschrieben werden. Er kann auch als leistungsfähiges Fernterminal benutzt werden. Damit können Meldungen von einem übergeordneten System angezeigt, Bediendialoge geführt sowie Texte oder Werte editiert werden.

Ein PC kann über OPC mit dem Basic-Controller kommunizieren. Die Übertragung erfolgt über Ethernet.

Eine SPS kann über einen Feldbus mit dem Basic-Controller kommunizieren.

In einen Basic-Controller können intern zwei Wägeelektroniken installiert sein.

Weitere Funktionen im Überblick:

- **-** Taravorgabewerte können gespeichert werden
- **-** Eingabe deinierter Texte für die Terminalfunktion
- Interner Alibispeicher (Freischaltung über Lizenz); ist bei benutzerdefiniertem Wägepunkt nicht möglich
- **-** Gewichtsausdruck über konigurierbaren Report
- **-** Konigurierbare Grenzwertschalter (3 Grenzwerte pro Waage, die mit Bedingung und Aktionen kombiniert werden können)
- **-** Konigurierbare digitale und analoge Ein- und Ausgänge (erfordern zusätzliche Steckkarten)
- Fernsteuerbarer Bedienerdialog über Farbgrafik-Display und Tastenfeld
- **-** Kippfehlerkorrektur (Freischaltung über Lizenz)

# <span id="page-11-0"></span>**3 Bedienung**

# <span id="page-11-1"></span>**3.1 Anzeige- und Bedienelemente**

## <span id="page-11-2"></span>**3.1.1 Übersicht**

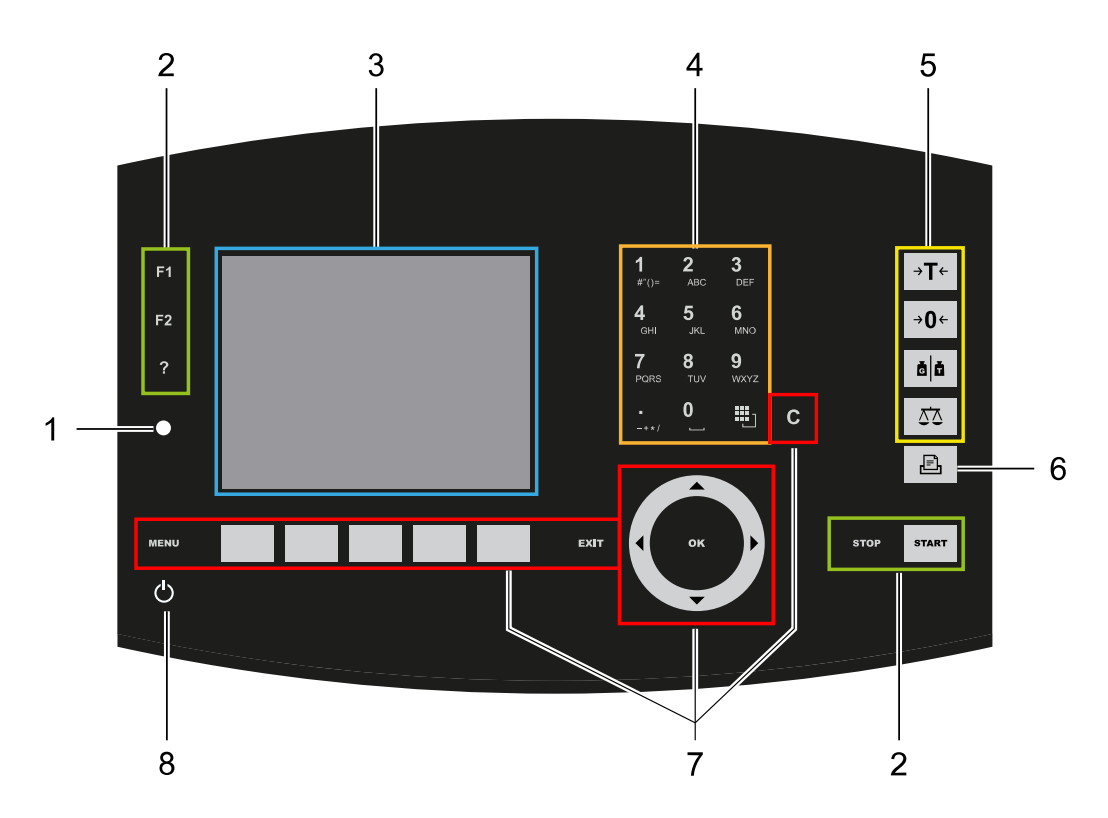

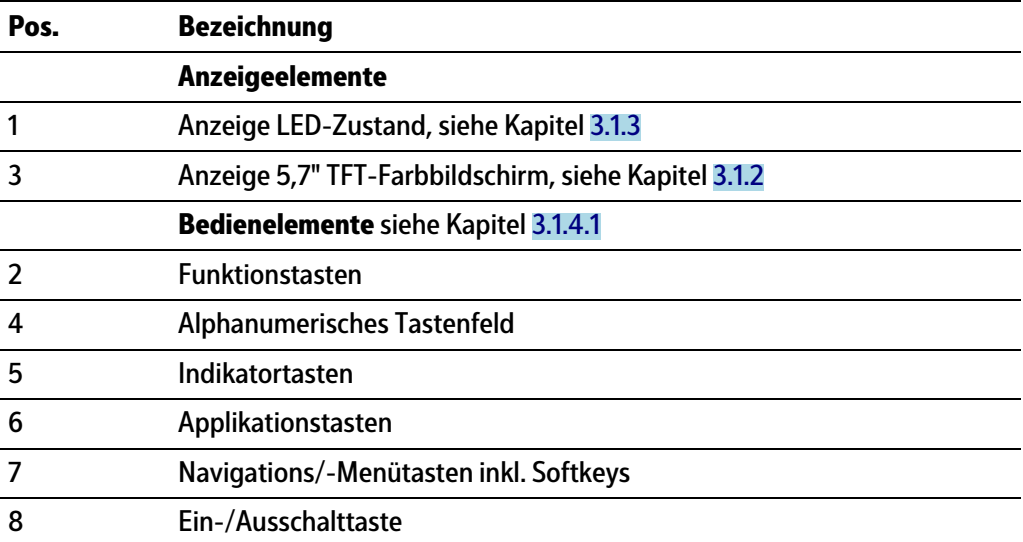

## <span id="page-12-0"></span>**3.1.2 Anzeige TFT-Bedienoberläche**

Auf der TFT-Farbgrafikanzeige können 7-stellige Gewichtswerte mit Dezimalpunkt und Vorzeichen dargestellt werden. Als Masseneinheit sind t, kg, g, mg, lb oder oz möglich. lb oder oz sind bei eichplichtiger Verwendung innerhalb der EU und EWR nicht zulässig. Unter der Gewichtsanzeige wird das augenblicklich angezeigte Gewicht als Bargraph in Relation zur Höchstlast (Max) angezeigt. Bei 100 % des Max steht der Bargraph auf Rechtsanschlag.

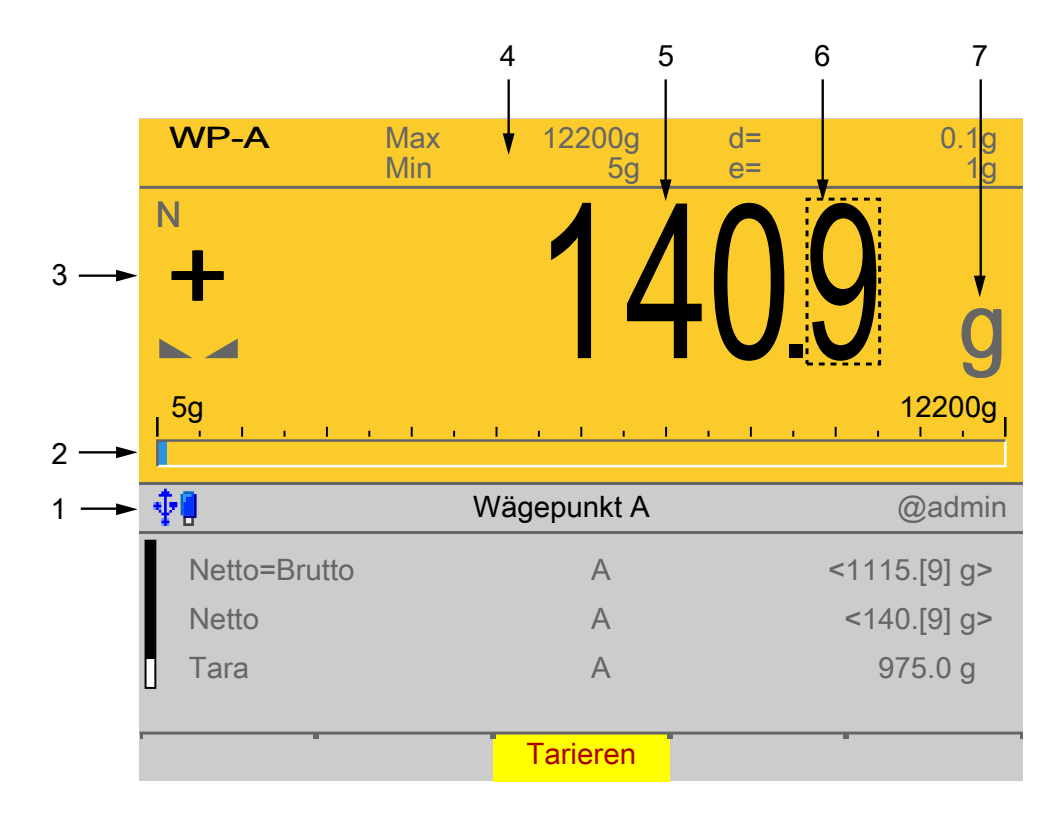

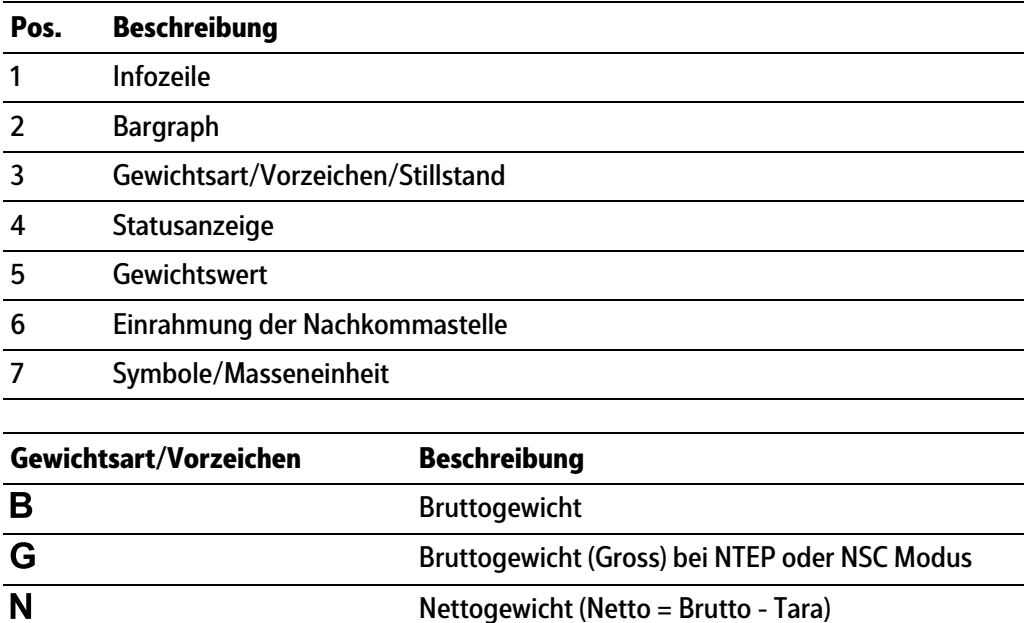

Taragewicht

T

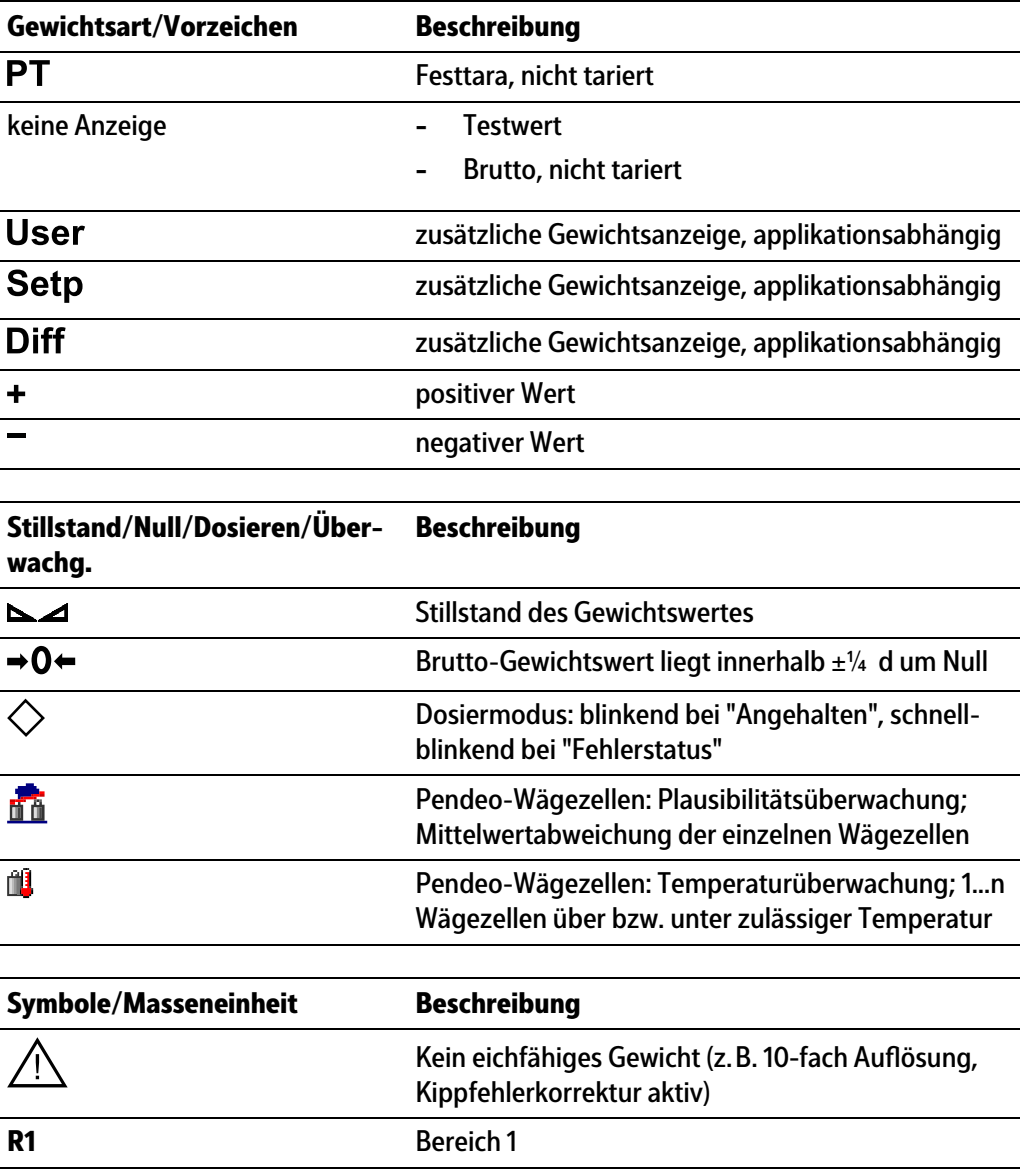

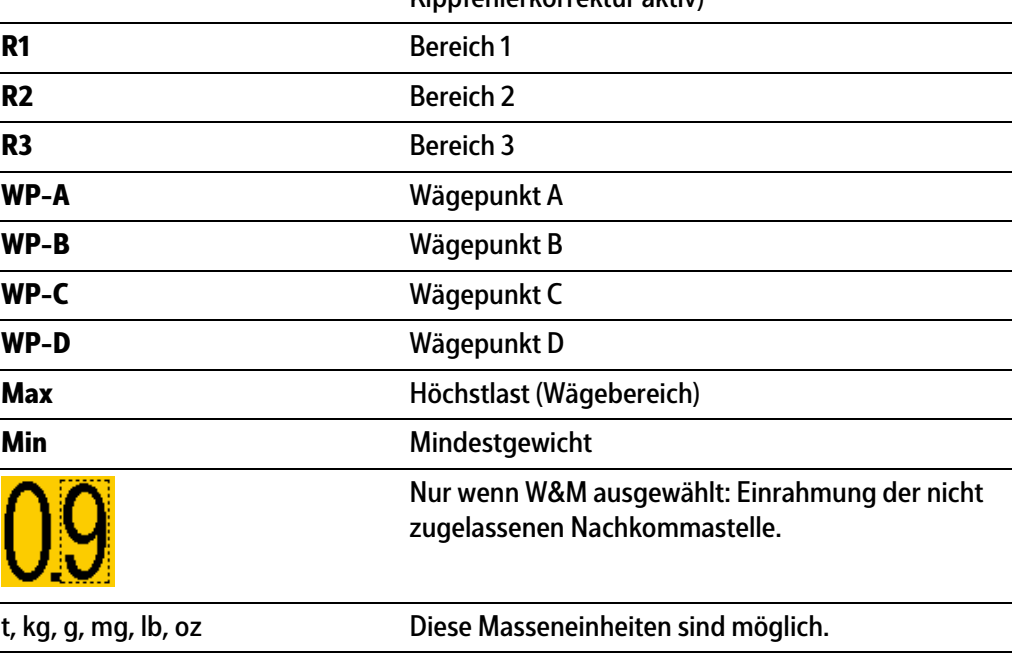

 $\overline{a}$ 

## **Statussymbole in der Infozeile**

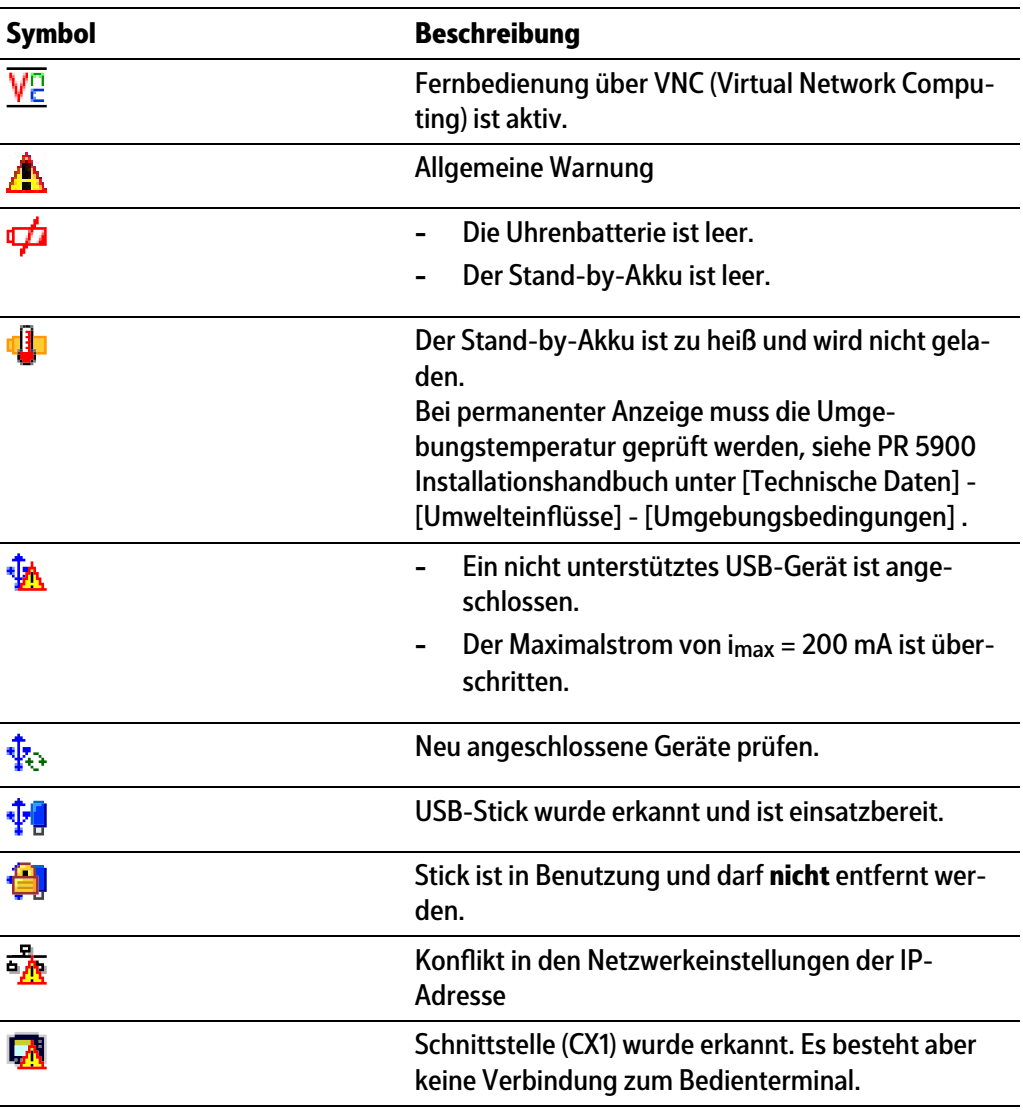

## <span id="page-14-0"></span>**3.1.3 LEDs**

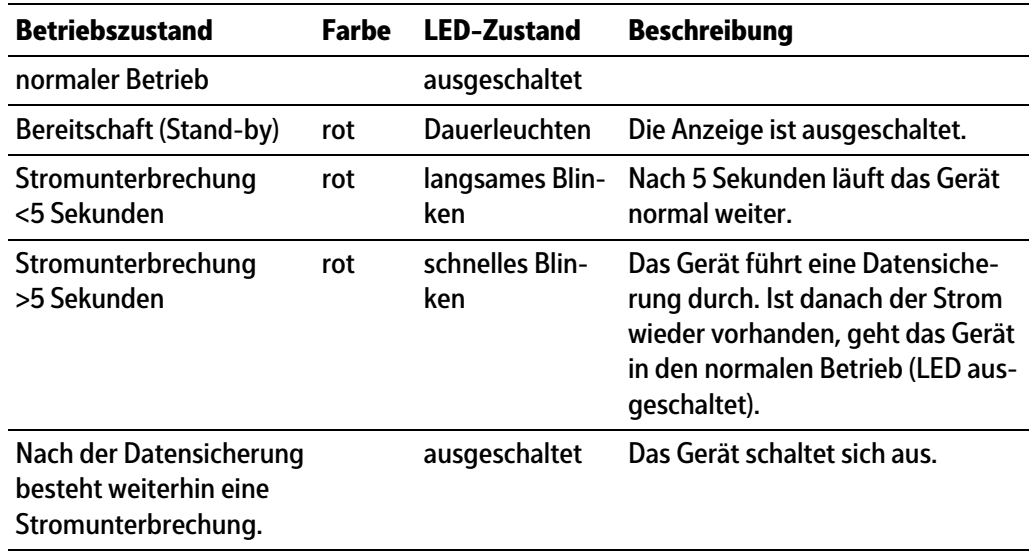

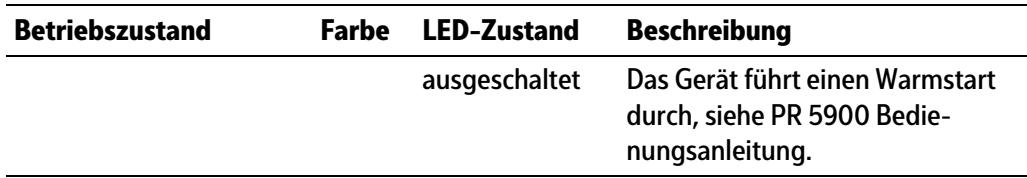

#### <span id="page-15-0"></span>**3.1.4 Bedienelemente**

- **-** Bedienung über Fronttasten, siehe Kapitel [3.1.4.1](#page-15-1)
- **-** Bedienung über Softkeys, siehe Kapitel [3.1.4.2](#page-20-0)
- **-** Bedienung über Navigationstasten, siehe Kapitel [3.1.4.3](#page-20-1)
- **-** Bedienung über PC-Tasten, siehe Kapitel [3.1.4.4](#page-20-2)

## <span id="page-15-1"></span>**3.1.4.1 Bedienung über Fronttasten**

Der folgenden Tabelle ist die grundsätzliche Bedeutung der Symbole auf den Fronttasten zu entnehmen. Abhängig von den Applikationen können die Tasten auch weitere Bedeutungen haben.

#### **Indikatortasten**

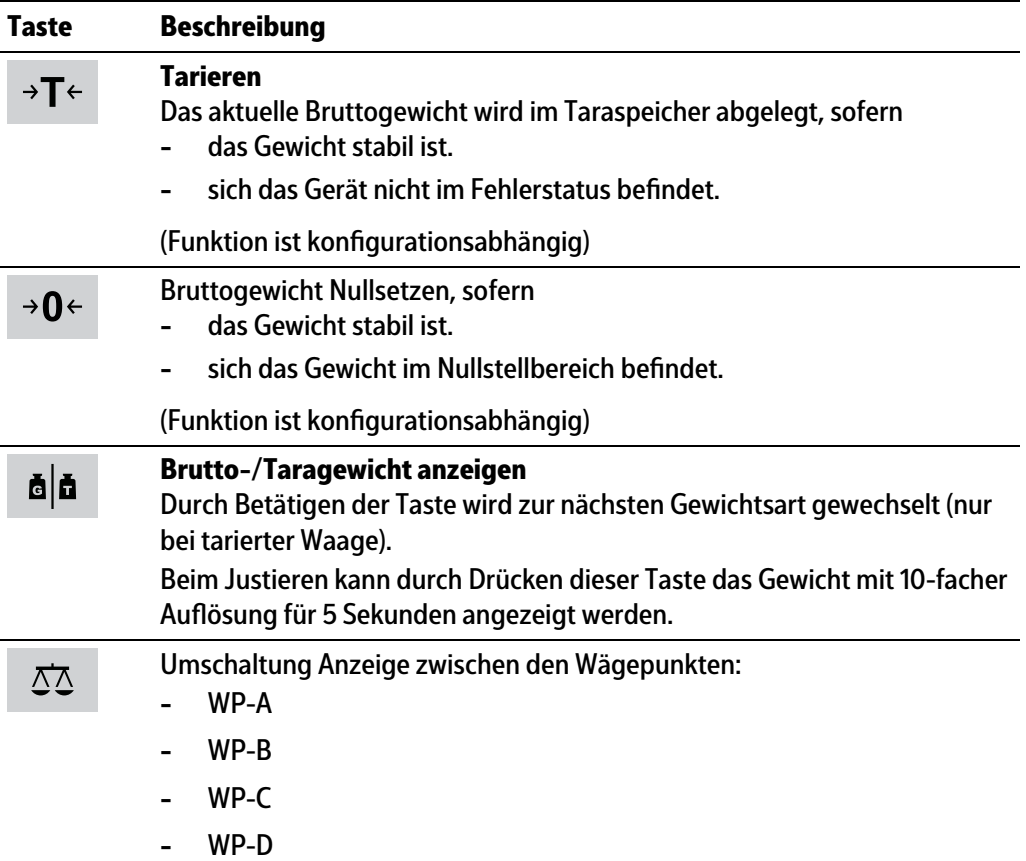

#### **Applikationstasten**

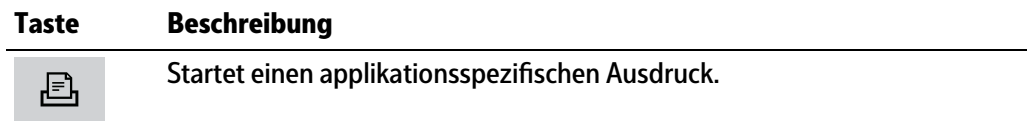

## **Navigationstasten**

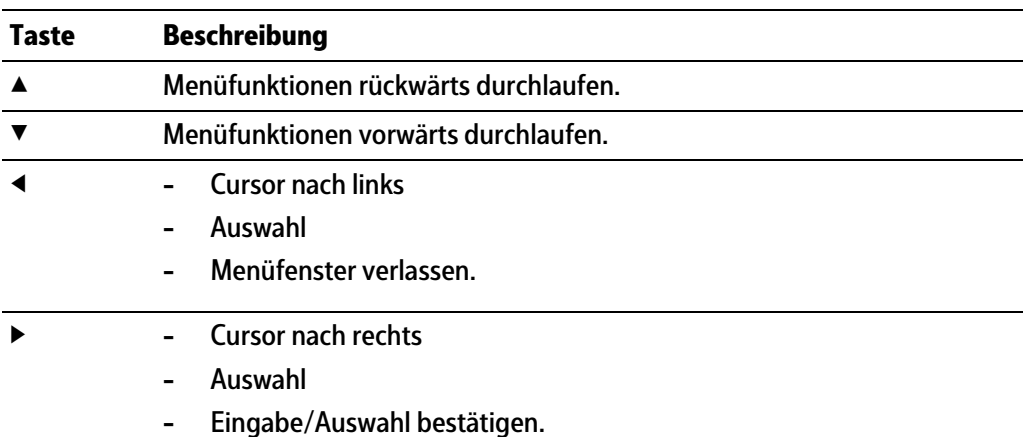

## **Menütasten**

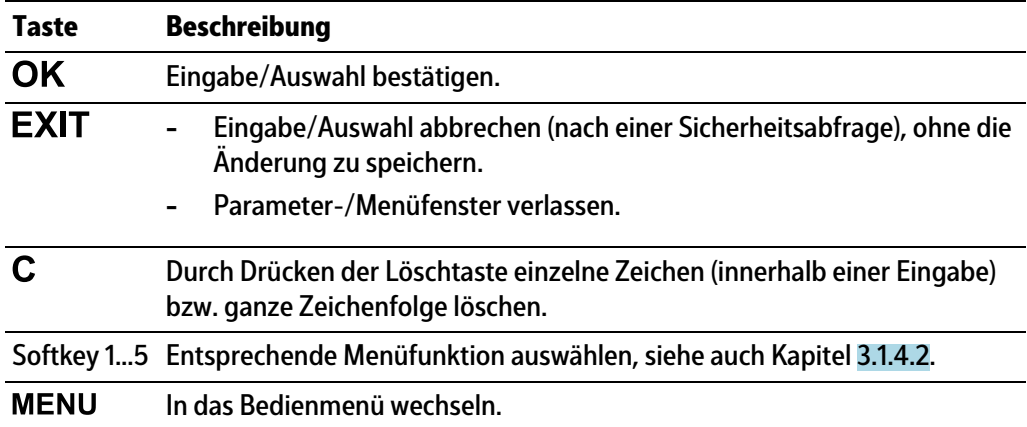

#### **Funktionstasten**

l,

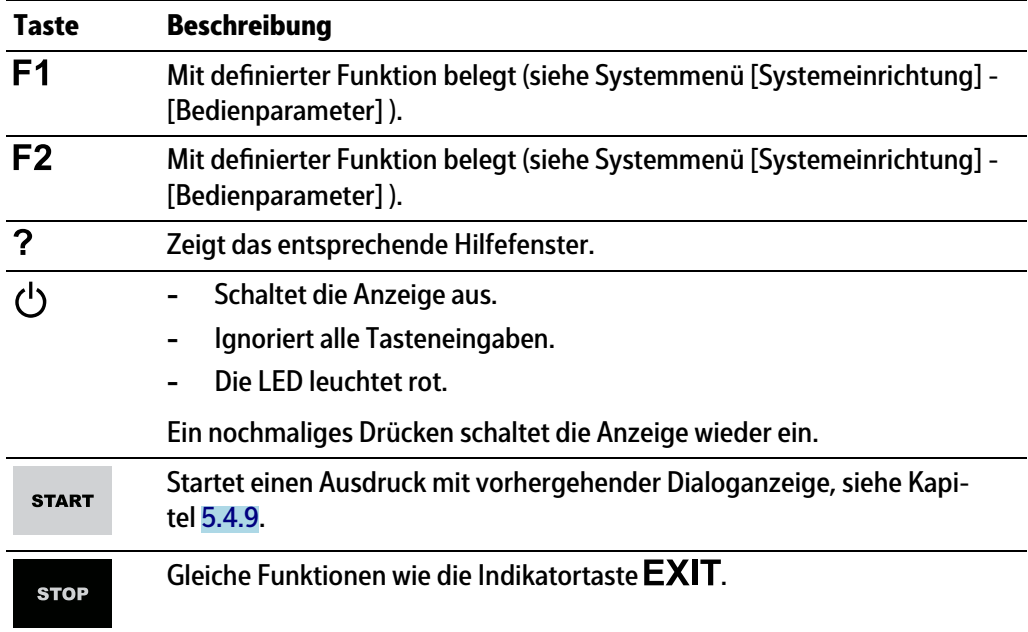

#### **Alphanumerisches Tastenfeld**

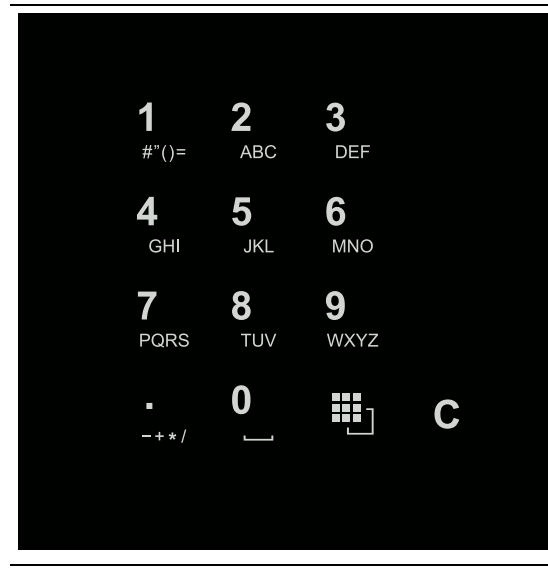

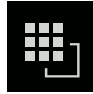

### **Umschalttaste**

Durch Drücken zwischen folgenden Funktionen umschalten:

巴 ABC.. **-**

Großbuchstaben

වි abc.. $\vert$ **-**

Kleinbuchstaben

- 白 IME... **-**
	- Pinyin

Wenn Chinesisch gewählt oder unter [Bedienparameter] - [Eingabemethode] eingestellt wurde.

- **-** Hepburn Wenn Japanisch gewählt oder unter [Bedienparameter] - [Eingabemethode] eingestellt wurde.
	- 图 123.

**-**

**-**

Zahlen

**DEinheit** 

Einheiten Mit den Cursortasten ▲/▼ die Einheit auswählen und mit der Taste OK bestätigen.

#### **Hinweis:**

Einheitenauswahl ist auch durch schnelles, zweimaliges Betätigen (Doppelklick) der Umschalttaste möglich.

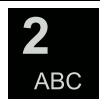

#### **Eingabe ohne Zeichentabelle**

Durch einmaliges Drücken das jeweilige erste Zeichen, z. B. "A", in der Cursor-Position anzeigen. Nach zweimaligem Drücken "B" in der Cursor-Position anzeigen und nach dreimaligem Drücken "C" anzeigen

Durch Drücken der Cursor-Tasten ▼/▲ oder nach ca. 2 Sekunden die Eingabe eines Zeichens abschließen.

Sind für eine Eingabe nur numerische Werte vorgesehen, sind keine Buchstaben freigegeben.

Innerhalb einer Eingabe durch Drücken der Cursor-Taste ◀ zum vorigen Zeichen zurückkehren.

Innerhalb einer Eingabe durch Drücken der Cursor-Taste ▶ das nächste Zeichen markieren.

Innerhalb einer Eingabe durch Drücken der Löschtaste  $\mathsf C$  das Zeichen links vom Cursor löschen.

Außerhalb einer Eingabe durch Drücken der Löschtaste  $C$  die ganze Zeichenfolge löschen.

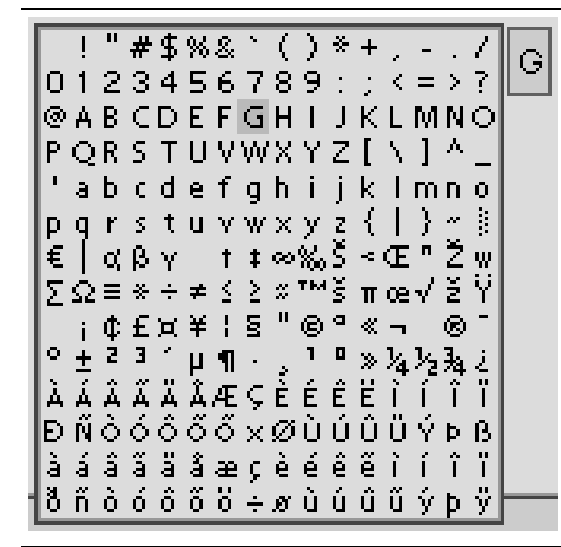

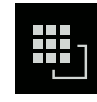

#### **Eingabe mit Zeichentabelle**

Durch Doppelklick auf die Taste wird die Zeichentabelle angezeigt. Es werden nur für diese Eingabe freigegebene Zeichen angezeigt.

#### **Hinweis:**

Nur bei Texteingabe, nicht bei Zahlen-/Gewichtseingabe. Die Umschaltfunktion ist ausgeschaltet.

#### **Vorgehensweise:**

- **-** Das gewünschte Zeichen mit dem Cursor markieren.
- **-** Das ausgewählte Zeichen wird im Feld oben rechts vergrößert dargestellt.
- **-** Taste drücken, um das Zeichen in das Eingabefeld zu schreiben.
- **-** Wieder einen Doppelklick auf die Umschalttaste und weitere Zeichen wie vorher beschrieben eingeben.

#### **Eingabefeld**

#### **Grundsätzlich:**

Sind im Eingabefeld der ausgewählten Zeile schon alphanumerische Zeichen vorhanden, werden diese nach sofortiger Eingabe komplett überschrieben.

Sind im Eingabefeld der ausgewählten Zeile schon alphanumerische Zeichen vorhanden, kann durch Drücken der Cursor-Taste ▶ das zu überschreibende Zeichen markiert und überschrieben werden.

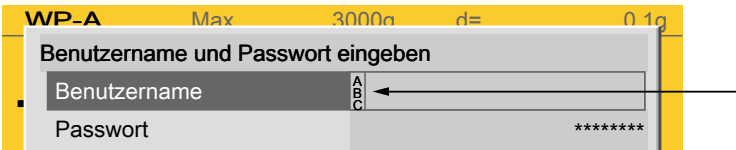

Vor dem Eingabefeld wird angezeigt, ob numerische und/oder alphabetische Zeichen eingegeben werden können (siehe Pfeil).

Mit Cursor-Taste ▶ in das Eingabefeld wechseln.

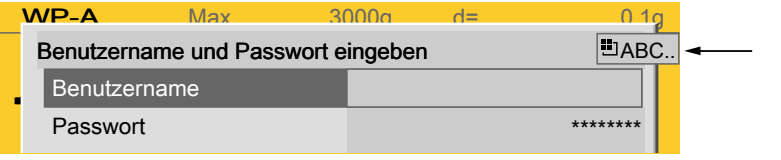

Das jeweilige Umschalten wird angezeigt (siehe Pfeil).

#### **Hinweis:**

Die Zeichentabelle ist ausgeschaltet.

#### **Tastenkombinationen**

Kaltstart auslösen, siehe auch PR 5900 Bedienungsanleitung.

+

**STOP** 

#### <span id="page-20-0"></span>**3.1.4.2 Bedienung über Softkeys**

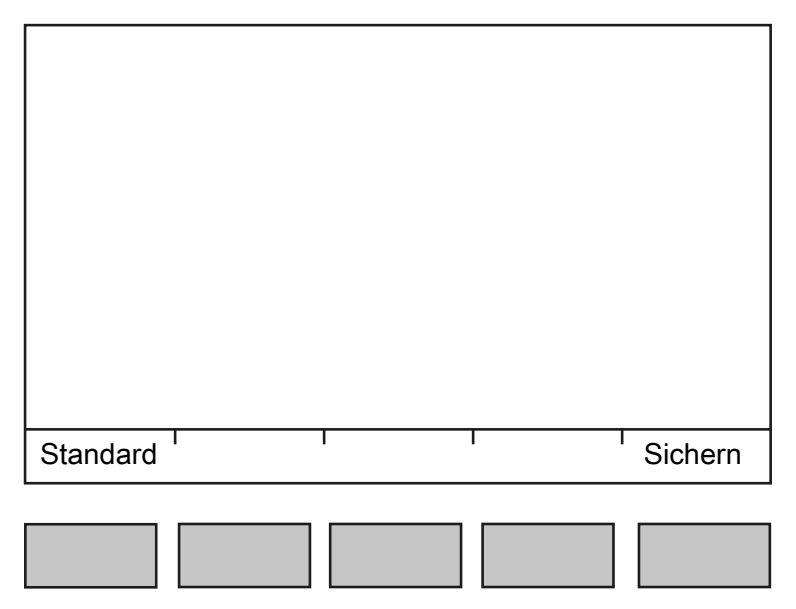

Die fünf Softkeys unterhalb der Anzeige haben die in der unteren Textzeile des Displays beschriebene Funktion. Grau dargestellte Funktionen können in dieser Menüebene oder mit aktuellen Rechten nicht ausgewählt werden.

Bei der Beschreibung von Bedienungsabläufen mit der Benutzung von Softkeys wird das Symbol nicht aufgeführt, sondern nur die auszuwählende Funktion in eckigen Klammern gezeigt, z.B.: [Sichern].

#### <span id="page-20-1"></span>**3.1.4.3 Bedienung über Navigationstasten**

#### **Menü**

Mit den Cursor-Tasten, den Tasten  $OK$  und  $EXIT$  wird durch die Menüs navigiert.

#### **Parameter**

Mit den Cursor-Tasten ▼/▲ werden die einzelnen Parameter ausgewählt.

Mit der Taste  $OK$  wird die Auswahl bestätigt.

Mit den alphanumerischen Tasten werden die erforderlichen Werte/Texte eingegeben.

Mit der Taste  $\mathsf{OK}$  wird der Haken im Ankreuzfeld ø gesetzt.

Bei einer längeren Liste von Parametern wird links mit einem vertikalen Bargraph (schwarz/grau) angezeigt, in welchem Teil der Liste man sich befindet.

Eine vorhandene Auswahlliste wird mit einem nachfolgenden Pfeil ▶ angezeigt.

Mit der Taste  $\mathsf{OK}$  wird der Parameter in der Auswahlliste ausgewählt.

#### <span id="page-20-2"></span>**3.1.4.4 Bedienung über PC-Tasten**

Das Gerät kann auch mit einer PC-Tastatur bedient werden. Die entsprechende Tastenbelegung kann der nachfolgenden Tabelle entnommen werden.

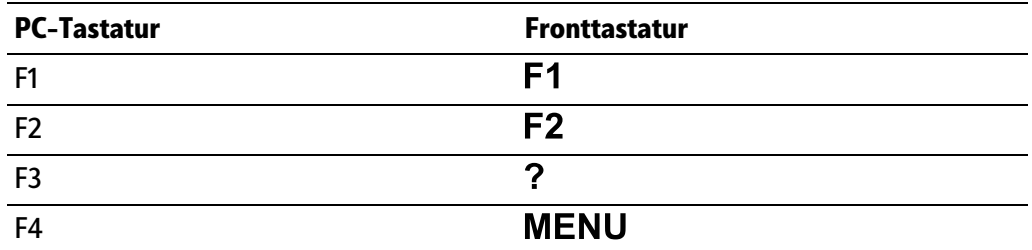

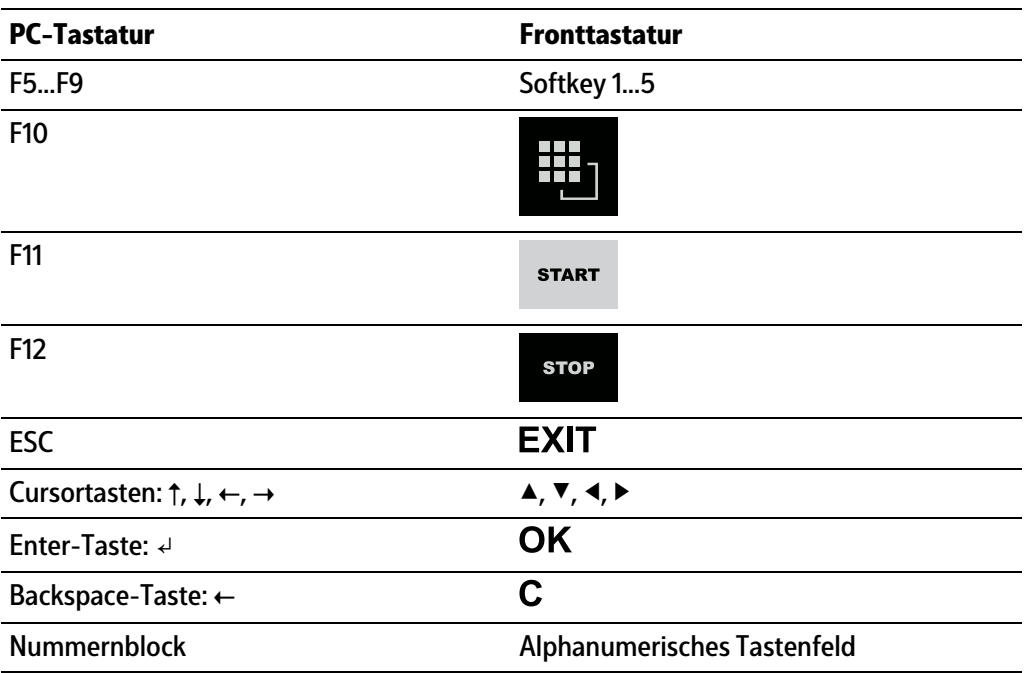

# <span id="page-22-0"></span>**4 Aufbau des Applikationsmenüs**

**-** Wägen

Anzeigen von Gewichtswerten und den unter [Konfiguration] - [Funktionen/ Applikationen/Abläufe] - [Wägen] eingestellten Parametern

**-** Kontrollwägen

Anzeigen von Gewichtswerten und den unter [Konfiguration] - [Funktionen/ Applikationen/Abläufe] - [Kontrollwägen] eingestellten Parametern

**-** Gerät wird als Terminal benutzt

Gewichtsanzeige

## <span id="page-22-1"></span>**4.1 Konfiguration**

**Koniguration**

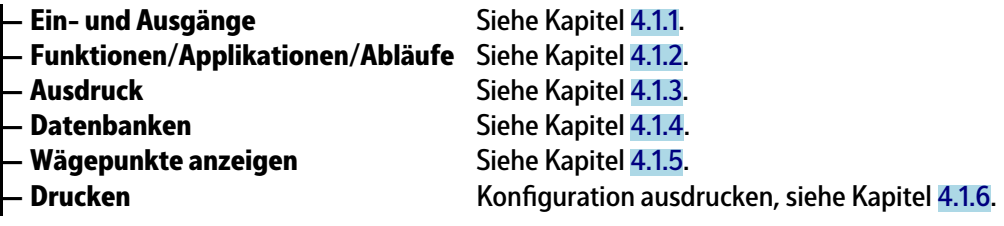

## <span id="page-22-2"></span>**4.1.1 Ein- und Ausgänge**

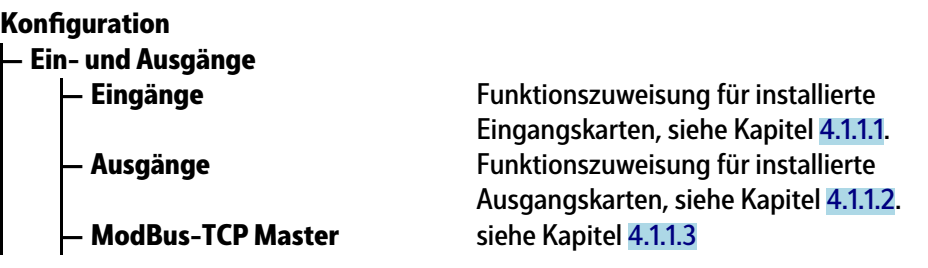

#### <span id="page-22-3"></span>**4.1.1.1 Eingänge**

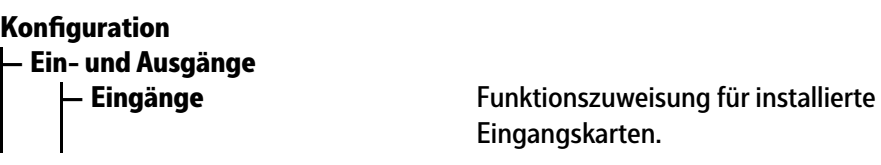

## **Eingänge**

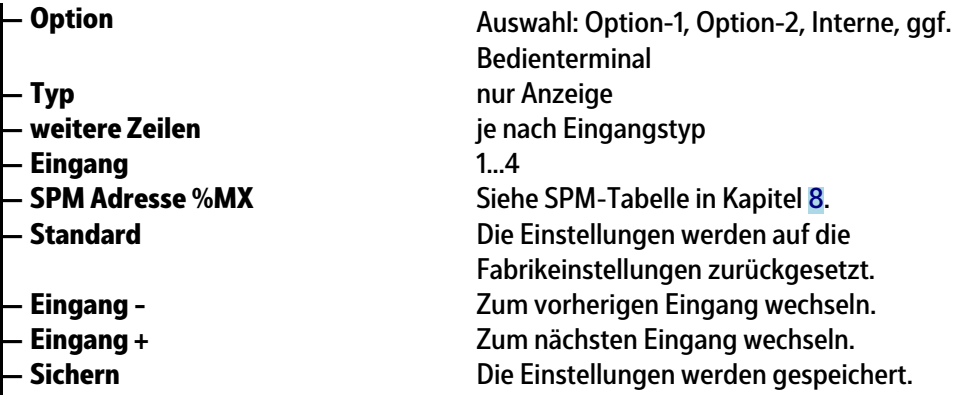

**— Ausgänge** Funktionszuweisung für installierte

Ausgangskarten.

Bedienterminal **— Typ** nur Anzeige

ie nach Ausgangstyp

Siehe SPM-Tabelle in Kapitel [8](#page-89-0). **— Standard** Die Einstellungen werden auf die Fabrikeinstellungen zurückgesetzt. **— Ausgang -** Zum vorherigen Ausgang wechseln.

#### <span id="page-23-1"></span>**4.1.1.2 Ausgänge**

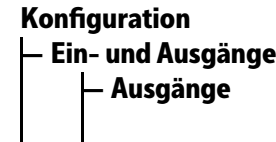

**— Option** Auswahl: Option‑1, Option‑2, Interne, ggf. **Ausgänge**

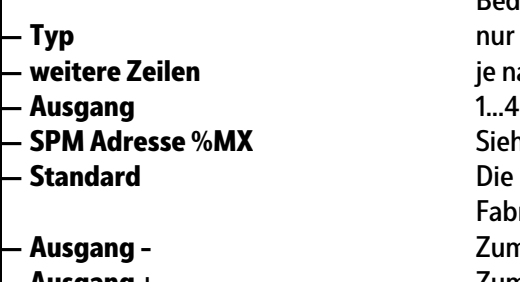

- **Ausgang +** Zum nächsten Ausgang wechseln.
- **Sichern** Die Einstellungen werden gespeichert.

<span id="page-23-2"></span>**4.1.1.3 ModBus-TCP Master**

**— Ein- und Ausgänge — ModBus-TCP Master Konfiguration** 

#### **ModBus-TCP Master**

- 
- 
- 
- 
- 
- **Eingang** 1…16
- 
- 
- 
- 
- 

#### <span id="page-23-0"></span>**4.1.2 Funktionen/Applikationen/Abläufe**

#### **Koniguration**

- **Funktionen/Applikationen/Abläufe**
	- **Wägen** siehe Kapitel [4.1.2.1](#page-24-0)
	- **Kontrollwägen** siehe Kapitel [4.1.2.2](#page-24-1)
	- **Grenzwerte** siehe Kapitel [4.1.2.3](#page-24-2)
	- **Dialoge** siehe Kapitel [4.1.2.4](#page-25-0)
	- **Kippfehlerkorrektur** siehe Kapitel [4.1.2.5](#page-26-0)
	- **Binäre Gewichtsausgabe** siehe Kapitel [4.1.2.6](#page-26-1)

**- Kommunikationsfehler** Auswahl: Abbruch, Meldung anzeigen **ModBus-TCP Modul Auswahl: Phoenix 1...8 — Modul aktivieren** Den Haken ☑ setzen, um das Modul zu aktivieren. Das Menü erweitert sich. **— IP-Adresse** IP-Adresse des Moduls eingeben. **— E/A-Typ** Auswahl: Digitaleingang, Digitalausgang **— SPM Adresse %MX** siehe SPM-Tabelle in Kapitel [8](#page-89-0).

**— Standard** Die Einstellungen werden auf die Fabrikeinstellungen zurückgesetzt. **— Ein-/Ausgang -** Zum vorherigen Ein-/Ausgang wechseln. **— Ein-/Ausgang +** Zum nächsten Ein-/Ausgang wechseln. **— Sichern** Die Einstellungen werden gespeichert.

#### <span id="page-24-0"></span>**4.1.2.1 Wägen**

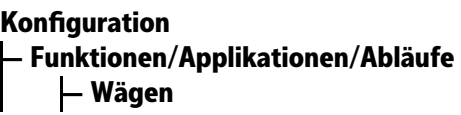

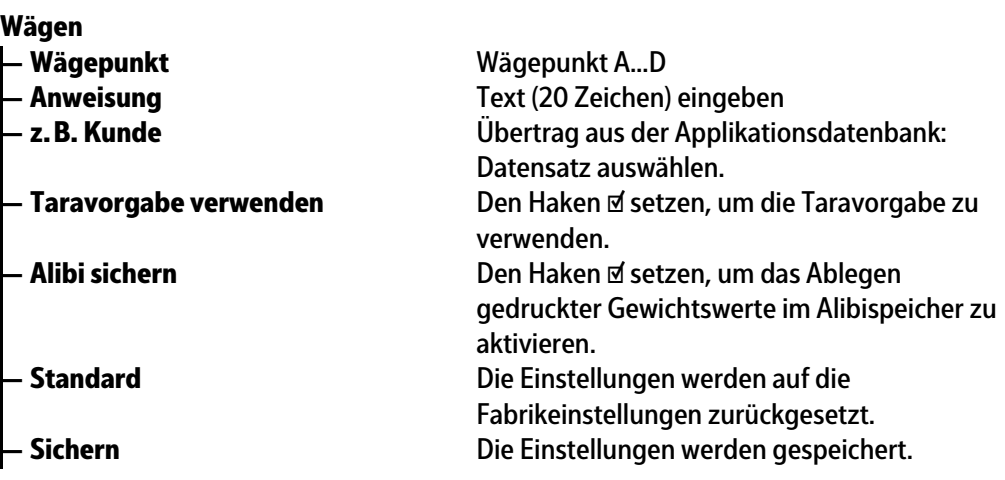

## <span id="page-24-1"></span>**4.1.2.2 Kontrollwägen**

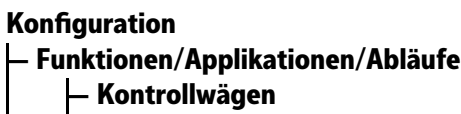

**— Kontrollwägen**

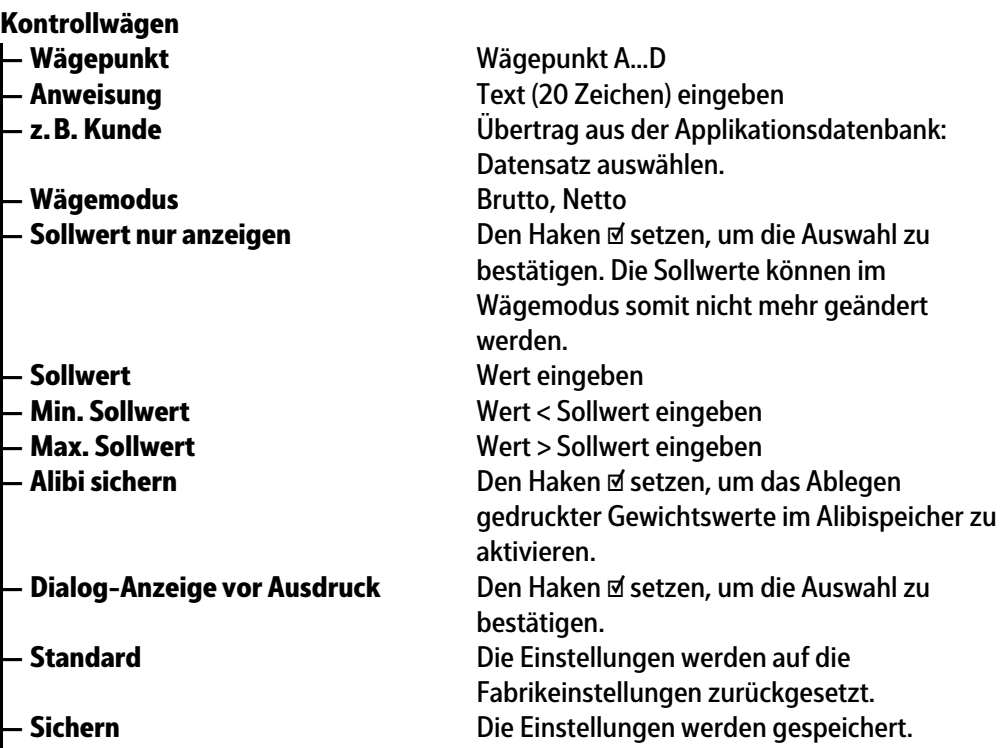

#### <span id="page-24-2"></span>**4.1.2.3 Grenzwerte**

## **— Funktionen/Applikationen/Abläufe — Grenzwerte Koniguration**

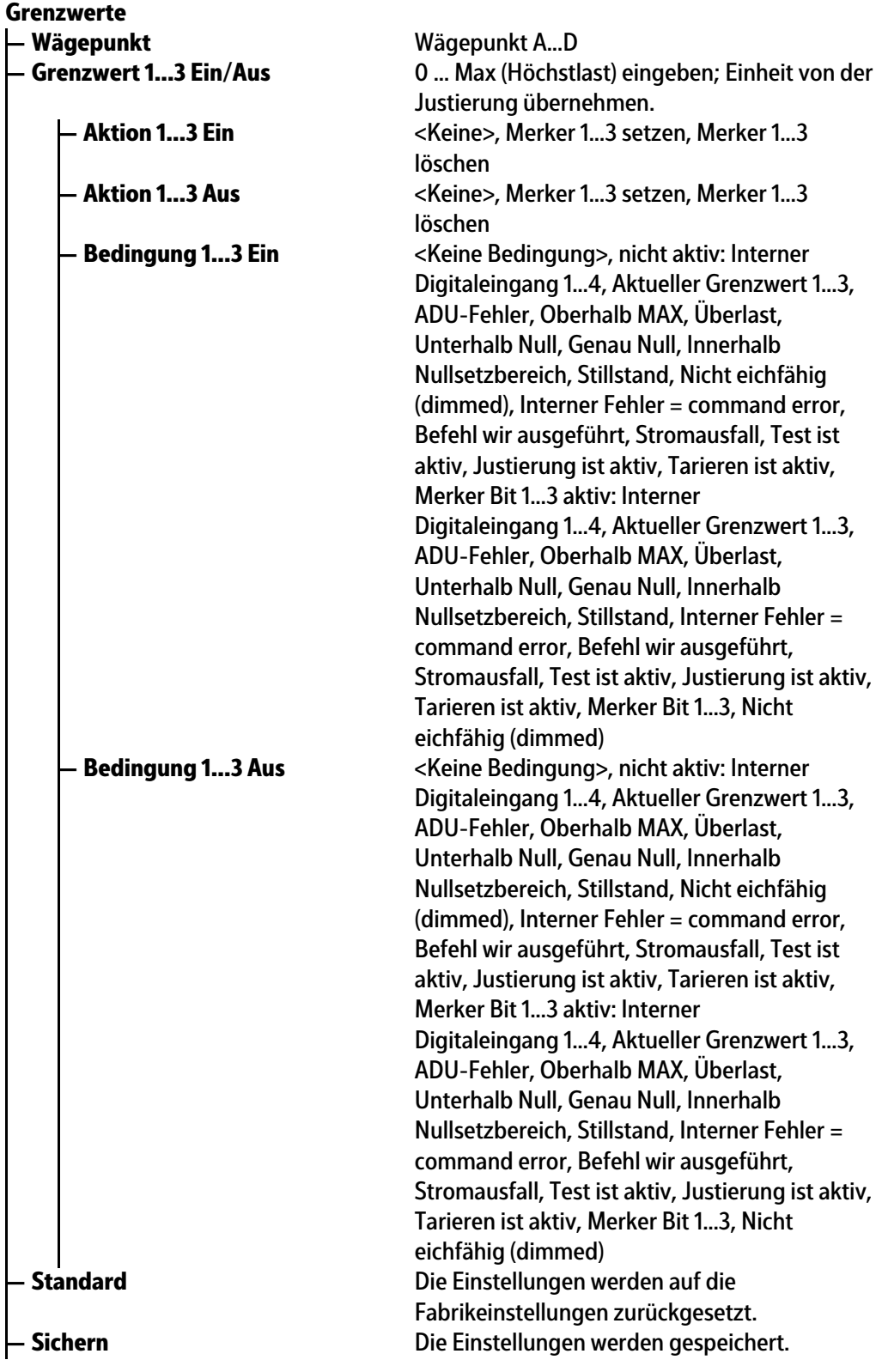

<span id="page-25-0"></span>**4.1.2.4 Dialoge**

**— Funktionen/Applikationen/Abläufe — Dialoge Koniguration**

<span id="page-26-0"></span>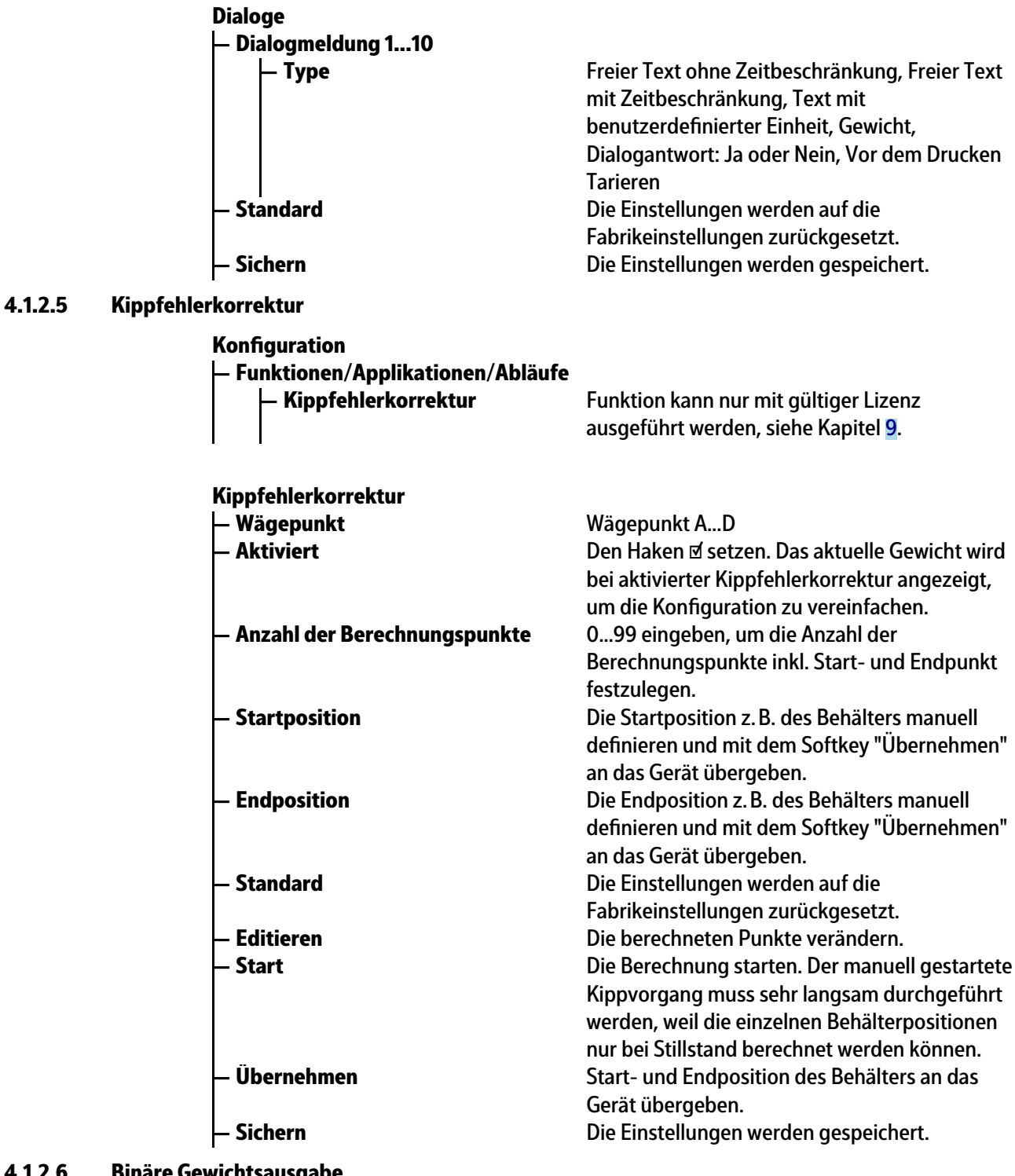

# <span id="page-26-1"></span>**4.1.2.6 Binäre Gewichtsausgabe**

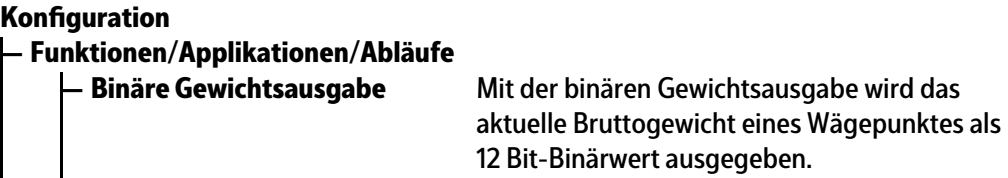

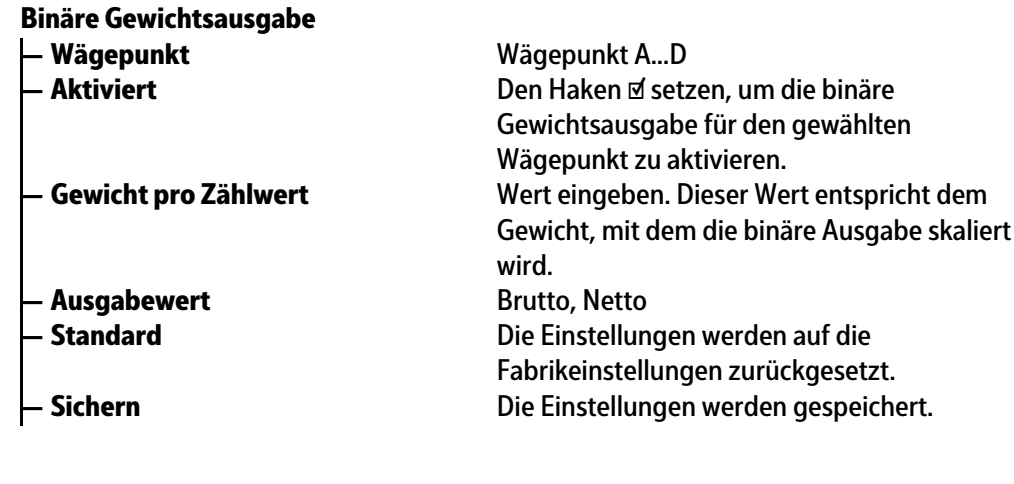

### <span id="page-27-0"></span>**4.1.3 Ausdruck**

**— Ausdruck Koniguration**

#### **Ausdruck**

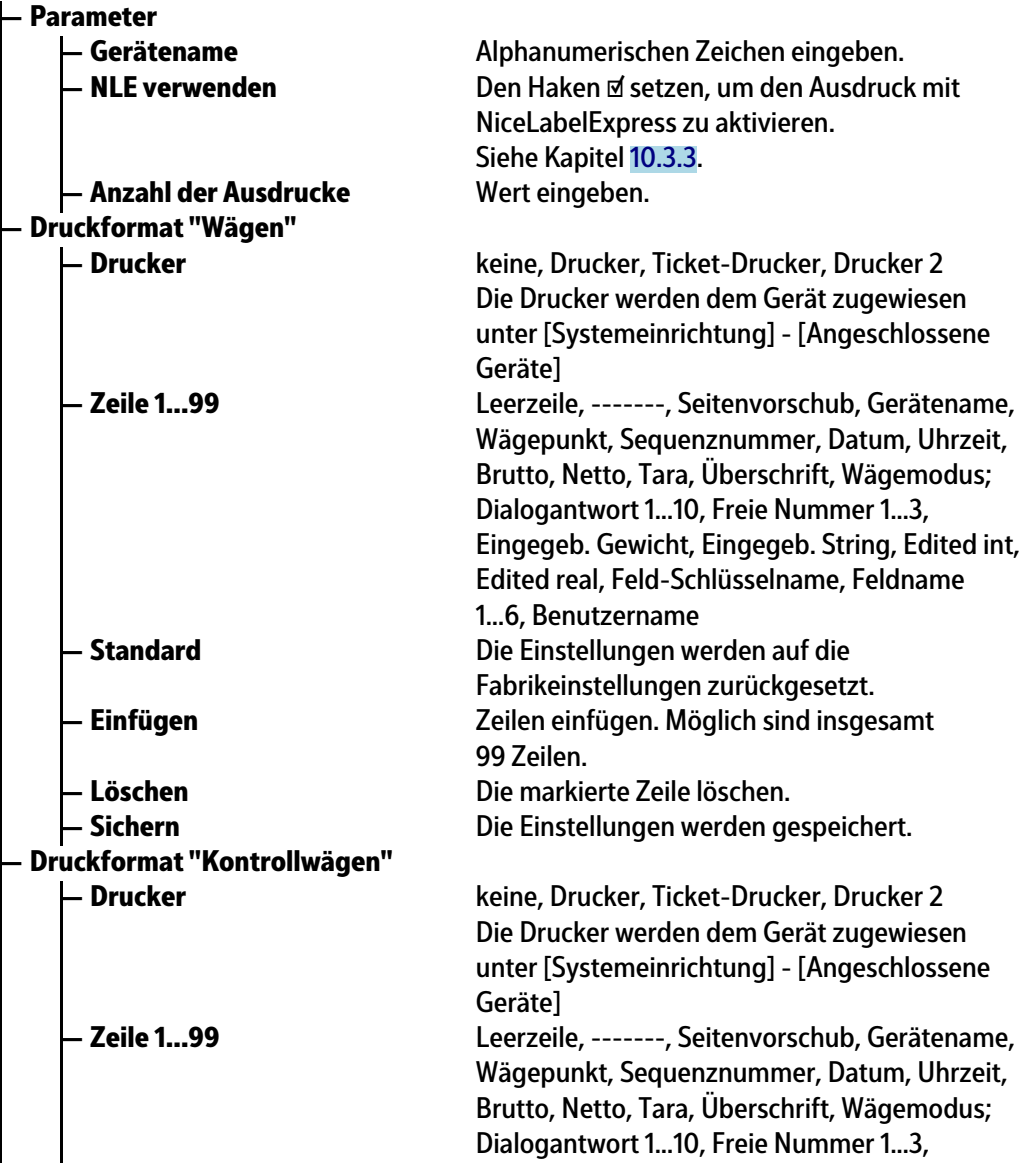

<span id="page-28-0"></span>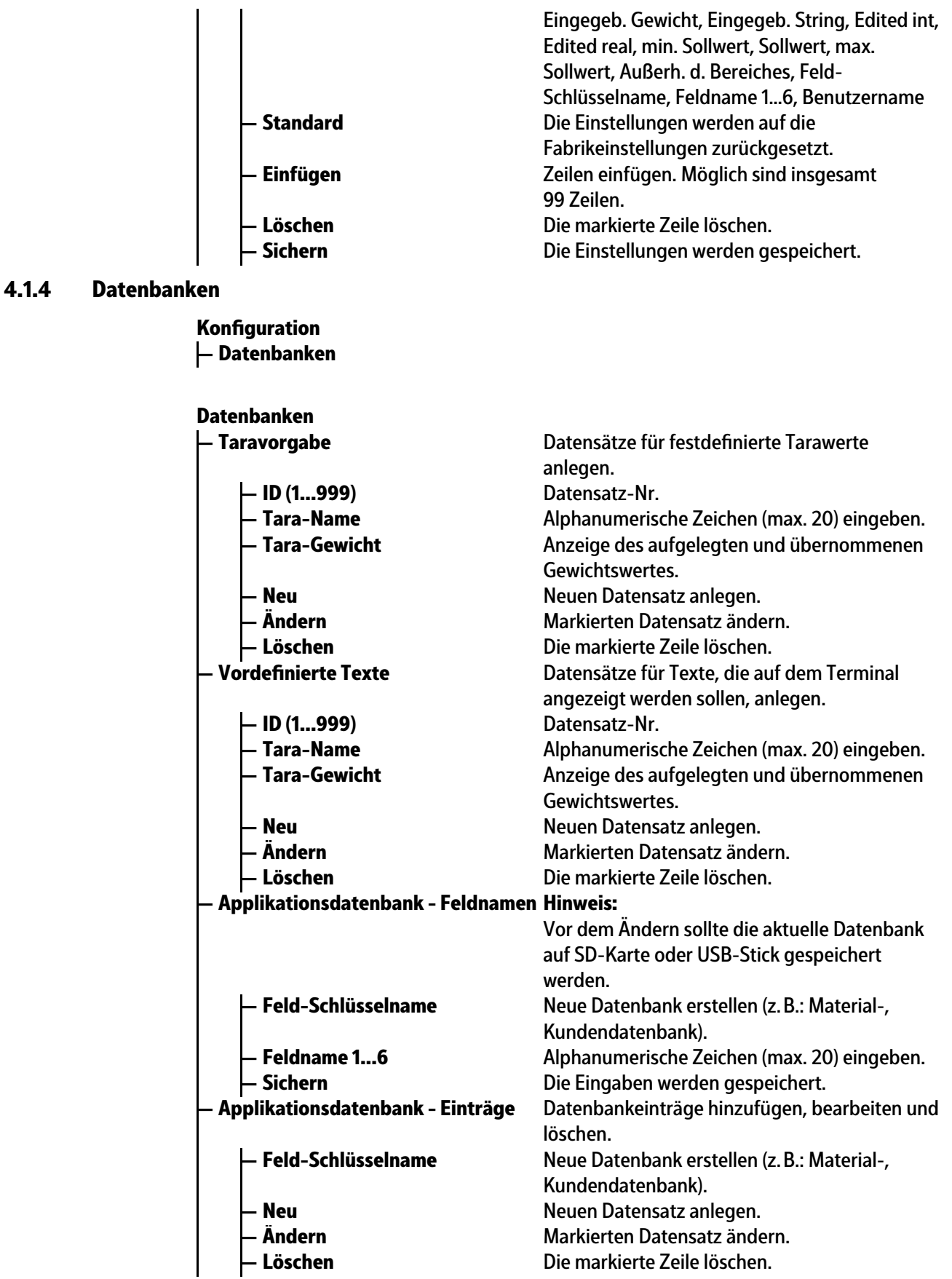

## <span id="page-29-0"></span>**4.1.5 Wägepunkte anzeigen**

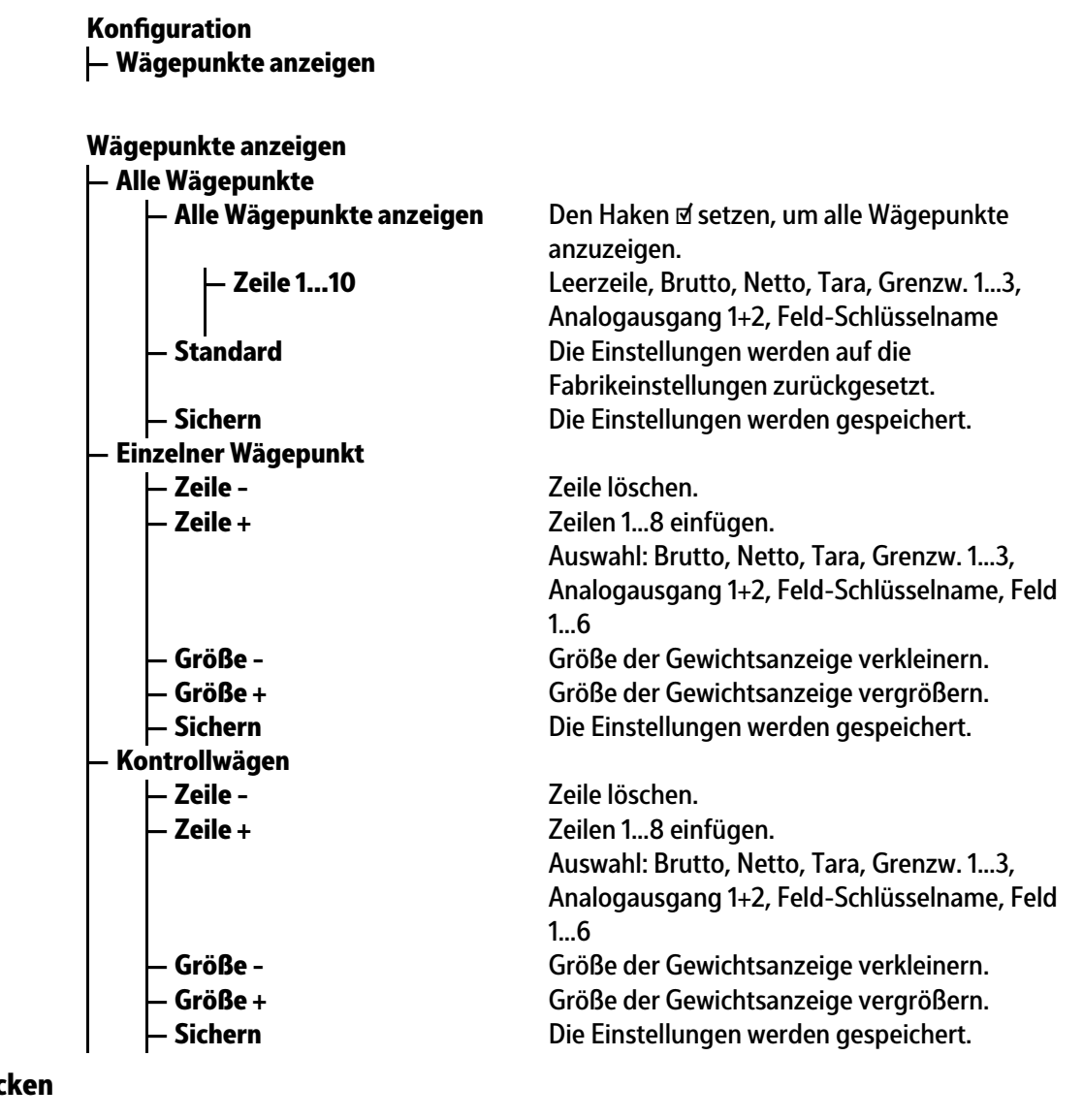

#### <span id="page-29-1"></span>**4.1.6 Drucken**

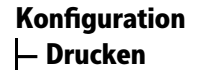

Konfiguration ausdrucken.

# <span id="page-30-0"></span>**5 Inbetriebnahme**

## <span id="page-30-1"></span>**5.1 Sicherheitshinweise**

**WARNUNG**

#### **Warnung vor einer Gefahrenstelle.**

Die Sicherheitshinweise im Kapitel 2 des PR 5900 Installationshandbuches müssen vor der Installation und Inbetriebnahme unbedingt gelesen werden!

## <span id="page-30-2"></span>**5.2 Gerät einschalten**

Die Inbetriebnahme des Gerätes ist folgendermaßen möglich:

- **-** über Tasten auf der Gerätefrontseite
- **-** über externe PC Tastatur
- **-** über Notebook/PC mit dem Programm VNC (auf der beigelegten CD)

Wenn das Gerät an Netzspannung gelegt wird, meldet es auf der Anzeige und/oder Notebook/PC:

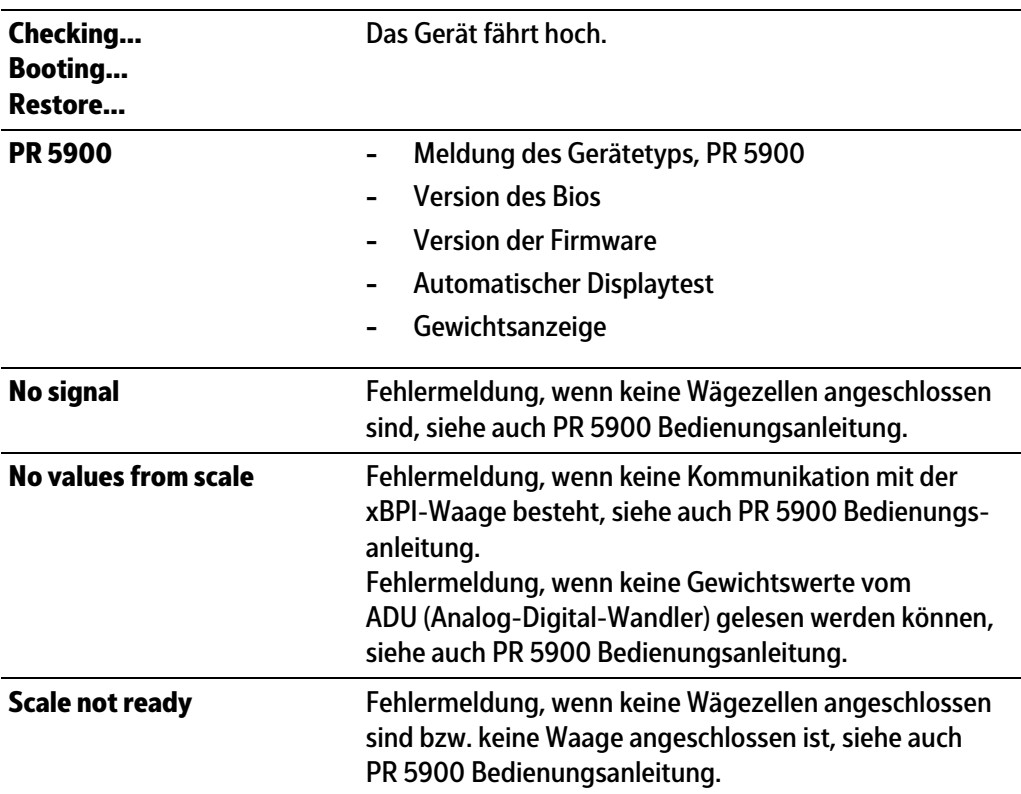

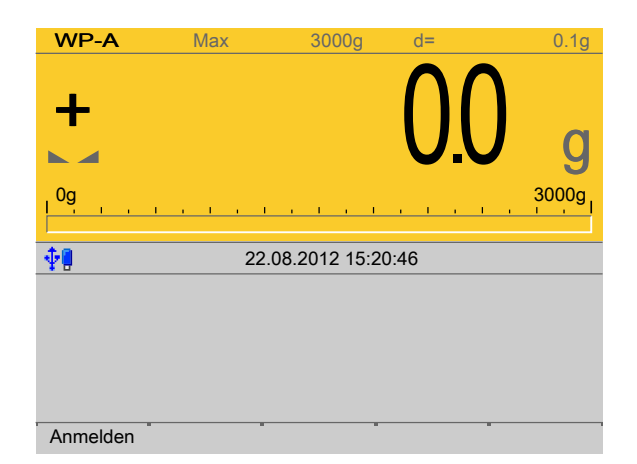

Die Gewichtsanzeige erscheint.

Nach dem ersten Einschalten sind Datum und Uhrzeit einzustellen, siehe PR 5900 Bedienungsanleitung.

## <span id="page-31-0"></span>**5.3 Benutzer anmelden**

Die Benutzerverwaltung ist standardmäßig **nicht** aktiviert.

Die Benutzerverwaltung unter dem Menüpunkt [Systemeinrichtung] - [Benutzerverwaltung] aktivieren, siehe auch PR 5900 Bedienungsanleitung.

Die Applikationsrechte "Administrator", "Abteilungleiter" und "Bediener" sind standardmäßig angelegt und können auch nicht geändert werden.

Die Applikationsrechte sind folgendermaßen definiert:

- **-** Der Administrator ist berechtigt, Firmware, Applikationseinstellungen und auftragsspezifische Daten zu ändern.
- **-** Der Administrator kann neue Benutzer mit allen Rechten anlegen, siehe PR 5900 Bedienungsanleitung.
- **-** Der Abteilungsleiter ist berechtigt, Applikationseinstellungen und auftragsspezifische Daten zu ändern.
- Der Bediener ist berechtigt, das Wägen zu starten und auftragsspezifische Daten zu ändern.

#### **Hinweis:**

Für das Starten der Anwendung bzw. die Koniguration der Applikation muss sich ein autorisierter Benutzer anmelden.

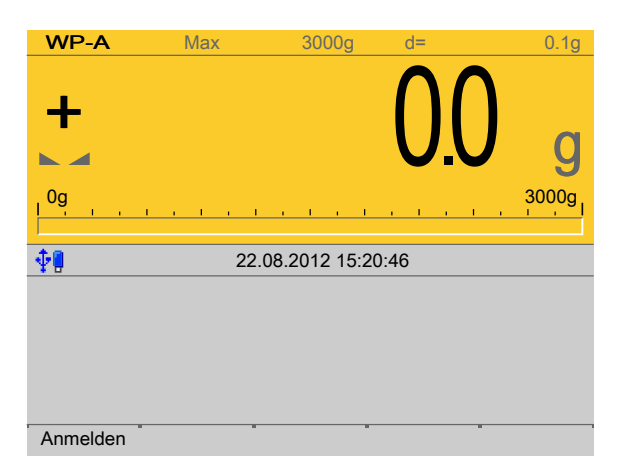

- 1. Den Softkey [Anmelden] drücken.
- 2. Das Passwort mittels Tastatur eingeben und bestätigen. Ist die Benutzerverwaltung nicht aktiviert, muss nur bestätigt werden.
	- Das Bedienmenü erscheint.

Hier werden Applikations- und Systemmenü ausgewählt.

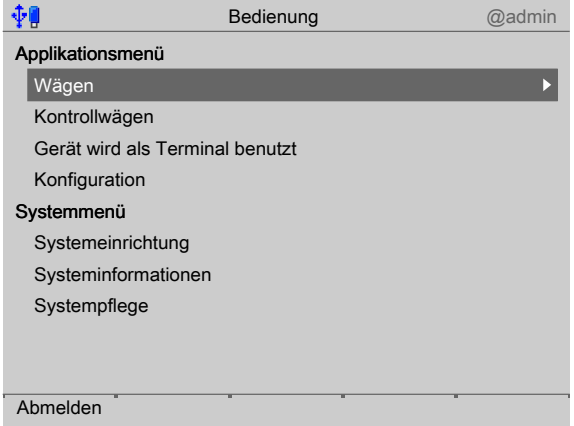

3. Mit dem Cursor den gewünschten Menüpunkt auswählen und bestätigen.

## <span id="page-33-0"></span>**5.4 Konfiguration**

#### <span id="page-33-1"></span>**5.4.1 Allgemeines**

In diesem Menüpunkt wird die Applikation konfiguriert.

#### **Hinweis:**

Bei aktivierter Benutzerverwaltung kann die Konfiguration nur durchgeführt werden, wenn ein Benutzer mit den Applikationsrechten "Abteilungsleiter" oder "Administrator" angemeldet ist.

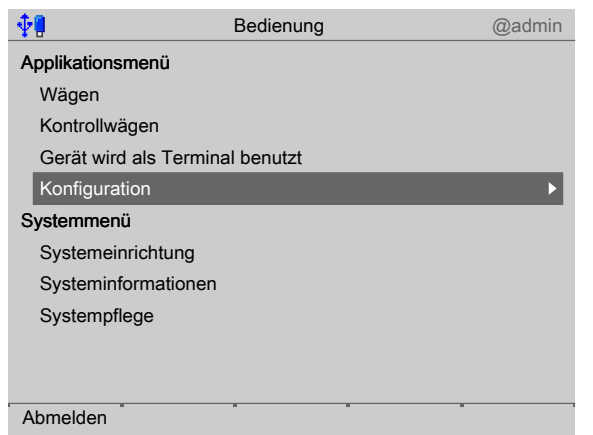

Mit dem Cursor [Konfiguration] auswählen und bestätigen.  $\blacktriangleright$ 

#### <span id="page-33-2"></span>**5.4.2** Eingänge konfigurieren

Diese Funktion wird benötigt, um die analogen und digitalen Eingänge zu konfigurieren.

- **-** Analogeingang, siehe Kapitel [5.4.2.1](#page-34-0)
- **-** Digitaleingänge, siehe Kapitel [5.4.2.2](#page-36-0)
- **-** E/A-Kartentest, siehe PR 5900 Bedienungsanleitung.

Beim Wechsel des E/A-Kartentyps bleiben die Konigurationsdaten erhalten. Funktionen für eine nicht installierte Waage können ausgewählt werden, haben aber keine Wirkung.

Die freien und die belegten SPM-Adressen sind in Kapitel [8](#page-89-0) dokumentiert.

Werden einer SPM-Adresse mehrere Eingänge zugeordnet, setzt sich der Eingang mit der höheren Nummer durch.

Option- $1 = Nr. 1$ 

Option- $2 = Nr. 2$ 

Interne = Nr. 3

Nicht verwendete Eingänge werden ignoriert.

Der Typ der Karte und die zur Verfügung stehenden E/As werden automatisch erkannt.

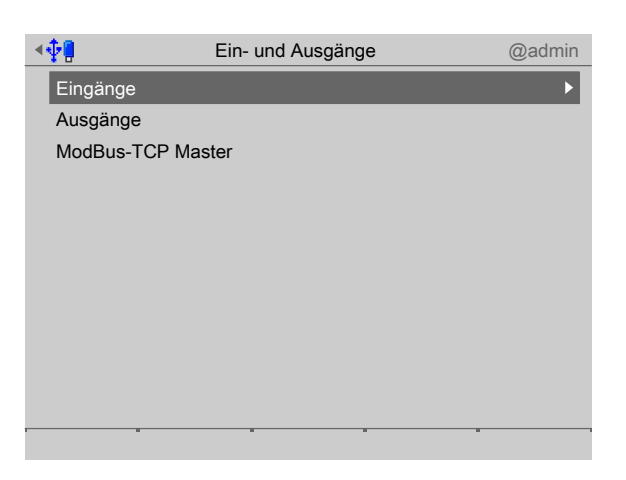

Im Bedienmenü [Konfiguration] - [Eingänge- und Ausgänge] - [Eingänge] auswählen  $\blacktriangleright$ und bestätigen.

## <span id="page-34-0"></span>**5.4.2.1 Analogeingang**

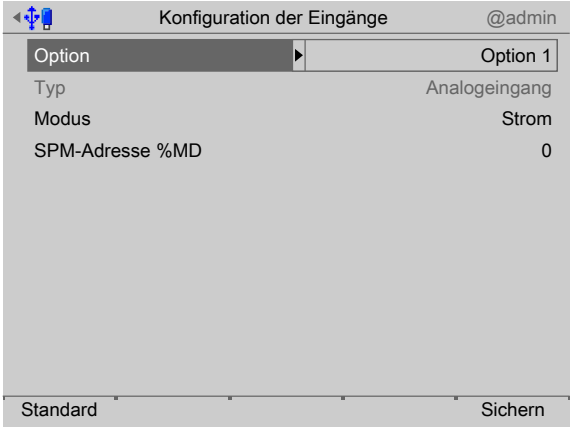

- 1. Mit dem Cursor [Option] auswählen und bestätigen.
	- $\triangleright$  Ein Auswahlfenster erscheint.

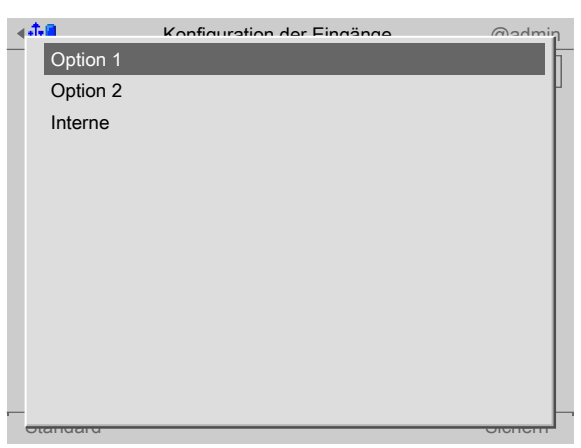

2. Mit dem Cursor die entsprechende Schnittstelle auswählen und bestätigen.

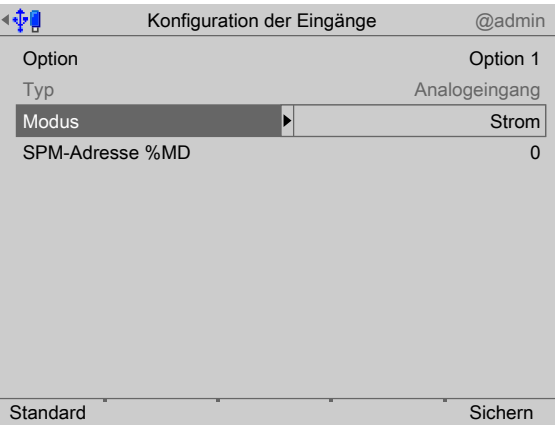

- 3. Mit dem Cursor [Modus] auswählen und bestätigen.
	- $\triangleright$  Ein Auswahlfenster erscheint.

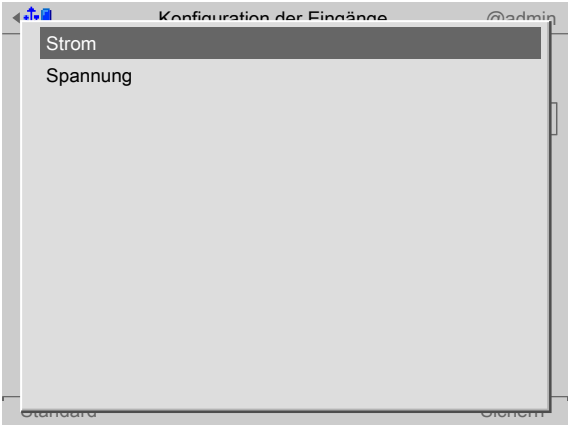

4. Mit dem Cursor die entsprechende Eingangsart auswählen (siehe auch PR 5900 Bedienungsanleitung) und bestätigen.

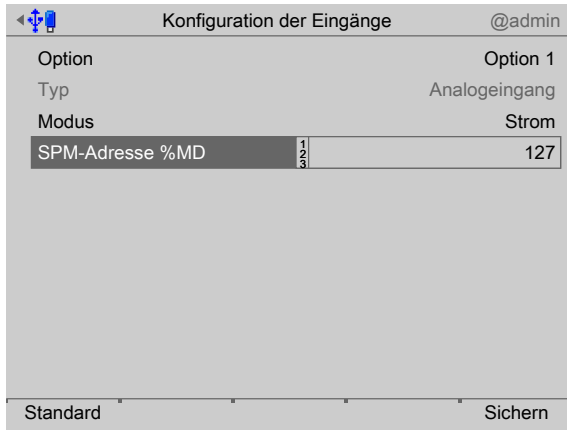

- 5. Mit dem Cursor [SPM-Adresse %MD] auswählen.
- 6. Mit der Tastatur eine freie Adresse %MD (siehe Kapitel [8](#page-89-0)) eingeben und bestätigen.
- 7. Ggf. den Softkey [Standard] drücken, um die Einstellungen auf die Fabrikeinstellungen zurückzusetzen.
- 8. Den Softkey [Sichern] drücken, um die Einstellungen zu speichern.
#### **Hinweis:**

Ist die SPM-Adresse gleich 0, wird der Analogwert nicht in den SPM geschrieben.

#### **Generell:**

Es werden keine reservierten SPM-Adressen von analogen Eingängen überschrieben.

# **5.4.2.2 Digitaleingänge**

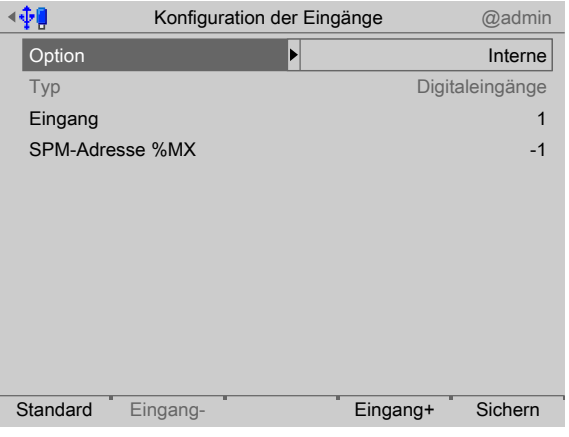

- 1. Mit dem Cursor [Option] auswählen und bestätigen.
	- $\triangleright$  Ein Auswahlfenster erscheint.

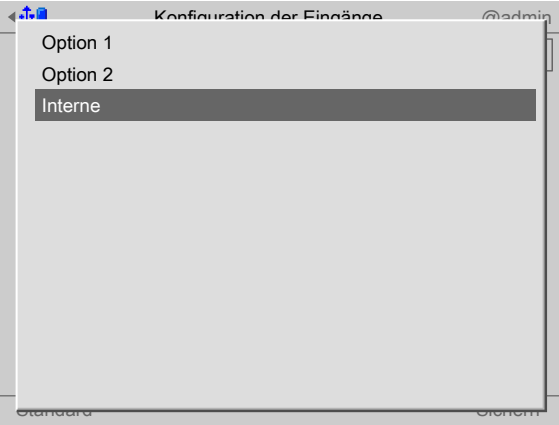

2. Mit dem Cursor die entsprechende Schnittstelle auswählen und bestätigen.

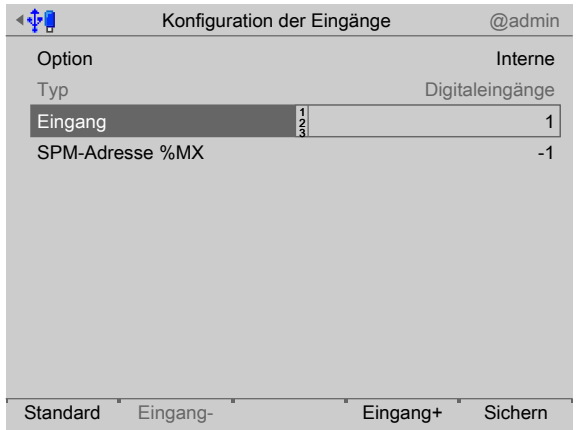

3. Mit dem Cursor [Eingang] auswählen.

4. Den Eingang "1" bestätigen.

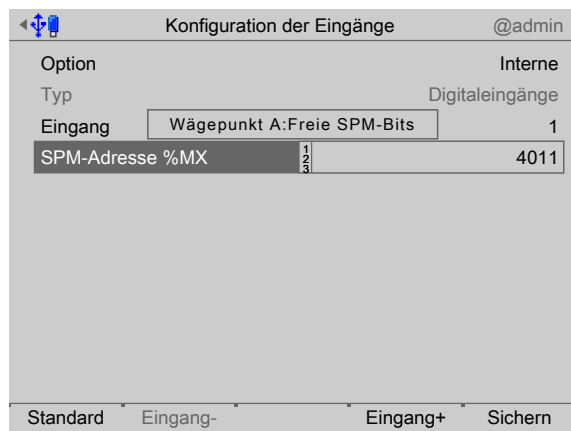

- 5. Mit dem Cursor [SPM-Adresse %MX] auswählen.
- 6. Mit der Tastatur eine freie Adresse %MX (siehe auch PR 5900 Bedienungsanleitung) eingeben und bestätigen.

#### **Hinweis:**

Eine negative Adresse invertiert die Funktion.

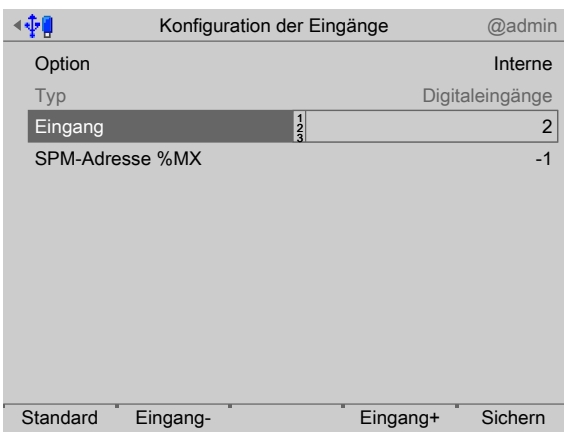

7. Den Softkey [Eingang+] drücken, um den nächsten Eingang zu konfigurieren.

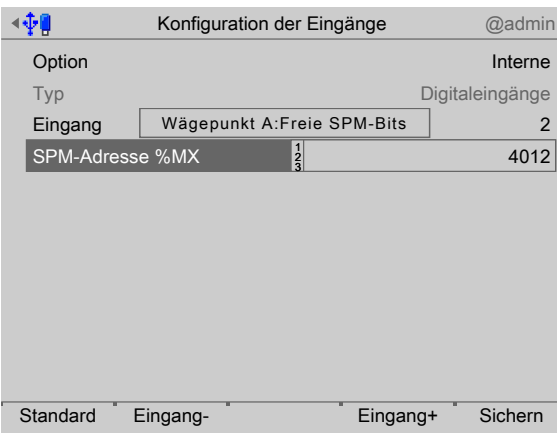

8. Mit dem Cursor [SPM-Adresse %MX] auswählen.

- 9. Mit der Tastatur eine freie Adresse %MX (siehe auch PR 5900 Bedienungsanleitung) eingeben und bestätigen.
- 10. Die Eingänge 3+4 in gleicher Weise konfigurieren.
- 11. Ggf. den Softkey [Standard] drücken, um die Einstellungen auf die Fabrikeinstellungen zurückzusetzen.
- 12. Zum Schluss den Softkey [Sichern] drücken, um die Einstellungen zu speichern.

#### **Hinweis:**

Der Wert des digitalen Eingangs wird nicht in den SPM geschrieben, wenn die Adresse = 0 (inaktiv) ist.

## **5.4.3 Ausgänge konigurieren**

Diese Funktion wird benötigt, um die analogen und digitalen Ausgänge zu konigurieren.

- **-** Analogausgang, siehe Kapitel [5.4.3.1](#page-39-0).
- **-** Analogausgang anpassen, siehe PR 5900 Bedienungsanleitung.
- **-** Digitalausgänge, siehe Kapitel [5.4.3.3](#page-41-0).
- **-** E/A-Kartentest, siehe PR 5900 Bedienungsanleitung.

Beim Wechsel des E/A-Kartentyps bleiben die Konfigurationsdaten erhalten. Funktionen für eine nicht installierte Waage können ausgewählt werden, haben aber keine Wirkung.

Die freien und die belegten SPM-Adressen sind in Kapitel [8](#page-89-0) dokumentiert.

Die Zuordnung von SPM-Adressen zu einer Waage ist nur gültig, wenn die Waage auch existiert.

Nicht zugewiesene Ausgänge werden abgeschaltet.

Der Typ der Karte und die zur Verfügung stehenden E/As werden automatisch erkannt.

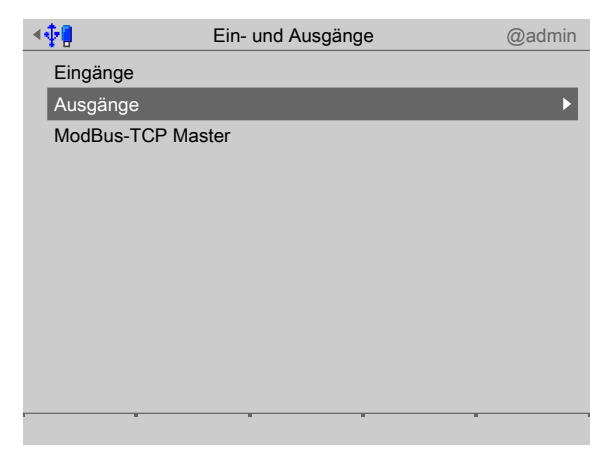

Im Bedienmenü [Koniguration] - [Eingänge- und Ausgänge] - [Ausgänge] auswählen und bestätigen.

## <span id="page-39-0"></span>**5.4.3.1 Analogausgang**

Der Gewichtswert des ausgewählten Wägepunktes wird auf den Ausgang übertragen.

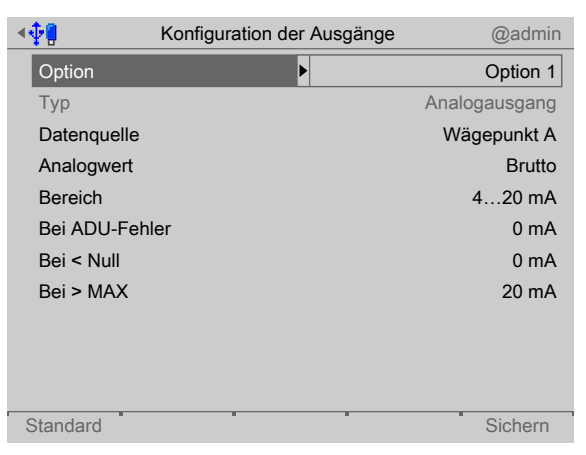

1. Mit dem Cursor [Option] auswählen und bestätigen. Ein Auswahlfenster erscheint.  $\triangleright$ 

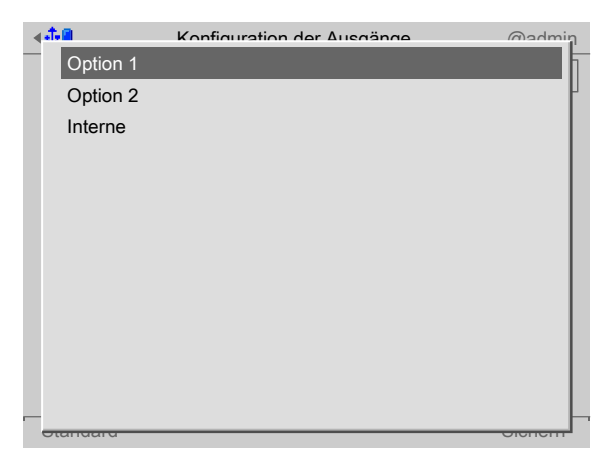

- 2. Mit dem Cursor die entsprechende Schnittstelle auswählen und bestätigen.
	- Die Fabrikeinstellungen werden angezeigt.  $\triangleright$

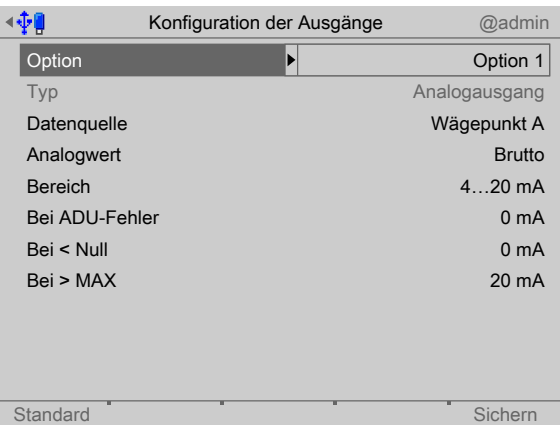

- 3. Den Analogausgang gemäß nachfolgender Tabelle konfigurieren.
- 4. Ggf. den Softkey [Standard] drücken, um die Einstellungen auf die Fabrikeinstellungen zurückzusetzen.
- 5. Den Softkey [Sichern] drücken, um die Einstellungen zu speichern.

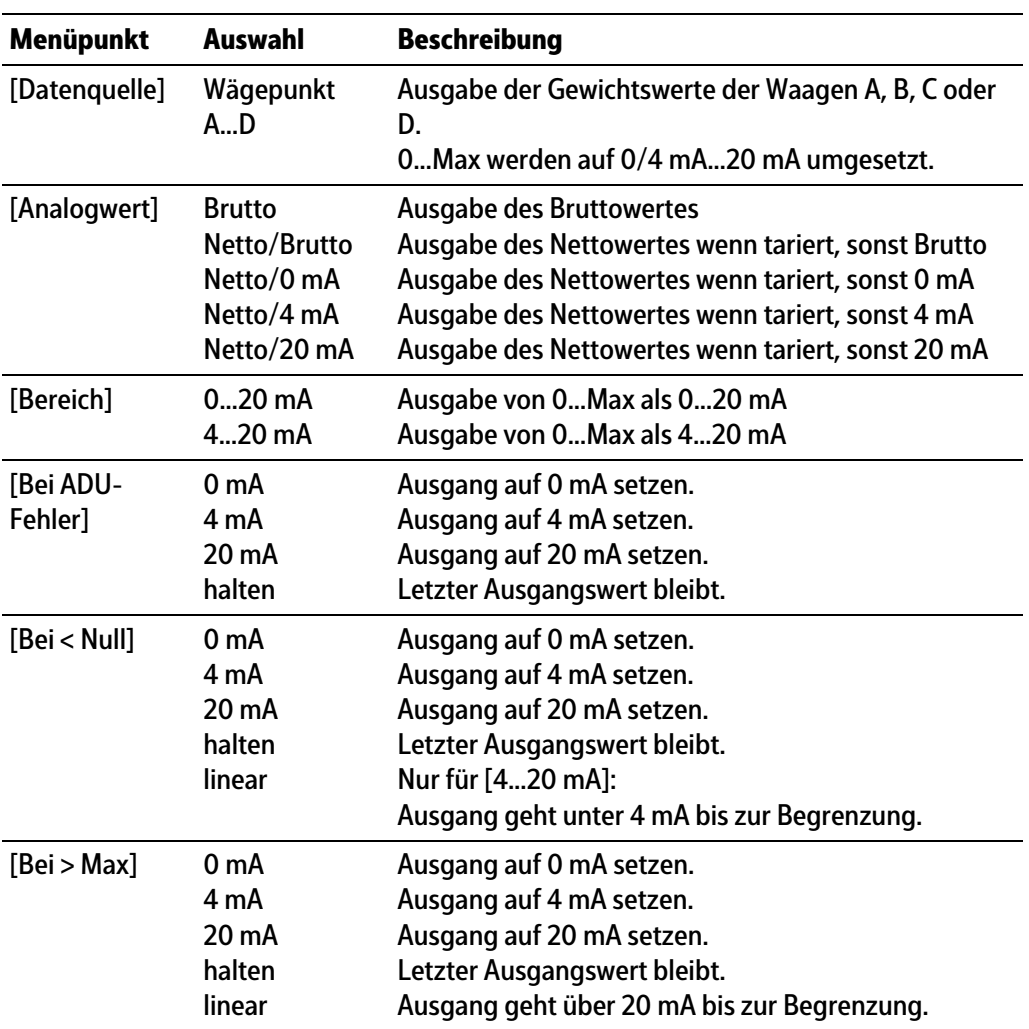

# **Analogausgang**

# **5.4.3.2 Analogausgang anpassen**

Der Analogausgangsstrom wird auf der Empfangsseite (SPS) meistens über einen Widerstand geführt, als Spannung gemessen und dann digitalisiert. Der Ausgangsstrom lässt sich in kleinen Bereichen anpassen. Das ist dann erforderlich, wenn kleine Abweichungen vom nominalen Wert in einer angeschlossenen SPS auftreten.

#### **Hinweis:**

Analogausgangsanpassung siehe PR 5900 Bedienungsanleitung.

# <span id="page-41-0"></span>**5.4.3.3 Digitalausgänge**

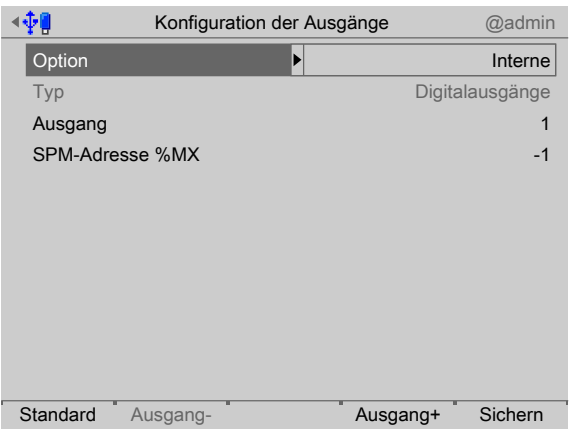

1. Mit dem Cursor [Option] auswählen und bestätigen.  $\triangleright$  Ein Auswahlfenster erscheint.

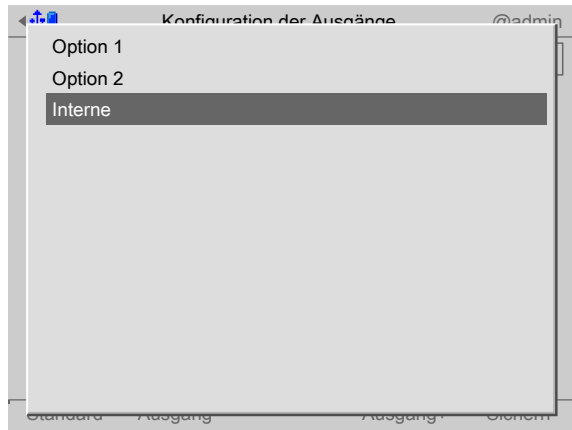

2. Mit dem Cursor die entsprechende Schnittstelle auswählen und bestätigen.

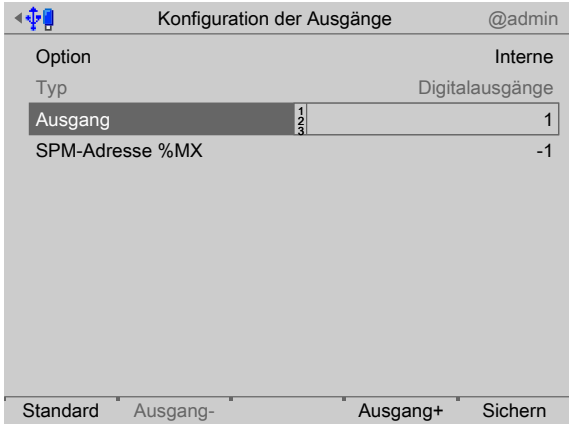

- 3. Mit dem Cursor [Ausgang] auswählen und bestätigen.
- 4. Den Ausgang "1" bestätigen.

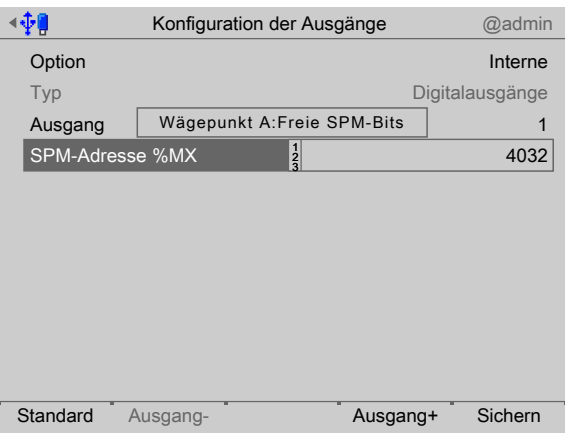

- 5. Mit dem Cursor [SPM-Adresse %MX] auswählen.
- 6. Mit der Tastatur die für den Wägepunkt entsprechende feste oder eine freie Adresse %MX (siehe auch PR 5900 Bedienungsanleitung) eingeben und bestätigen.

#### **Hinweis:**

Die SPM-Adresse %MX für einen **nicht** verwendeten Digitalausgang = 0

Eine negative Adresse invertiert die Funktion.

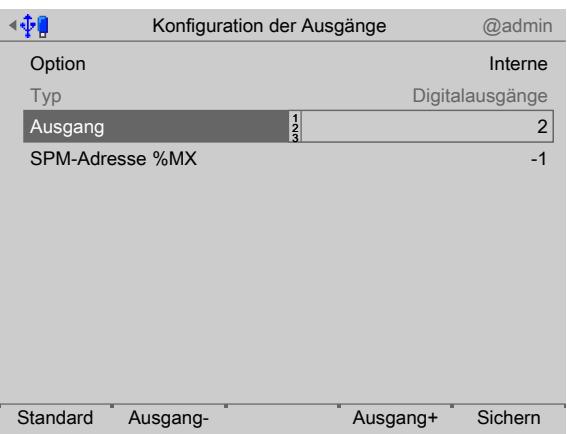

7. Den Softkey [Ausgang+] drücken, um den nächsten Ausgang zu konfigurieren.

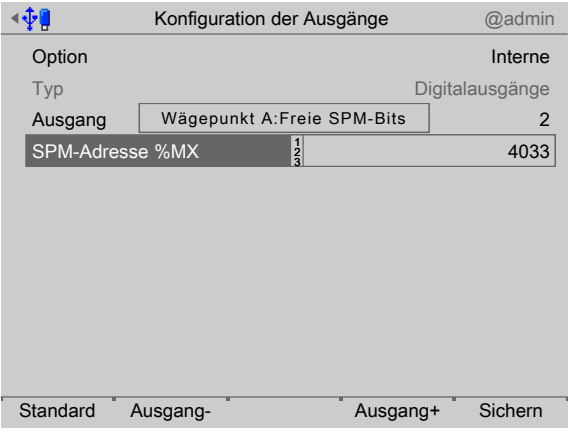

8. Mit dem Cursor [SPM-Adresse %MX] auswählen.

- 9. Mit der Tastatur die für den Wägepunkt entsprechende feste oder eine freie Adresse %MX (siehe auch PR 5900 Bedienungsanleitung) eingeben und bestätigen.
- 10. Die Ausgänge 3+4 in gleicher Weise konfigurieren.
- 11. Ggf. den Softkey [Standard] drücken, um die Einstellungen auf die Fabrikeinstellungen zurückzusetzen.
- 12. Zum Schluss den Softkey [Sichern] drücken, um die Einstellungen zu speichern.

#### **5.4.4 E/A-Kartentest**

Siehe PR 5900 Bedienungsanleitung.

## **5.4.5 ModBus-TCP Master konfigurieren**

Der Modbus-Master unterstützt in dieser Applikation bis zu 8 vordefinierte ModBus-Module.

- **-** Unterstützte Module, siehe Kapitel [5.4.5.1](#page-43-0)
- **-** Konigurationswerkzeug, siehe Kapitel [5.4.5.2](#page-43-1)
- **-** Koniguration am Gerät, siehe Kapitel [5.4.5.3](#page-44-0)

Im Bedienmenü [Konfiguration] - [Eingänge- und Ausgänge] - [ModBus-TCP Master] auswählen und bestätigen.

## <span id="page-43-0"></span>**5.4.5.1 Unterstützte Module**

#### **Module 1 - 4**

Bei den Modulen 1‑4 handelt es sich jeweils um folgendes Modul:

Phoenix Contact Inline Block IO (ILB ETH 24 DI16 DIO16-2TX)

Sie bieten jeweils 16 digitale Eingänge und 16 digitale Ausgänge.

#### **Module 5 - 6**

Bei den Modulen 5‑6 handelt es sich um folgende Module:

- **-** Phoenix Contact Inline Modul (IL ETH BK DI8 DO4 2-TX-PAC)
- **-** Phoenix Contact Ausgangsmodul (IB IL 24 DO16-PAC)
- **-** Phoenix Contact Ausgangsmodul (IB IL 24 DO16-PAC)

Sie bieten insgesamt 8 digitale Eingänge und 36 digitale Ausgänge.

#### **Module 7 - 8**

Bei den Modulen 7‑8 handelt es sich jeweils um folgende Module:

- **-** Phoenix Contact Inline Modul (IL ETH BK DI8 DO4 2-TX-PAC)
- **-** Phoenix Contact Ausgangsmodul (IB IL 24 DO16-PAC)
- **-** Phoenix Contact Ausgangsmodul (IB IL 24 DO16-PAC)
- **-** Phoenix Contact Einspeisung (IB IL 24 PWR IN-PAC)
- **-** Phoenix Contact Ausgangsmodul (IB IL 24 DO16-PAC)

Sie bieten insgesamt 8 digitale Eingänge und insgesamt 52 digitale Ausgänge.

#### <span id="page-43-1"></span>**5.4.5.2 Konigurationswerkzeug**

Die Module müssen laut Anleitung von Phoenix hardwaretechnisch koniguriert werden. Zusätzlich muss den Klemmen jeweils eine IP-Adresse zugewiesen werden. Phoenix stellt dafür das Konfigurationswerkzeug (Tool) "IPAssign.exe" bereit.

## <span id="page-44-0"></span>**5.4.5.3 Koniguration am Gerät**

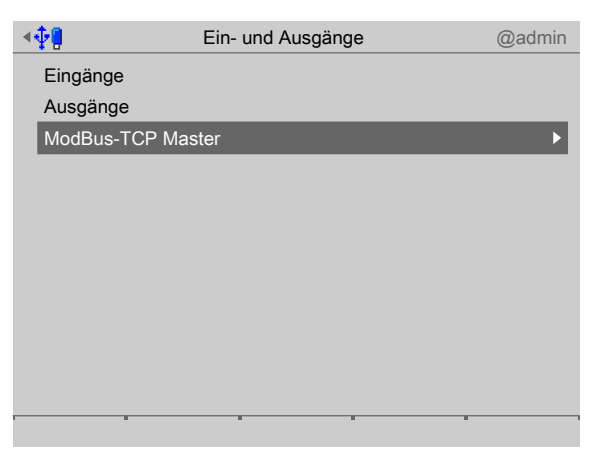

1. Im Bedienmenü [Konfiguration] - [Eingänge- und Ausgänge] - [ModBus-TCP Master] auswählen und bestätigen.

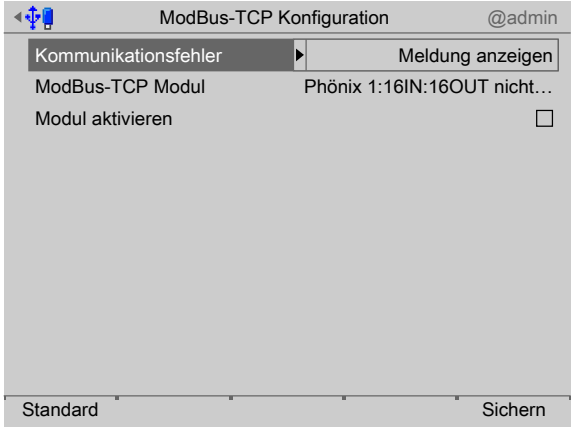

- 2. [Kommunikationsfehler] auswählen und bestätigen.
	- $\triangleright$  Ein Auswahlfenster erscheint.

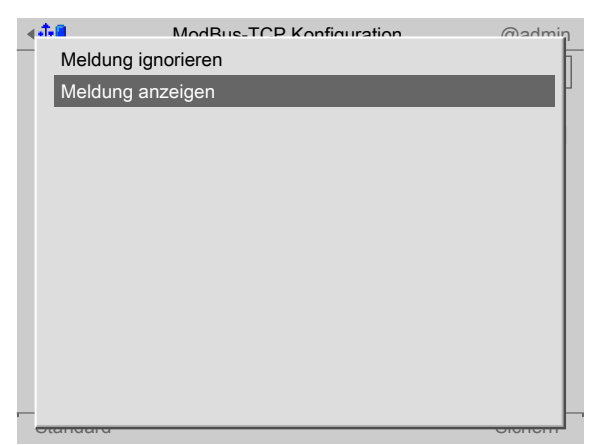

3. Mit dem Cursor die entsprechende Funktion auswählen (hier: "Meldung anzeigen") und bestätigen.

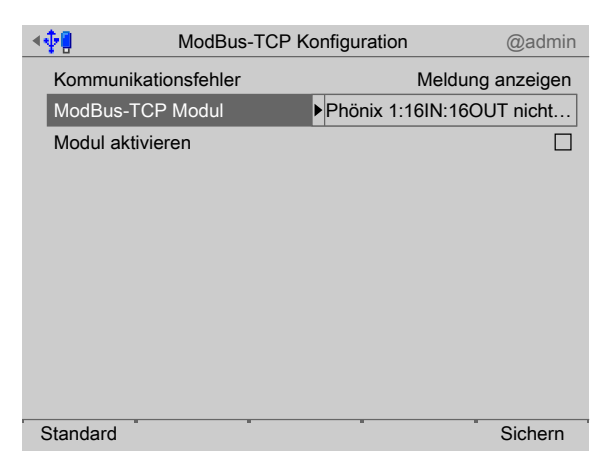

- 4. Mit dem Cursor [ModBus-TCP Modul] auswählen und bestätigen.
	- $\triangleright$  Ein Auswahlfenster erscheint.

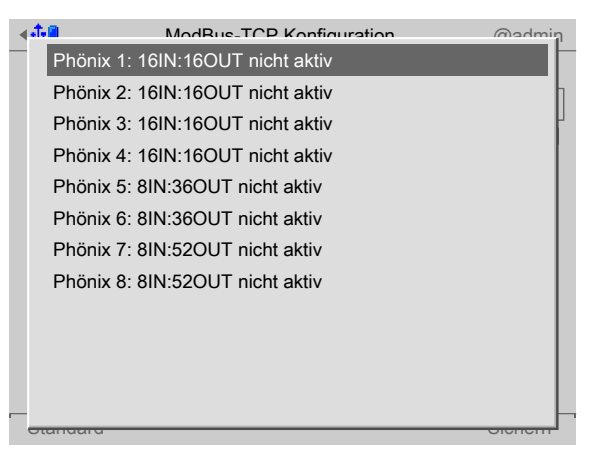

5. Mit dem Cursor das entsprechende Modul auswählen (hier: "Phoenix 1: …") und bestätigen.

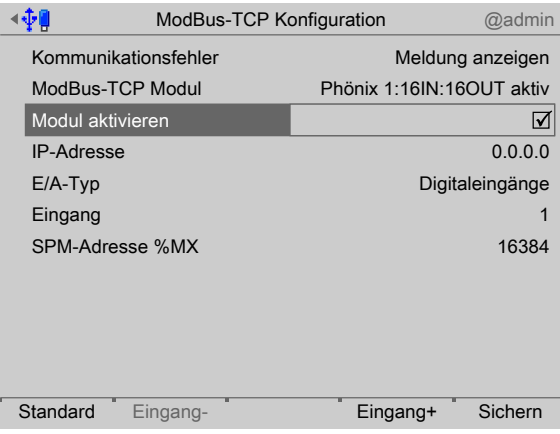

- 6. Den Haken ☑ setzen, um das Modul zu aktivieren.
- 7. Mit dem Cursor die einzelnen Einstellungen auswählen und bestätigen.

# **[IP-Adresse]**

Auswahl: in Absprache mit dem verantwortlichen Systemadministrator

#### **[E/A-Typ]**

Auswahl: Digitaleingang, Digitalausgang

## **[Eingang/Ausgang]**

Auswahl: Eingang+/Ausgang+ (höher), Eingang-/Ausgang- (niedriger)

# **[SPM-Adresse %MX]**

Eingabe: feste SPM-Adresse, siehe Kapitel [8.](#page-89-0)

- 8. Ggf. den Softkey [Standard] drücken, um die Einstellungen auf die Fabrikeinstellungen zurückzusetzen.
- 9. Zum Schluss den Softkey [Sichern] drücken, um die Einstellungen zu speichern.

# <span id="page-46-0"></span>**5.4.6 Wägevorgang konigurieren**

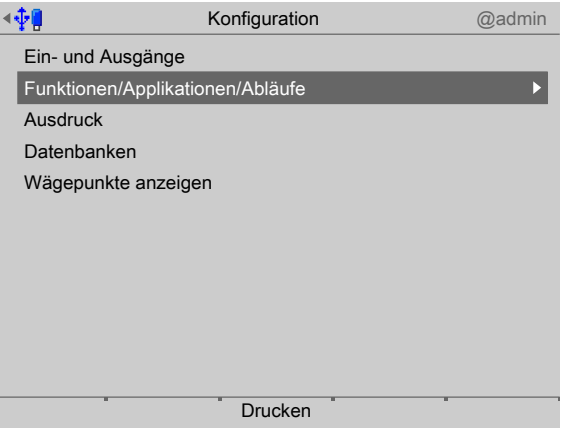

Es erscheint das Konfigurationsmenü.

1. Mit dem Cursor [Funktionen/Applikationen/Abläufe] auswählen und bestätigen.

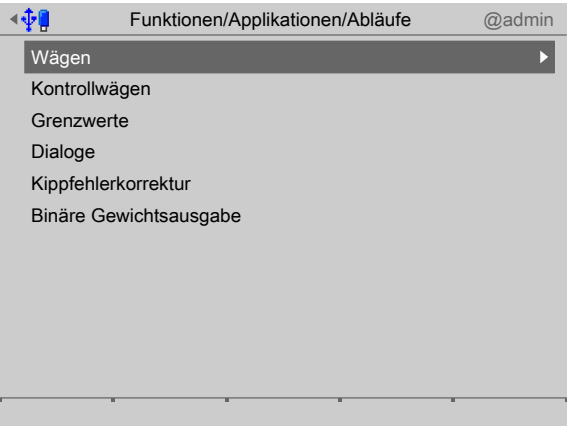

2. Mit dem Cursor z. B. [Wägen] auswählen und bestätigen.

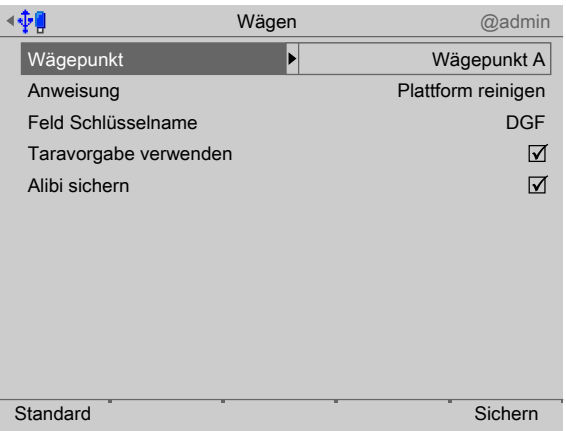

3. Mit dem Cursor die einzelnen Einstellungen auswählen und bestätigen.

## **[Wägepunkt]**

Auswahl: Wägepunkt A…D

#### **[Anweisung]**

Eingabe: Max. 20 Zeichen mittels Tastatur

**[Feld-Schlüsselname]**: z. B.: [Kundenname] (hier: DGF)

Auswahl: Datenbankeinträge, siehe Kapitel [5.4.12.3.](#page-65-0)

## **[Taravorgabe verwenden]**

Den Haken ☑ setzen, um die Taravorgabe beim Wägen verwenden zu können. Taravorgabe wird im Kapitel [5.4.12.1](#page-62-0) definiert.

#### **[Alibi sichern]**

Den Haken ☑ setzen, um die Werte in den Alibispeicher zu schreiben.

#### **Hinweis:**

"Alibi sichern" ist deaktiviert: SPM-Adresse = 0

"Alibi sichern" ist bei benutzerdefiniertem Wägepunkt nicht möglich!

4. Zum Schluss den Softkey [Sichern] drücken, um die Einstellungen zu speichern.

# **5.4.7 Kontrollwägevorgang konigurieren**

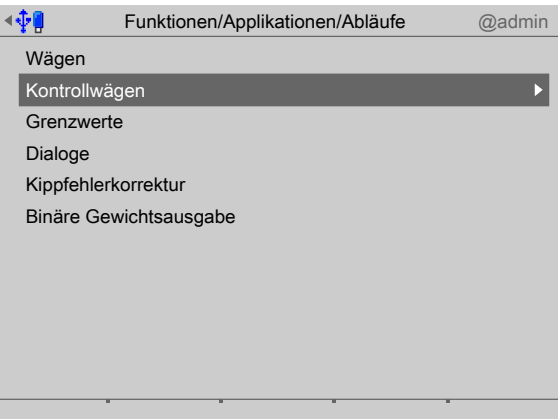

- Kontrollwägen @admin ∢∲∎ Wägepunkt Wägepunkt A Plattform reinigen Anweisung Feld-Schlüsselname DGF Wägemodus Brutto Sollwert nur anzeigen  $\Box$ 2500.0 g Sollwert 2490.0 g Min. Sollwert 2510.0 g Max. Sollwert Alibi sichern  $\Delta$  $\Delta$ Dialog-Anzeige vor Ausdruck Standard Standard Sichern
- 1. Mit dem Cursor z. B. [Kontrollwägen] auswählen und bestätigen.

2. Mit dem Cursor die einzelnen Einstellungen auswählen und bestätigen.

## **[Wägepunkt]**

Auswahl: Wägepunkt A…D

#### **[Anweisung]**

Eingabe: Max. 20 Zeichen mittels Tastatur

**[Feld-Schlüsselname]**: z.B.: [Kundenname] (hier: DGF)

Auswahl: Datenbankeinträge, siehe Kapitel [5.4.12.3.](#page-65-0)

#### **[Wägemodus]**

Auswahl: Brutto, Netto

#### **[Sollwert nur anzeigen]**

Den Haken ☑ setzen, um den Sollwert nur anzuzeigen. Somit ist das Verändern der Sollwerte nicht mehr möglich.

## **[Sollwert]**

Eingabe: Gewichtswert mittels Tastatur

#### **[Min. Sollwert]**

Eingabe: Gewichtswert mittels Tastatur

#### **[Max. Sollwert]**

Eingabe: Gewichtswert mittels Tastatur

## **[Alibi sichern]**

Den Haken ☑ setzen, um die Werte in den Alibispeicher zu schreiben.

#### **Hinweis:**

"Alibi sichern" ist deaktiviert: SPM-Adresse = 0

"Alibi sichern" ist bei benutzerdefiniertem Wägepunkt nicht möglich!

# **[Dialog-Anzeige vor Ausdruck]**

Den Haken ☑ setzen, um den Dialog vor dem Ausdruck anzuzeigen. Diese Funktion ist nur möglich, wenn der Druckvorgang durch die Taste **START** ausgelöst wird. Dialoge definieren, siehe Kapitel [5.4.9](#page-53-0).

3. Zum Schluss den Softkey [Sichern] drücken, um die Einstellungen zu speichern.

## **5.4.8** Grenzwerte konfigurieren

Jeder Grenzwert besteht aus Einschalt- und Ausschaltpunkt, um eine Hysterese definieren zu können.

Die 3 Wertepaare werden nach dem gleichen Schema eingegeben. Die Grenzwerte beziehen sich immer auf das Bruttogewicht.

Die SPM-Adressen für die Grenzwerte, siehe Kapitel [8](#page-89-0).

#### **Beispiel 1:**

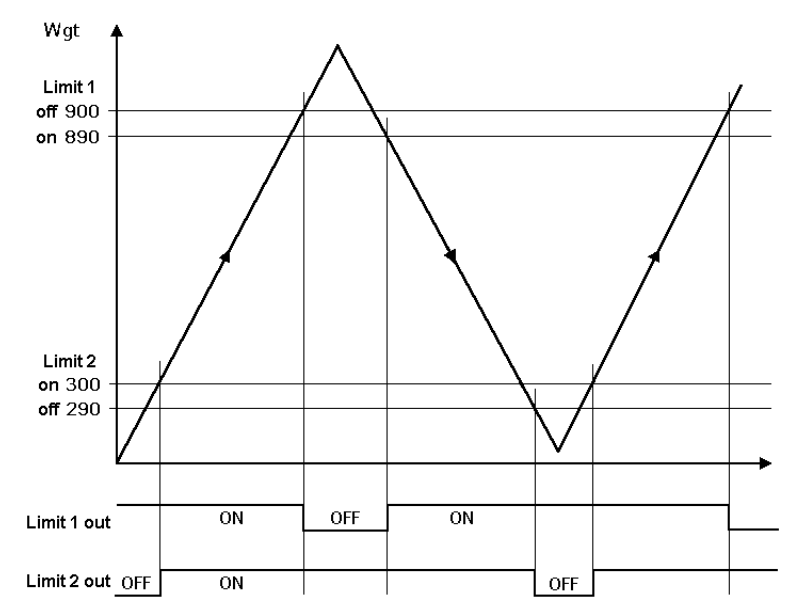

Das Ausgangsignal (Limit 1 out) von Grenzwert 1 (Limit 1) schaltet oberhalb des Gewichtes (Wgt) von 900 g "Aus" (OFF).

Das Ausgangsignal (Limit 2 out) von Grenzwert 2 (Limit 2) schaltet unterhalb von 290 g "Aus" (OFF).

Beide Grenzwerte haben eine Hysterese von 10 g.

Bei Spannungsausfall gehen beide Ausgänge auf "Aus" (OFF) und zeigen damit gleichzeitig Unterfüllung und Überfüllung an.

#### **Beispiel 2:**

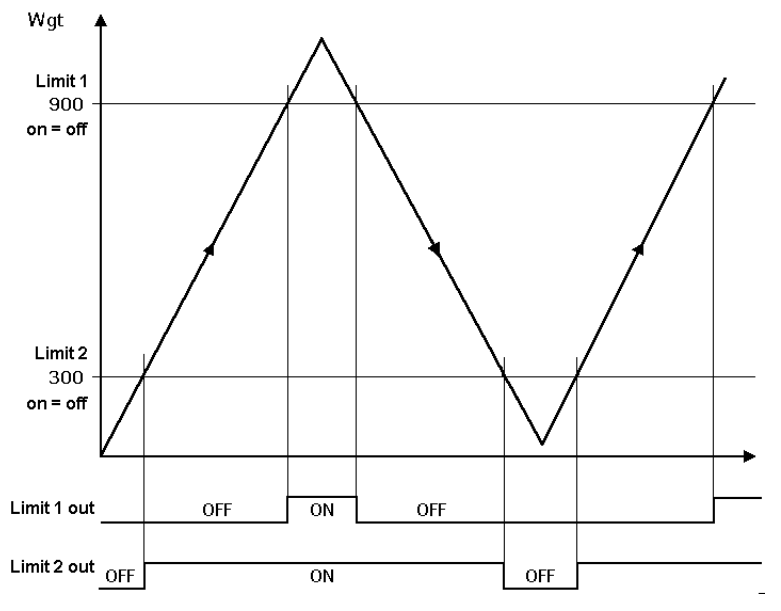

Sind die Grenzwerte 1 und 2 (Limit 1 und Limit 2) für "Ein" und "Aus" gleich (on = of),

- **-** schaltet der Ausgang 1 (Limit 1 out) "Ein" (ON), wenn das Gewicht (Wgt) den Wert übersteigt.
- **-** schaltet der Ausgang 2 (Limit 2 out) "Aus" (OFF), wenn das Gewicht unter den Wert fällt.

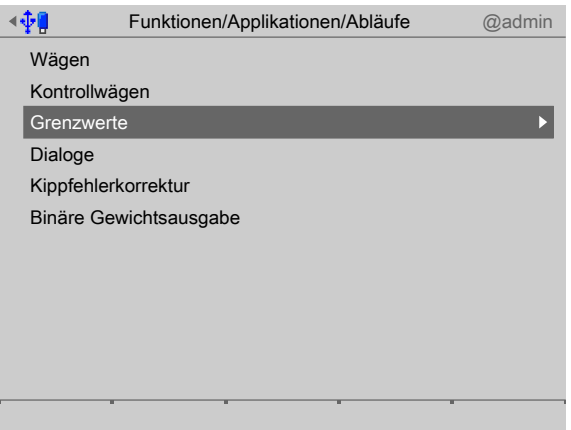

1. Mit dem Cursor [Grenzwerte] auswählen und bestätigen.

## **Wägepunkt auswählen**

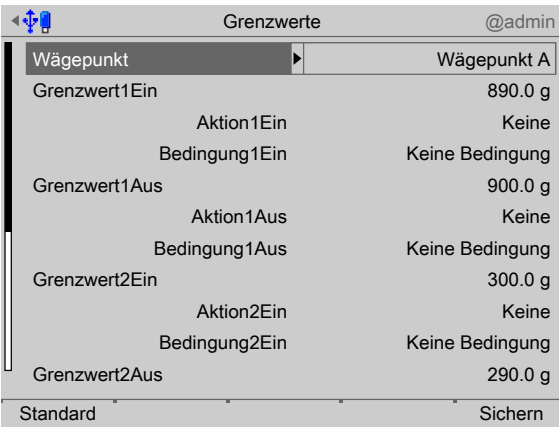

- 2. Mit dem Cursor [Wägepunkt] auswählen und bestätigen.
	- $\triangleright$  Ein Auswahlfenster erscheint.

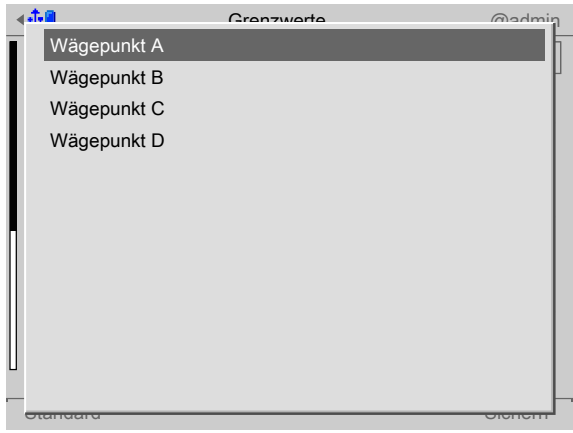

3. Mit dem Cursor den entsprechenden Wägepunkt auswählen und bestätigen.

#### **Grenzwerte nach Beispiel 1 festlegen**

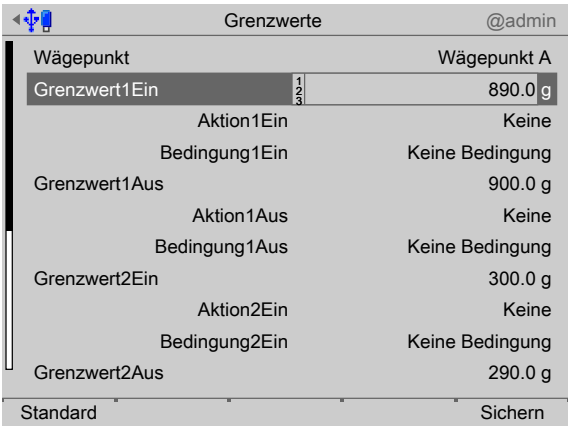

- 4. Mit dem Cursor die entsprechenden Zeilen auswählen.
- 5. Mit der Tastatur die gewünschten Werte (hier: siehe Beispiel 1) eingeben und bestätigen.
- 6. Ggf. den Softkey [Standard] drücken, um die Einstellungen auf die Fabrikeinstellungen zurückzusetzen.

## **Aktion festlegen**

Für alle Grenzwerte können Merker gesetzt werden (hier: siehe Beispiel 2):

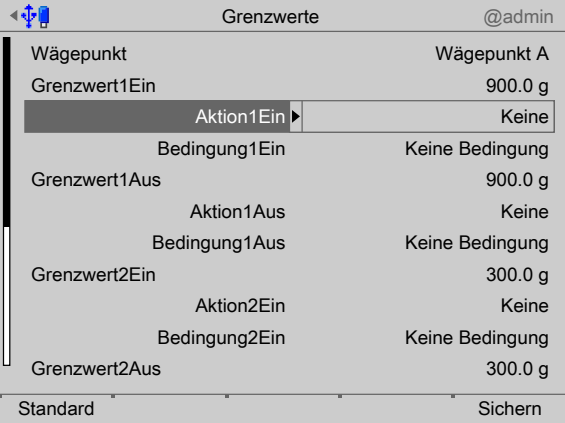

7. Die Aktionszeile des entsprechenden Grenzwertes markieren und bestätigen.  $\triangleright$  Ein Auswahlfenster erscheint.

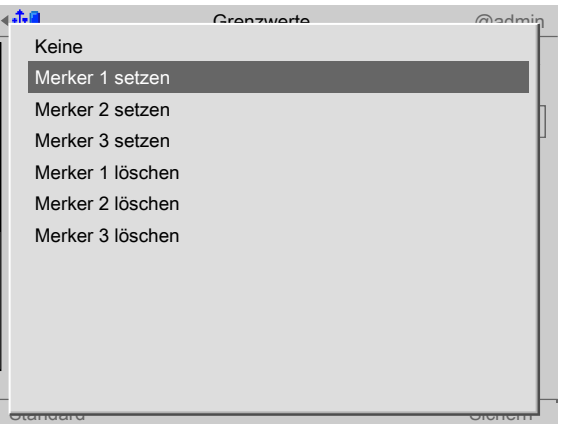

- 8. Die entsprechende Zeile auswählen und bestätigen, um den Merker für den Grenzwert 1 zu setzen (hier: Wenn 900 g überschritten werden, wird Merker 1 gesetzt.).
- 9. Ggf. noch andere Merker setzen.

#### **Bedingung festlegen**

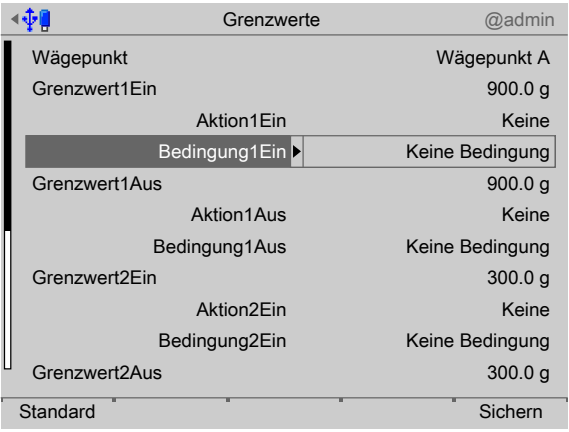

10. Mit dem Cursor die Bedingungszeile des entsprechenden Grenzwertes markieren und bestätigen.

Ein Auswahlfenster erscheint.  $\triangleright$ 

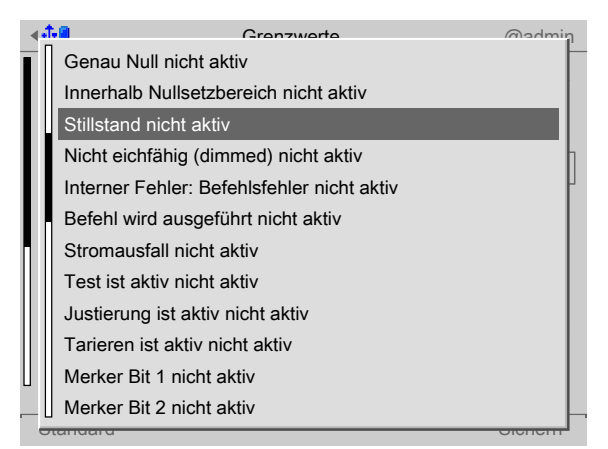

- 11. Die entsprechende Zeile auswählen und bestätigen.
- 12. Ggf. noch weitere Bedingungen für die anderen Grenzwerte auswählen.

#### **Einstellungen speichern**

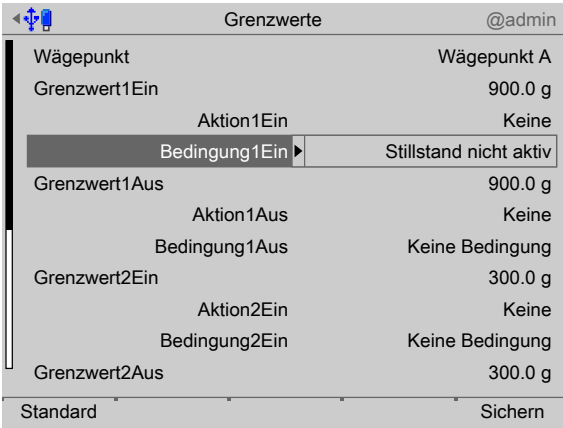

13. Zum Schluss den Softkey [Sichern] drücken, um die Einstellungen zu speichern.

# <span id="page-53-0"></span>**5.4.9** Dialoge konfigurieren

Dialoge bestehen aus Meldungen, die nach dem Drücken der Taste START auf dem Bildschirm erscheinen und auf eine entsprechenden Eingabe und Bestätigung warten. Danach kann der Dialog ausgedruckt werden, wenn der Ausdruck entsprechend konfiguriert wurde, siehe Kapitel [5.4.11.](#page-58-0)

Es können 10 Dialogmeldungen konfiguriert werden.

Wurde keine Dialogmeldung eingetragen, wird auch keine Meldung gegeben/Eingabe erwartet.

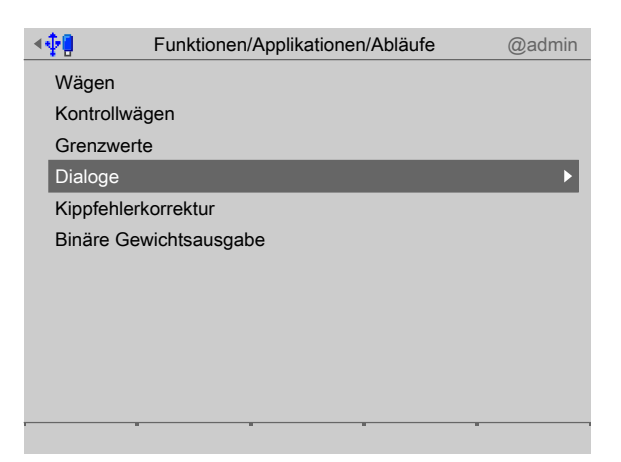

1. Mit dem Cursor [Dialoge] auswählen und bestätigen.

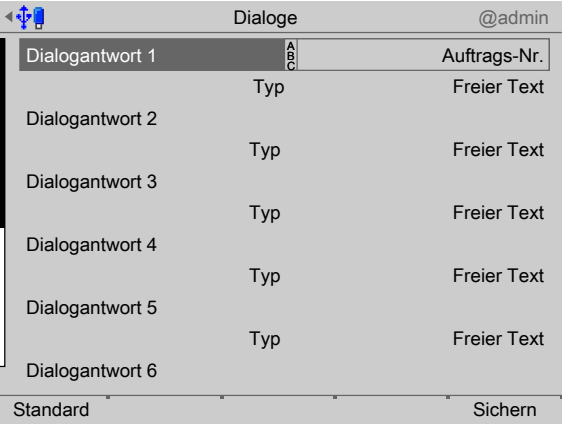

- 2. Mit dem Cursor die entsprechende Zeile auswählen.
- 3. Mit der Tastatur die Dialogmeldung eingeben und bestätigen.

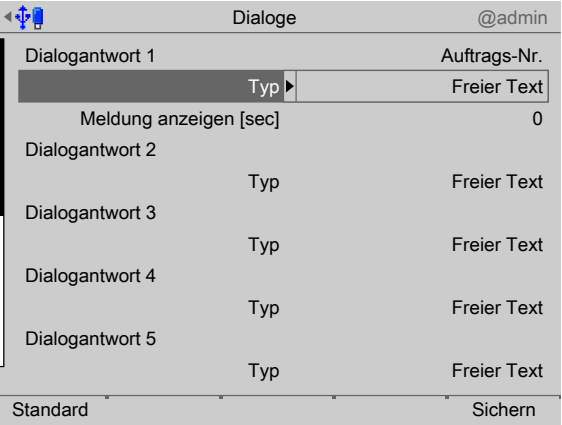

- 4. Mit dem Cursor die Zeile "Typ" auswählen und bestätigen.
- 5. Z. B. bei ausgewähltem Typ "Freier Text mit Zeitbeschränkung" erscheint eine weitere Zeile.
- 6. Mit der Tastatur die Anzeigedauer der Meldung eingeben und bestätigen.
	- $\triangleright$  Es erscheint ein Auswahlfenster.

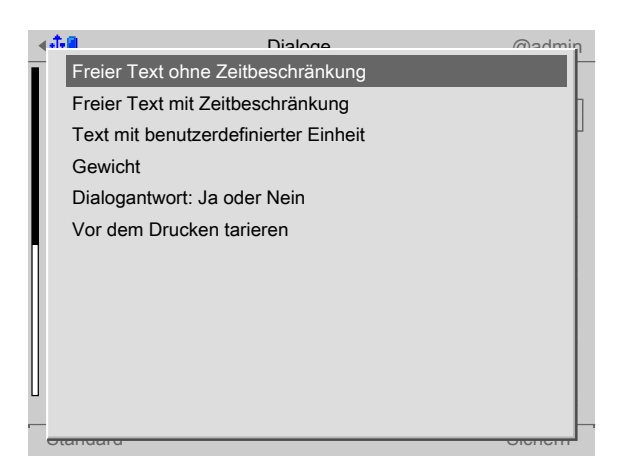

7. Die entsprechende Zeile auswählen und bestätigen.

#### **[Freier Text ohne Zeitbeschränkung]**

Die Dialogmeldung wird eingeblendet und wird nur durch die Aktion des Bedieners ausgeblendet.

#### **[Freier Text mit Zeitbeschränkung]**

Die Dialogmeldung wird für eine deinierte Dauer eingeblendet und wird ohne Aktion des Bedieners ausgeblendet.

#### **[Text mit benutzerdefinierter Einheit]**

Die Dialogmeldung wird mit benutzerdefinierter Einheit (z. B.: Stck, °C usw.) eingeblendet und wird nur durch die Aktion des Bedieners ausgeblendet.

#### **[Gewicht]**

Der aktuelle Gewichtswert des entsprechenden Wägepunktes wird eingeblendet und wird nur durch die Aktion des Bedieners ausgeblendet.

#### **[Dialogantwort: Ja oder Nein]**

Die Dialogmeldung wird eingeblendet und wird nur durch die Aktion des Bedieners ausgeblendet.

#### **[Vor dem Drucken Tarieren]**

Die Dialogmeldung wird eingeblendet und wird nur durch die Aktion des Bedieners ausgeblendet.

8. Zum Schluss den Softkey [Sichern] drücken, um die Einstellungen zu speichern.

#### **5.4.10 Binäre Gewichtsausgabe konigurieren**

Mit der binären Gewichtsausgabe wird das aktuelle Bruttogewicht eines Wägepunktes als 12 Bit-Binärwert ausgegeben (max. 4095).

Damit können 12 digitale Ausgänge beschaltet werden. Die Ausgänge werden über feste SPM-Adressen konfiguriert, siehe Kapitel [8](#page-89-0).

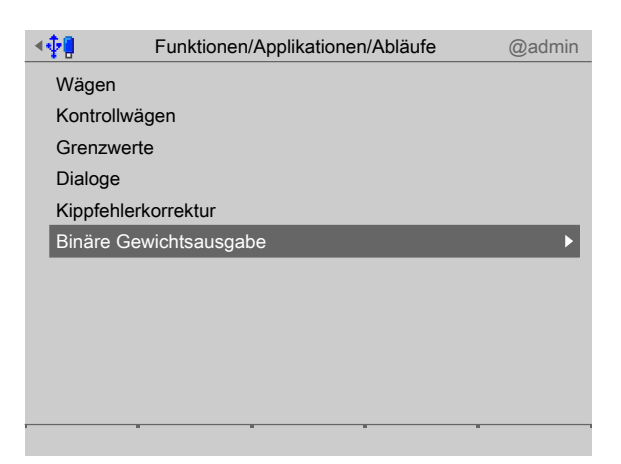

1. Mit dem Cursor [Binäre Gewichtsausgabe] auswählen und bestätigen.

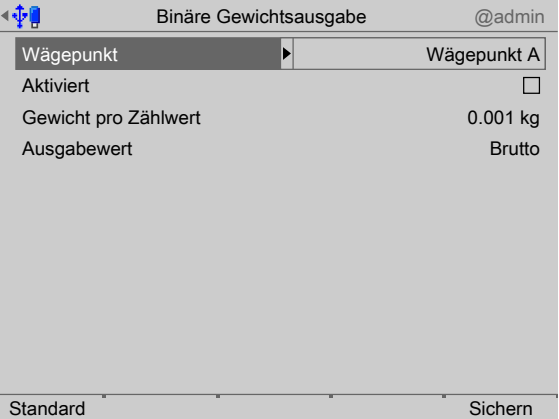

- 2. Mit dem Cursor [Wägepunkt] auswählen und bestätigen.
	- $\triangleright$  Ein Auswahlfenster erscheint.

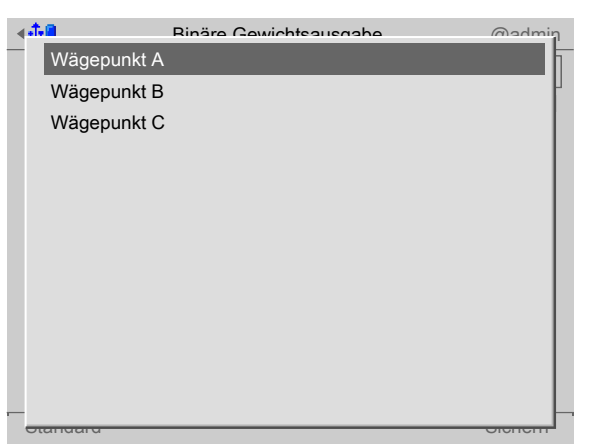

3. Mit dem Cursor den entsprechenden Wägepunkt auswählen und bestätigen.

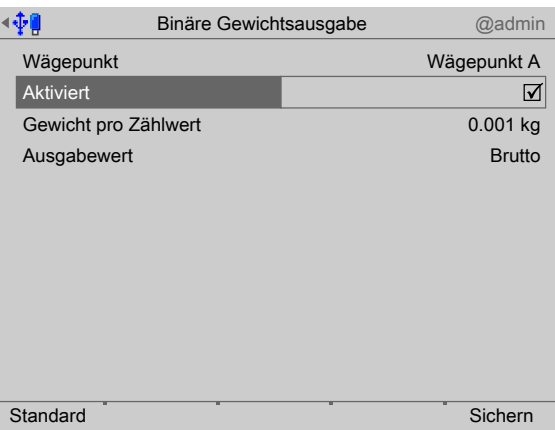

4. Den Haken ☑ setzen, um die binäre Gewichtsausgabe für den gewählten Wägepunkt zu aktivieren.

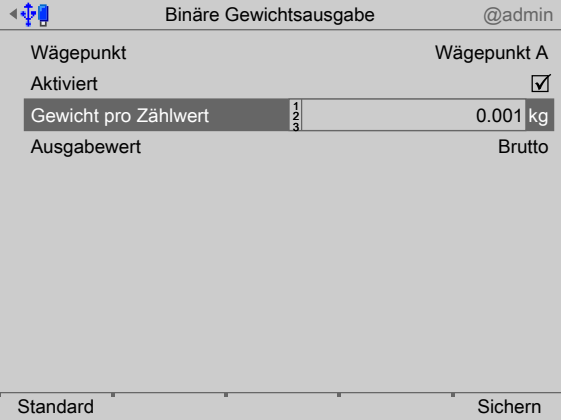

5. Das Gewicht pro Zählwert eingeben. Dieser Wert entspricht dem Gewicht, mit dem die binäre Ausgabe skaliert wird.

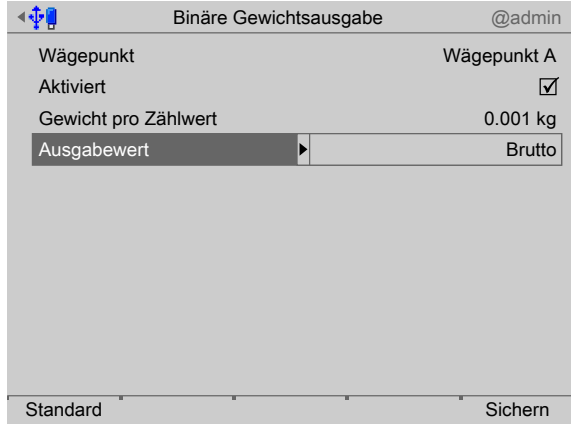

- 6. Mit dem Cursor [Ausgabewert] auswählen und bestätigen.
	- Ein Auswahlfenster erscheint.

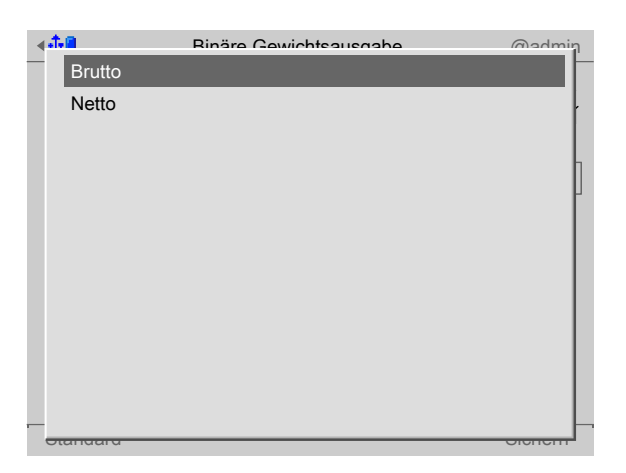

- 7. Die entsprechende Zeile auswählen und bestätigen.
- 8. Zum Schluss den Softkey [Sichern] drücken, um die Einstellungen zu speichern.

# <span id="page-58-0"></span>**5.4.11 Ausdruck konfigurieren**

Diese Funktion wird benötigt, um das Wäge- und Kontrollwägeprotokoll zu konigurieren.

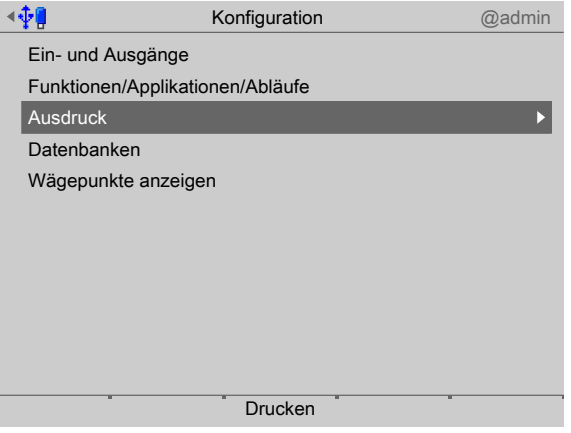

1. Mit dem Cursor [Ausdruck] auswählen und bestätigen.

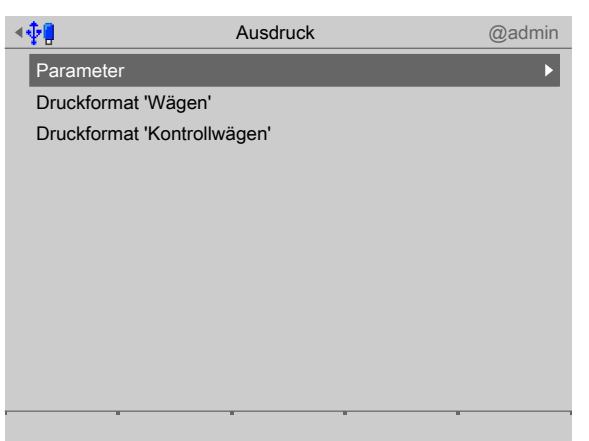

- 2. Mit dem Cursor [Parameter] auswählen und bestätigen.
	- $\triangleright$  Es erscheint ein Auswahlfenster.

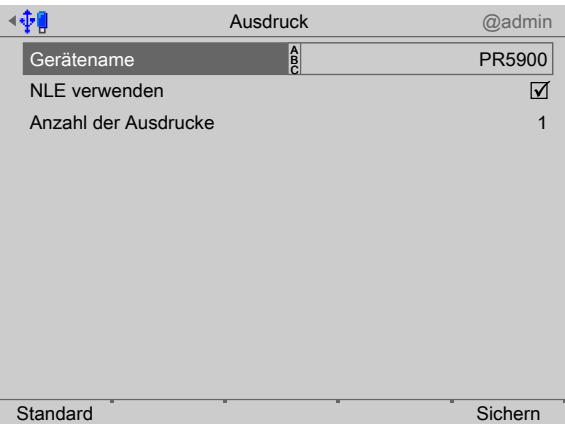

3. Mit dem Cursor die einzelnen Einstellungen auswählen und bestätigen.

# **[Gerätename]**

Eingabe: Max. 20 Zeichen mittels Tastatur

#### **[NLE verwenden]**

Den Haken ☑ setzen, um für die Gestaltung der Ausdrucke NLE (NiceLabelExpress) zu verwenden, siehe auch Kapitel [10.3.3](#page-125-0).

#### **[Anzahl der Ausdrucke]**

Eingabe: Zahlen mittels Tastatur

4. Zum Schluss den Softkey [Sichern] drücken, um die Einstellungen zu speichern.

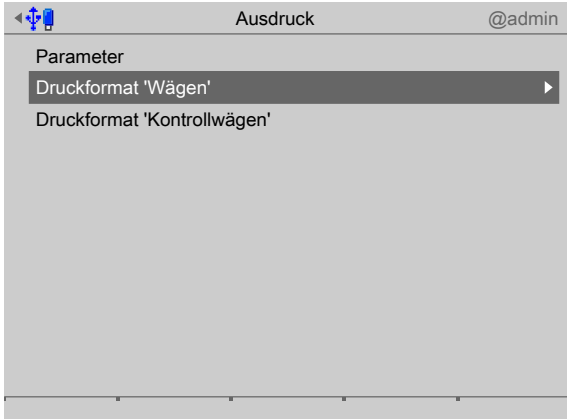

- 5. Mit dem Cursor [Druckformat "Wägen"] auswählen und bestätigen.
	- $\triangleright$  Es erscheint ein Auswahlfenster.

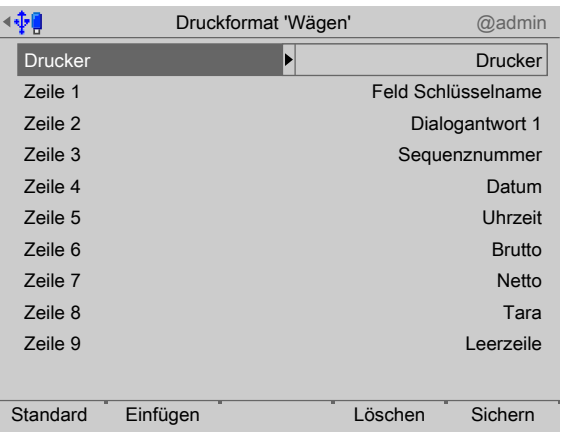

- 6. Softkey [Einfügen] drücken, um unterhalb der markierten Zeile eine neue einzufügen. Max. 99 Zeilen können definiert werden.
- 7. Softkey [Löschen] drücken, um die markierte Zeile zu löschen.
- 8. Mit dem Cursor die einzelnen Einstellungen auswählen und bestätigen.

## **[Drucker]**

Auswahl: keine, Drucker, Ticket-Drucker, Drucker 2

Voraussetzung ist die Einrichtung im Systemmenü unter [Systemeinrichtung] - [Angeschlossene Geräte]

# **[Zeile 1…99]**

Auswahl: Leerzeile, -------, Seitenvorschub, Gerätename, Wägepunkt, Sequenznummer, Datum, Uhrzeit, Brutto, Netto, Tara, Überschrift, Wägemodus; Dialogantwort 1…10, Freie Nummer 1…3, Eingegeb. Gewicht, Eingegeb. String, Edited int, Edited real, Feld-Schlüsselname, Feldname 1…6

9. Zum Schluss den Softkey [Sichern] drücken, um die Einstellungen zu speichern.

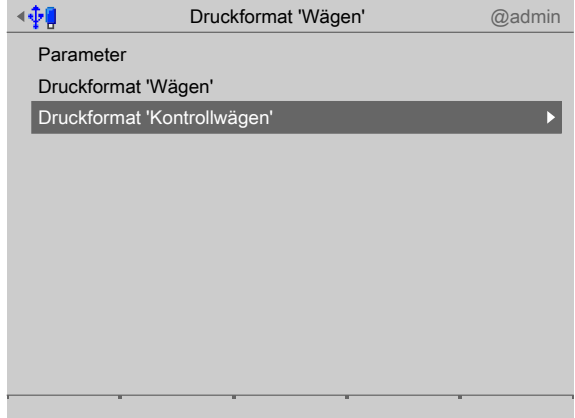

- 10. Mit dem Cursor [Druckformat "Kontrollwägen"] auswählen und bestätigen.
	- $\triangleright$  Es erscheint ein Auswahlfenster.

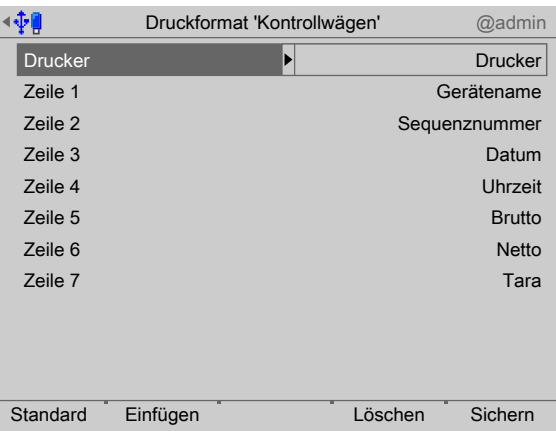

- 11. Softkey [Einfügen] drücken, um unterhalb der markierten Zeile eine neue einzufügen. Max. 99 Zeilen können definiert werden.
- 12. Softkey [Löschen] drücken, um die markierte Zeile zu löschen.
- 13. Mit dem Cursor die einzelnen Einstellungen auswählen und bestätigen.

#### **[Drucker]**

Auswahl: keine, Drucker, Ticket-Drucker, Drucker 2

Voraussetzung ist die Einrichtung im Systemmenü unter [Systemeinrichtung] - [Angeschlossene Geräte]

## **[Zeile 1…99]**

Auswahl: Leerzeile, -------, Seitenvorschub, Gerätename, Wägepunkt, Sequenznummer, Datum, Uhrzeit, Brutto, Netto, Tara, Überschrift, Wägemodus; Dialogantwort 1…10, Freie Nummer 1…3, Eingegeb. Gewicht, Eingegeb. String, Edited int, Edited real, Feld-Schlüsselname, Feldname 1…6

14. Zum Schluss den Softkey [Sichern] drücken, um die Einstellungen zu speichern.

# **5.4.12 Datenbanken konigurieren**

In dieser Applikation stehen folgende Datenbanken zur Verfügung:

- **-** Taravorgaben, siehe Kapitel [5.4.12.1](#page-62-0)
- Vordefinierte Texte für die Terminalfunktion, siehe Kapitel [5.4.12.2](#page-63-0)
- **-** Applikationsdatenbank, siehe Kapitel [5.4.12.3](#page-65-0)

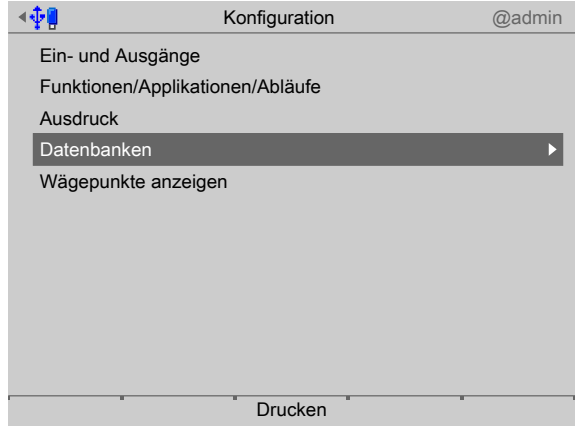

Mit dem Cursor [Datenbanken] auswählen und bestätigen.

## <span id="page-62-0"></span>**5.4.12.1 Taravorgaben anlegen/ändern/löschen**

In diese Datenbank können Taravorgaben gespeichert und jedem Wägepunkt zugeordnet werden.

Wenn eine ID bereits existiert, können mit [Ändern] die zugehörigen Namen und Gewichte geändert werden.

Der Taraname ist frei wählbar und kann mehrfach auftauchen. Die Einheit des Taragewichtes kann ausgewählt werden. Wenn die Einheiten der Waage und der Taravorgabe sich unterscheiden, wird bei der Tarierung der Taravorgabewert auf die Einheit der Waage umgerechnet.

Ein Taravorgabewert darf nicht größer als das größte Max einer Waage sein.

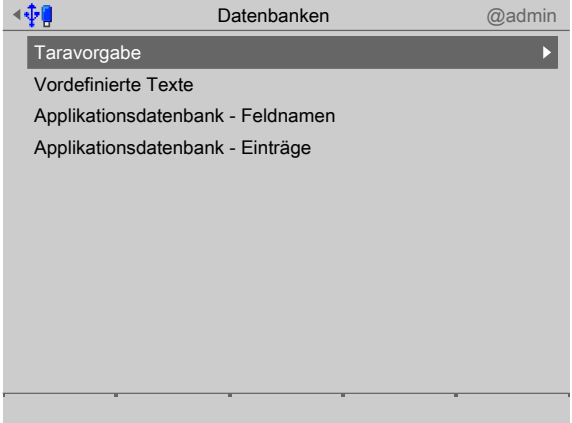

1. Mit dem Cursor [Taravorgabe] auswählen und bestätigen.

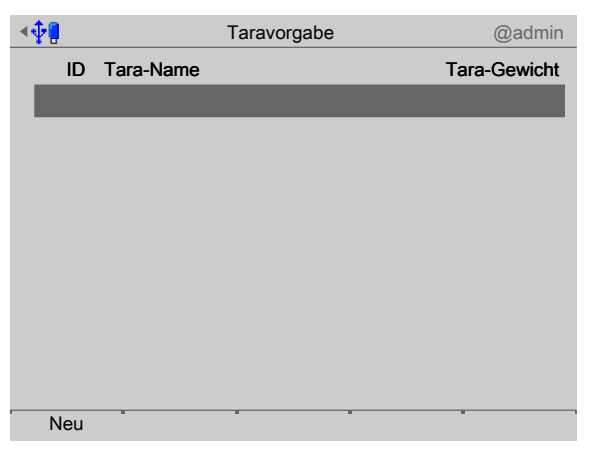

- 2. Den Softkey [Neu] drücken, um einen neuen Datensatz anzulegen.
	- $\triangleright$  Es erscheint ein Auswahlfenster.

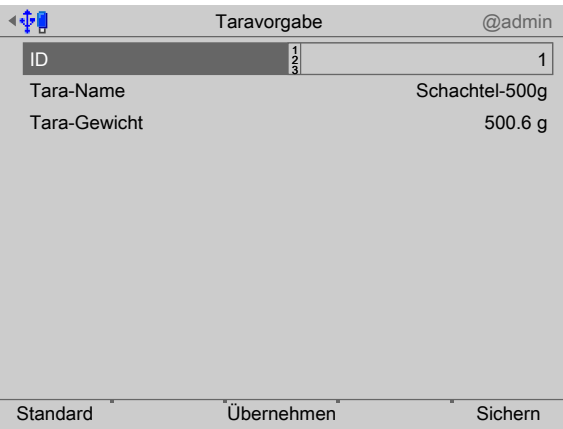

3. Mit dem Cursor die einzelnen Einstellungen auswählen und bestätigen.

#### **[ID]**

Eingabe: Automatische Nummerierung oder manuell mittels Tastatur von 1…999

#### **[Tara-Name]**

Eingabe: Max. 20 Zeichen mittels Tastatur

#### **[Tara-Gewicht]**

Das entsprechende Gewicht auflegen und den Softkey [Übernehmen] drücken.

4. Zum Schluss den Softkey [Sichern] drücken, um die Parameter in die Datenbank zu speichern.

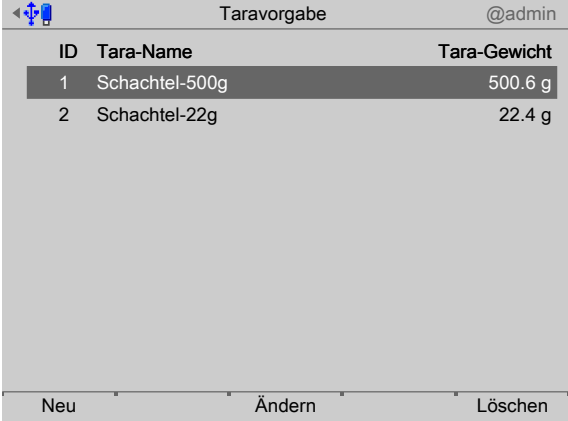

- 5. Ggf. den Softkey [Ändern] drücken, um den markierten Datensatz zu ändern.
- 6. Ggf. den Softkey [Löschen] drücken, um den markierten Datensatz zu löschen.

#### <span id="page-63-0"></span>**5.4.12.2** Vordefinierte Texte anlegen

In diese Datenbank können vordefinierte Texte gespeichert werden. Diese Texte werden für die Terminalfunktion benötigt. Über Feldbus oder OPC können die vordefinierten Texte zur Anzeige gebracht werden. Es muss mindestens ein Text für Zeile 1 eingetragen werden, siehe auch Kapitel [6.5](#page-73-0).

Wenn eine ID bereits existiert, können mit [Ändern] die zugehörigen Texte geändert werden.

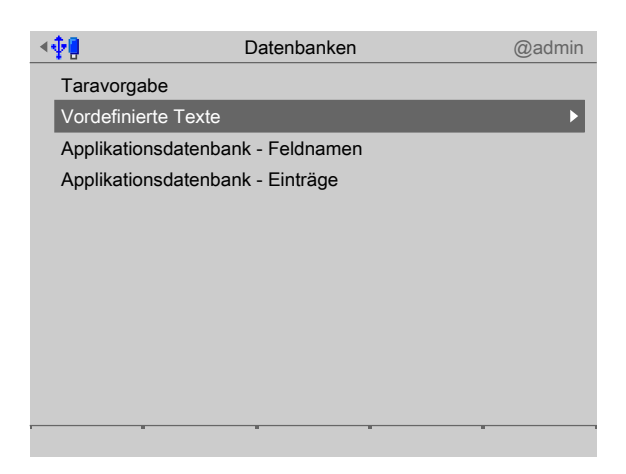

1. Mit dem Cursor [Vordefinierte Texte] auswählen und bestätigen.

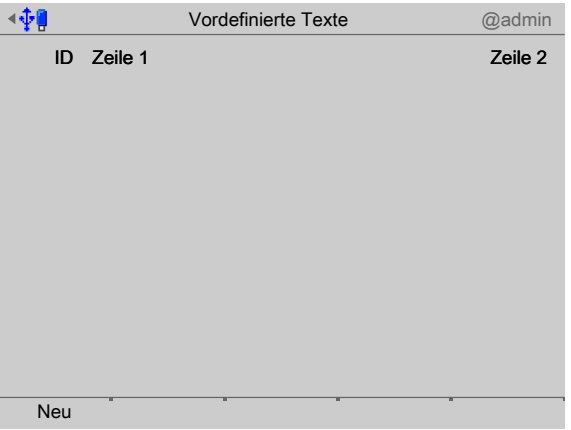

- 2. Den Softkey [Neu] drücken, um einen neuen Datensatz anzulegen.
	- $\triangleright$  Es erscheint ein Auswahlfenster.

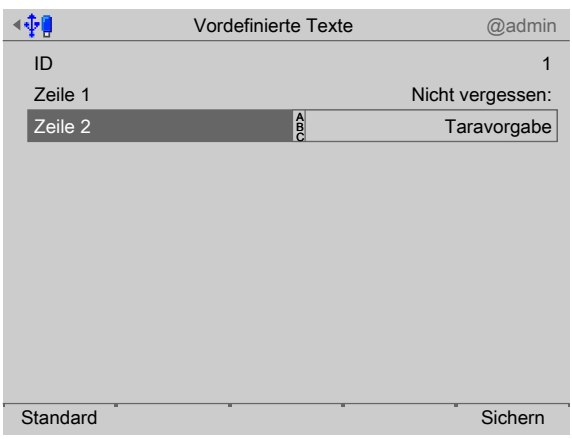

3. Mit dem Cursor die einzelnen Einstellungen auswählen und bestätigen.

# **[ID]**

Eingabe: Automatische Nummerierung oder manuell mittels Tastatur von 1…999 **[Zeile 1]**

Eingabe: Max. 20 Zeichen mittels Tastatur

**[Zeile 2]**

Eingabe: Max. 20 Zeichen mittels Tastatur.

4. Zum Schluss den Softkey [Sichern] drücken, um die Eingaben in die Datenbank zu speichern.

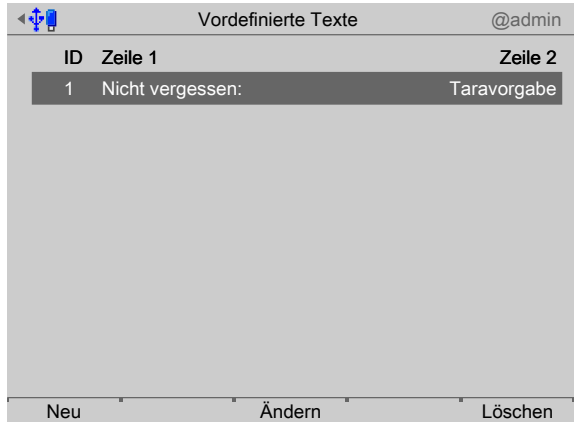

- 5. Ggf. den Softkey [Ändern] drücken, um den markierten Datensatz zu ändern.
- 6. Ggf. den Softkey [Löschen] drücken, um den markierten Datensatz zu löschen.

## <span id="page-65-0"></span>**5.4.12.3 Applikationsdatenbank**

Es kann jeweils nur eine Applikationsdatenbank angelegt werden (z. B.: Kundendatenbank **oder** Materialdatenbank **oder** Rezeptdatenbank usw.).

#### **Feldnamen definieren**

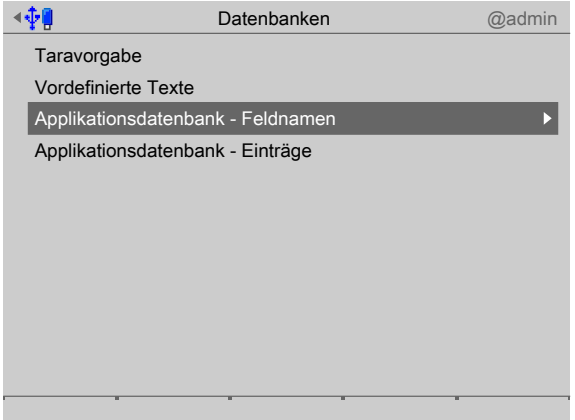

1. Mit dem Cursor [Applikationsdatenbank - Feldnamen] auswählen und bestätigen.

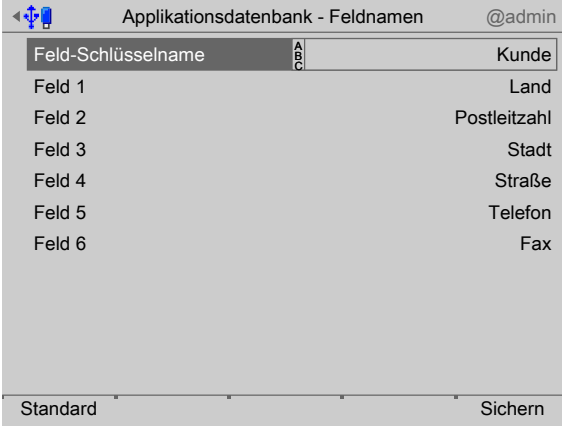

2. Mit dem Cursor die einzelnen Zeilen auswählen und bestätigen.

## **[Feld-Schlüsselname]**

Eingabe des Datenbanknamens: Max. 20 Zeichen mittels Tastatur (hier: Kunde)

## **[Feldname 1…6]**

Eingabe: Max. 20 Zeichen mittels Tastatur

3. Zum Schluss den Softkey [Sichern] drücken, um die Eingaben in die Datenbank zu speichern.

#### **Datenbankeinträge ändern/löschen/anlegen**

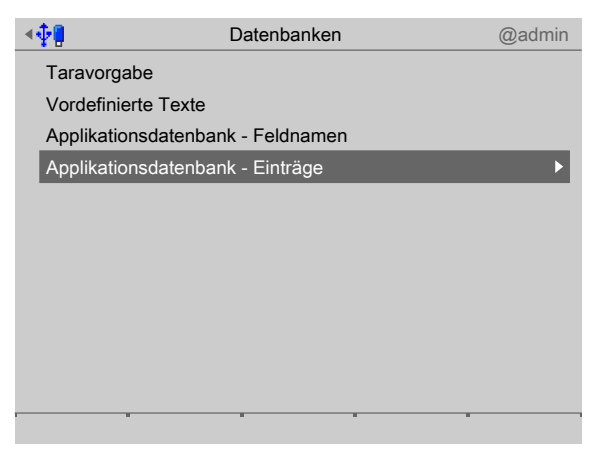

4. Mit dem Cursor [Applikationsdatenbank - Einträge] auswählen und bestätigen.

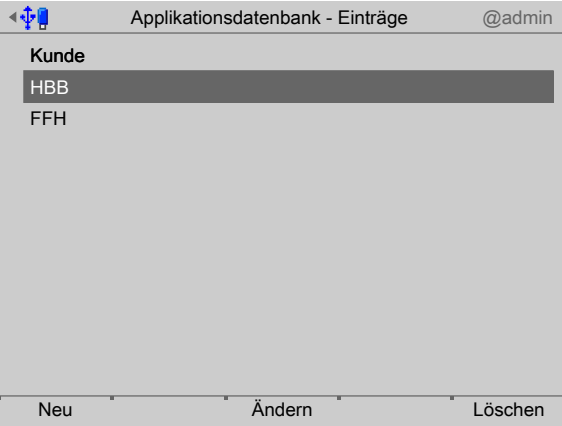

- 5. Den Softkey [Neu] drücken, um einen neuen Datenbankeintrag anzulegen.
- 6. Ggf. den Softkey [Ändern] drücken, um den markierten Datensatz zu ändern.
- 7. Ggf. den Softkey [Löschen] drücken, um den markierten Datensatz zu löschen.

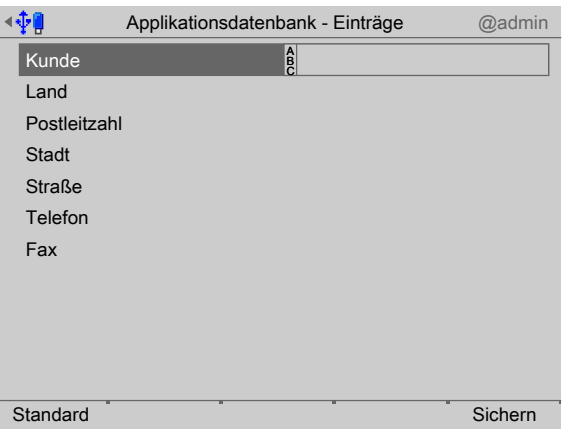

- 8. Mit dem Cursor die einzelnen Zeilen auswählen, max. 20 Zeichen mittels Tastatur eingeben und bestätigen.
- 9. Zum Schluss den Softkey [Sichern] drücken, um die Eingaben in die Datenbank zu speichern.

# **5.4.13 Wägepunkte anzeigen**

Diese Funktion wird benötigt, um die Produktionsanzeige zu konfigurieren.

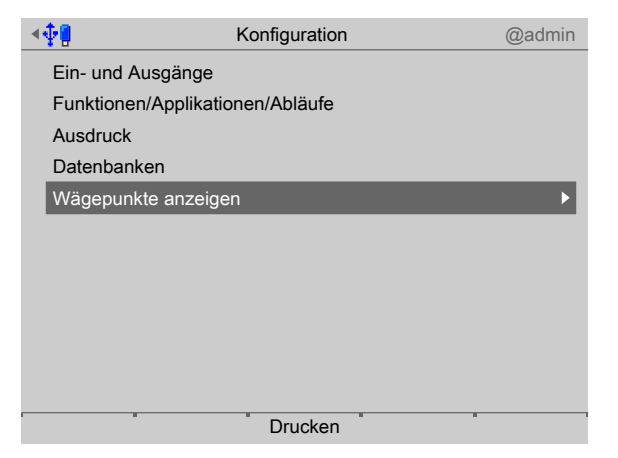

- 1. Mit dem Cursor [Wägepunkte anzeigen] auswählen und bestätigen.
	- $\triangleright$  Es erscheint ein Auswahlfenster.

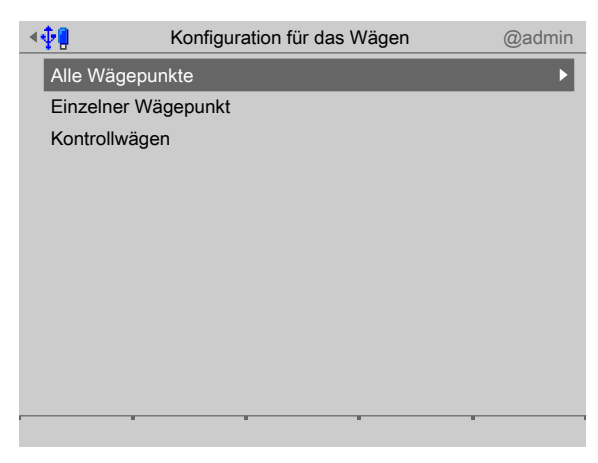

2. Mit dem Cursor die einzelnen Einstellungen auswählen und bestätigen.

# **[Alle Wägepunkte]**

Den Haken ☑ setzen, um alle Wägepunkte in einer Übersicht darzustellen.

Auswahl: Brutto, Netto, Tara, Grenzw. 1…3, Analogausgang 1+2, Feld-Schlüsselname, Leerzeile

## **[Einzelner Wägepunkt]**

Jeder Wägepunkt wird einzeln dargestellt.

Auswahl: Brutto, Netto, Tara, Grenzw. 1…3, Analogausgang 1+2, Feld-Schlüsselname, Feld 1…6

## **[Kontrollwägen]**

Jeder Wägepunkt wird einzeln dargestellt.

Auswahl: Brutto, Netto, Tara, Grenzw. 1…3, Analogausgang 1+2, Feld-Schlüsselname, Feld 1…6

## **5.4.13.1 Beispiel: Kontrollwägen**

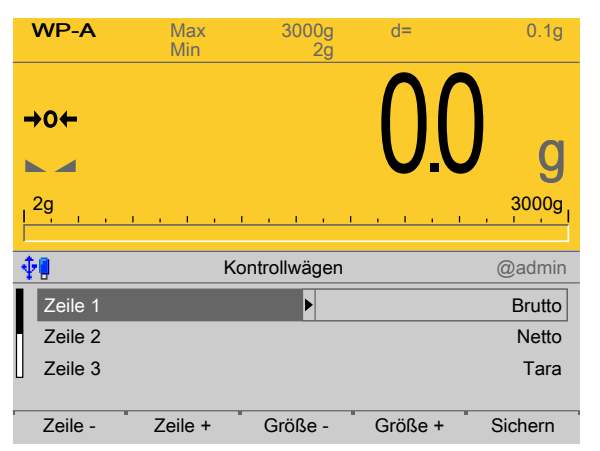

1. Den Softkey [Zeile +] drücken, um eine Zeile hinzuzufügen. Max. 8 Zeilen sind möglich.

Wenn mehr Zeilen definiert werden, als Platz zur Verfügung steht (abhängig von der gewählten Größe), kann in der Anzeige zwischen den Zeilen gescrollt werden.

- 2. Ggf. den Softkey [Zeile -] drücken, um eine Zeile zu löschen.
- 3. Den Softkey [Größe -] bzw. [Größe +] drücken, um die Gewichtsanzeige zu verkleinern bzw. zu vergrößern (5 Stufen). Die Standardeinstellung ist 4 (3 Zeilen können noch gleichzeitig angezeigt werden.).

Bei der Einstellung 1 ist die Gewichtsanzeige am kleinsten: es können dann 5 Zeilen gleichzeitig angezeigt werden.

Bei der Einstellung 5 ist die Gewichtsanzeige am größten: es kann nur eine Zeile angezeigt werden.

4. Zum Schluss den Softkey [Sichern] drücken, um die Einstellungen zu speichern.

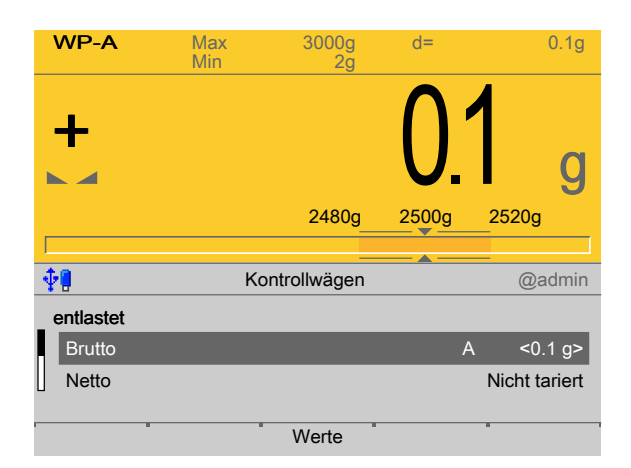

Hier ist das Beispiel einer konfigurierten Waagenanzeige.

# **5.5 Gerät ausschalten**

Diese Funktion wird benötigt, um das Gerät sofort stromlos zu machen, z. B. für einen Optionskarteneinbau. Der Akku wird auch sofort abgeschaltet.

#### **Hinweis:**

Beim menügeführten Herunterfahren wird der gesamte Inhalt des SD-RAMs nicht in einem Nand-Flash-Speicher abgelegt.

Beim Wiedereinschalten wird ein Kaltstart erzwungen. z. B. Datenbankeinträge sind **nicht** mehr vorhanden.

Es wird empfohlen, vorher ein Backup auf die SD-Karte zu speichern und/oder die Daten auf den USB-Stick zu exportieren, siehe PR 5900 Bedienungsanleitung.

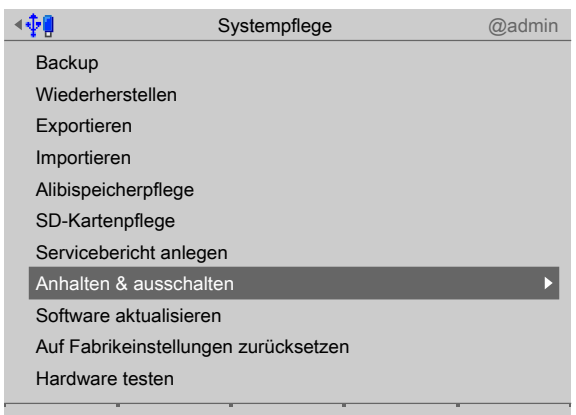

- 1. Im Bedienmenü [Systemplege] [Anhalten & ausschalten] auswählen und bestätigen.
	- $\triangleright$  Ein Abfragefenster erscheint.

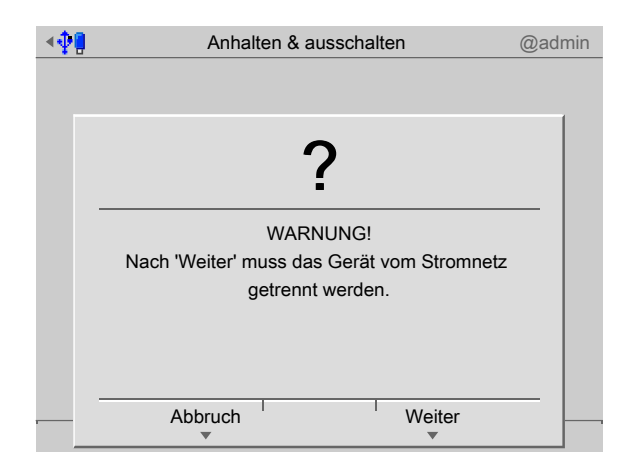

- 2. Softkey [Weiter] drücken.
- 3. Den Netzstecker ziehen.

# **6 Applikationen**

# **6.1 Allgemeine Hinweise**

Die Bedienung erfolgt über das Applikationsmenü, siehe auch Kapitel [4](#page-22-0). Folgende Funktionen stehen zur Verfügung:

- **-** Wägen, siehe Kapitel [6.3](#page-71-0)
- **-** Kontrollwägen, siehe Kapitel [6.4](#page-72-0)
- **-** Terminalfunktion, siehe Kapitel [6.5](#page-73-0)

# **6.2 Alibispeicher**

Für den Alibispeicher ist eine Lizenznummer erforderlich, die unter [Systemeinrichtung] - [Lizenzeinstellungen] in das Gerät eingetragen werden muss.

#### **Hinweis:**

Es ist nicht möglich, die Werte des benutzerdefinierten Wägepunktes in den Alibispeicher zu schreiben!

Für jeden Gewichtswert wird ein Datensatz angelegt. Das bedeutet, dass wenn zu einem Zeitpunkt Brutto, Netto und Tara abgespeichert werden, 3 Datensätze mit identischer Sequenznummer abgelegt werden.

Bei allen Wägungen wird das Bruttogewicht abgespeichert.

Folgende Funktionen sind möglich:

- **-** Alibispeicher durchsuchen über WEB-Seite, siehe PR 5900 Bedienungsanleitung.
- **-** Alibispeicher durchsuchen, über [Systeminformationen] [Alibispeicher durchsuchen] , siehe PR 5900 Bedienungsanleitung.
- **-** Alibispeicher löschen, über [Systemeinrichtung] [Alibispeicher] , siehe PR 5900 Bedienungsanleitung.

# <span id="page-71-0"></span>**6.3 Wägen**

Die Konfiguration der Waagenanzeige wird im Menü [Konfiguration] - [Wägepunkte anzeigen] durchgeführt, siehe Kapitel [5.4.6.](#page-46-0)

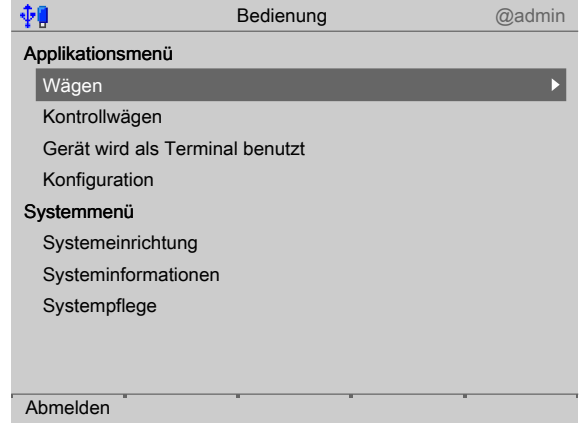

1. Mit dem Cursor [Wägen] auswählen und bestätigen.
$\triangleright$ 

 $WP-A$  Max 3000g d= 0.1g Min 2g N 03  $^{+}_{-}$ g 2g 3000g 3000g 3000g 3000g 3000g 3000g 3000g 3000g 3000g 3000g 3000g 3000g 3000g 3000g 3000g 3000g 3000g 3000 Einzelner Wägepunkt @admin 刺 4.121 mA Analogausgang  $< 0.3$  g  $> 0.3$ Netto A Tara A 22.4 g

<u>Taravorgabe<sup>"</sup> Tarieren</u>

2. Ggf. den Softkey [Taravorgabe] drücken, um die entsprechende Taravorgabe auszuwählen, siehe auch Kapitel [5.4.6](#page-46-0) und Kapitel [5.4.12.1](#page-62-0).

Es erscheint die Waagenanzeige (hier: einzelner Wägepunkt).

3. Den Wägevorgang durchführen.

**START** 

- 4. Die Taste (mit Dialog-Anzeige vor Ausdruck) oder Taste drücken, um einen Druckvorgang auszulösen.
	- $\triangleright$ Die Werte werden entsprechend der Konfiguration in den Alibispeicher (siehe PR 5900 Bedienungsanleitung) geschrieben und/oder ausgedruckt, siehe Kapitel [5.4.6,](#page-46-0) [5.4.9](#page-53-0), [5.4.11](#page-58-0) und [10.3.](#page-124-0)

# **6.4 Kontrollwägen**

Die Konfiguration der Waagenanzeige wird im Menü [Konfiguration] - [Wägepunkte anzeigen] durchgeführt, siehe Kapitel [5.4.13.](#page-67-0)

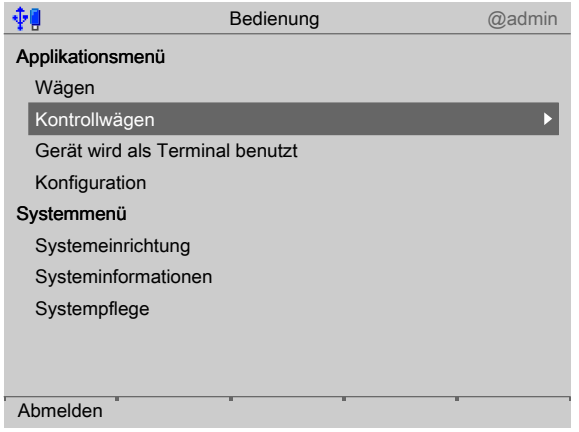

1. Mit dem Cursor [Kontrollwägen] auswählen und bestätigen.

#### **Voraussetzungen für das Kontrollwägen**

- **-** die Waage beindet sich vor Gewicht aulegen im Zustand "unbelastet", d. h. < min. Gewicht.
- die Waage befindet sich nach Gewicht auflegen im Zustand "belastet", d. h. > min. Gewicht und hat Stillstand erreicht.
- $\triangleright$  Es erscheint die Kontrollwaagenanzeige.

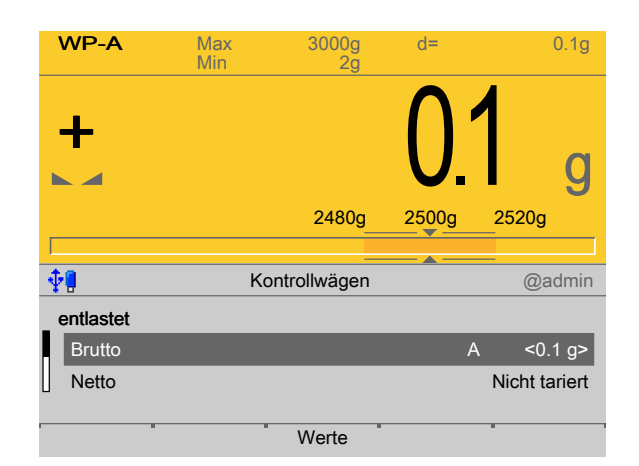

- 2. Ggf. den Softkey [Werte] drücken, um die Sollwerte und Toleranzen zu ändern.
- 3. Den Kontrollwägevorgang durchführen.
	- Die Werte werden entsprechend der Konfiguration in den Alibispeicher (siehe  $\triangleright$ PR 5900 Bedienungsanleitung) geschrieben und/oder ausgedruckt, siehe Kapitel [5.4.7,](#page-47-0) [5.4.9,](#page-53-0) [5.4.11](#page-58-0) und [10.3](#page-124-0).

# <span id="page-73-0"></span>**6.5 Terminalfunktion**

## **6.5.1 Allgemeines**

Mit der Terminalfunktion (Auswahl im Applikationsmenü: Menüpunkt "Gerät wird als Terminal benutzt") kann die Anzeige über die Kommunikation ferngesteuert werden. Tastendrucke des Bedieners können zurückgelesen werden.

Um die Fernsteuerung zu vereinfachen, können Texte, Zahlen- und Gewichtswerte am Gerät editiert werden. Es braucht nur das fertige Ergebnis ausgelesen zu werden.

Alle Texte können auch lokal in dem Gerät gespeichert sein und können mit einer Textnummer aufgerufen werden.

Die Terminalfunktion kann jederzeit mit der Taste  $EXIT$  oder "termfun" = -1 (auch bei geöfnetem Dialog) abgebrochen werden. Es erfolgt eine Rückfrage.

### **6.5.2 Steuerung**

Terminalfunktionen werden über zwei Variablen gesteuert:

- **-** termfun
- **-** termstat

Diese Variablen können über DDE/OPC (siehe Kapitel [8\)](#page-89-0) oder über Feldbus (siehe Kapitel [7\)](#page-82-0) gelesen und beschrieben werden.

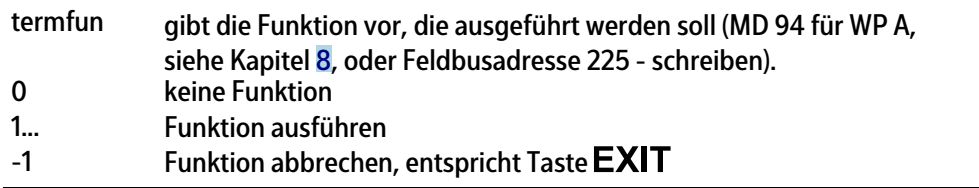

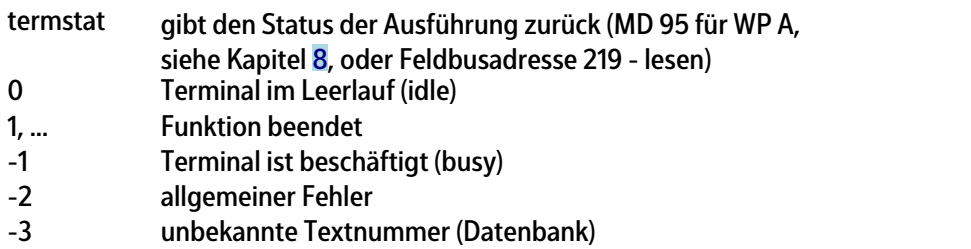

Die Funktionen beziehen Ihre Eingabetexte für "Zeile 1" (die obere Anzeigezeile) und für "Zeile 2" (die untere Anzeigezeile) aus den Variablen "dsp1" bzw. "dsp2".

Wird auf die Funktionsnummer (in "termfun") die Textnummer N \* 256 aufaddiert, werden "dsp1" und "dsp2" aus der Tabelle der vordefinierten Texte entnommen.

Der allgemeine Ablauf zwischen Kommunikations-Master (PC oder Feldbus-Master) und dem Kommunikations-Slave (Gerät) ist in der nachfolgenden Tabelle beschrieben.

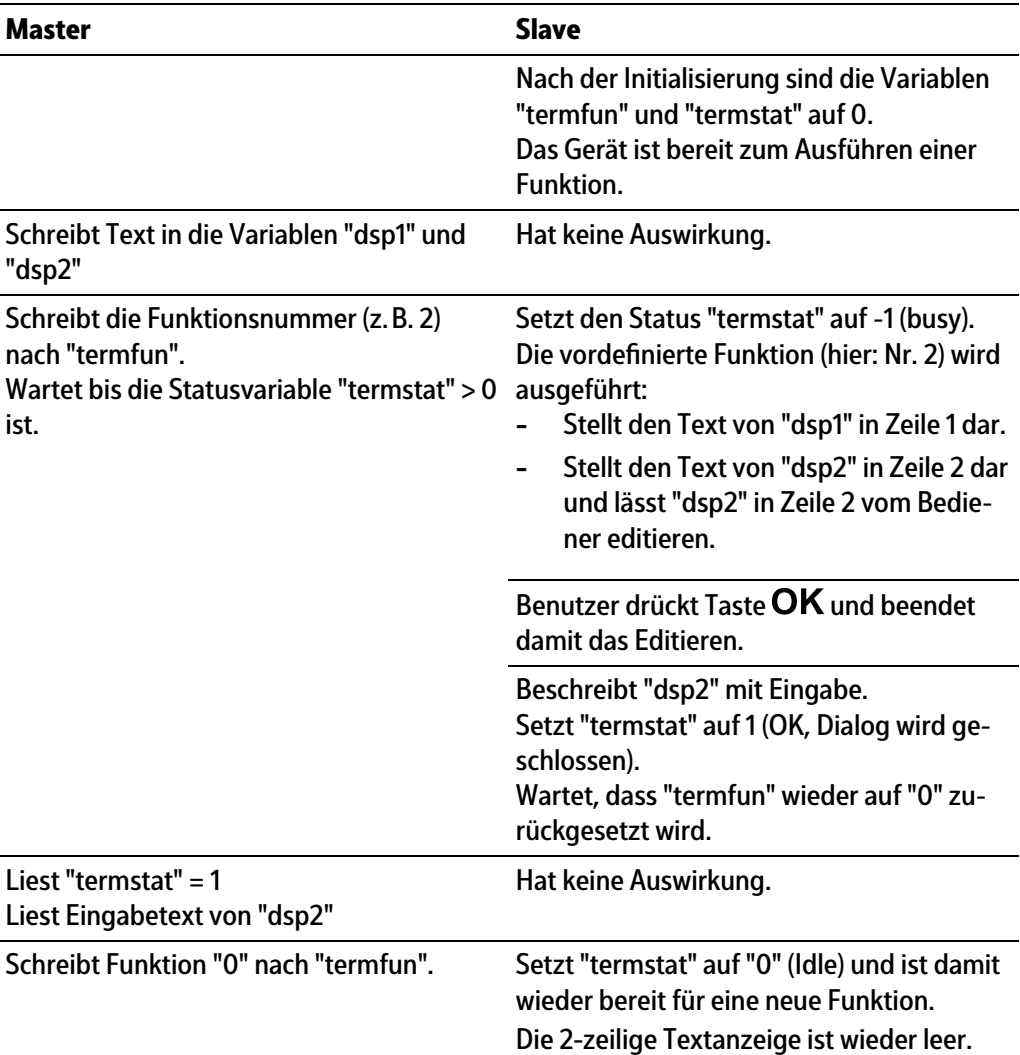

# <span id="page-74-0"></span>**6.5.3** Vordefinierte Funktionen

- **-** Anzeigefunktion, siehe Kapitel [6.5.3.1](#page-75-0)
- **-** Eingabefunktionen, siehe Kapitel [6.5.3.2](#page-75-1)
- **-** Meldefunktionen, siehe Kapitel [6.5.3.3](#page-77-0)

Neben der einfachen Terminalfunktionalität gibt es die Möglichkeit am Gerät lokal einen Wert oder einen Text einzugeben bzw. Meldungen über vordefinierte Funktionen auszugeben.

Gesteuert wird dies durch den Parameter "Funktions-Typ" auf "termfun".

### <span id="page-75-0"></span>**6.5.3.1 Anzeigefunktion**

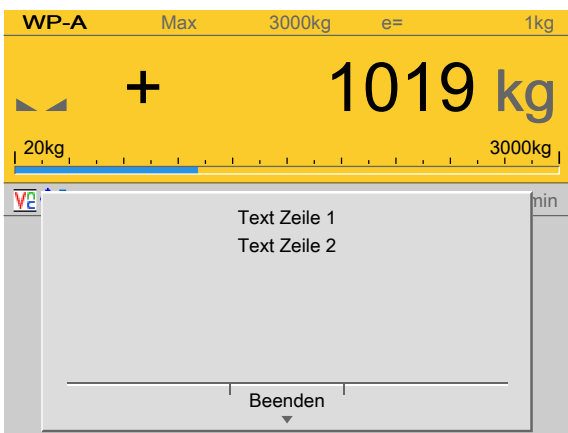

#### **"termfun" = 1: Anzeige von Text**

Texte in Zeile 1 und Zeile 2 werden laufend aktualisiert. Dabei wird aus der Speicherzelle "dsp1" in Zeile 1 und aus der Speicherzelle "dsp2" in Zeile 2 kopiert. Die Funktion kann über "termfun" = -1 oder die Taste  $EXIT$  beendet werden.

termstat = 2, nach Klick auf Softkey [Beenden] oder Betätigen der Taste  $EXIT$ .

#### <span id="page-75-1"></span>**6.5.3.2 Eingabefunktionen**

Der Textinhalt der Speicherzelle von "dsp1" wird in der oberen Zeile angezeigt. Bei numerischen Eingaben wird der Textinhalt der Speicherzelle "dsp2" hinter der Zahl als Einheit angezeigt.

Leerzeichen vor dem ersten Zeichen und nach dem letzten Zeichen werden abgeschnitten.

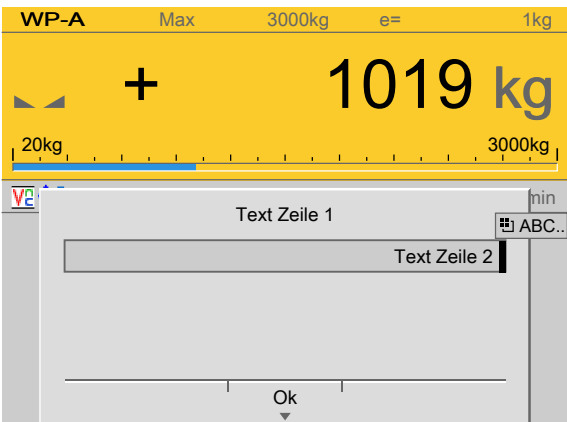

#### **"termfun" = 2: Eingabe von Text**

Eingabe von Text: "dsp2" wird in Zeile 2 angezeigt und kann durch den Bediener editiert werden.

termstat = 1 nach Klick auf Softkey [OK].

termstat = 2 nach Betätigen der Taste  $E XIT$ .

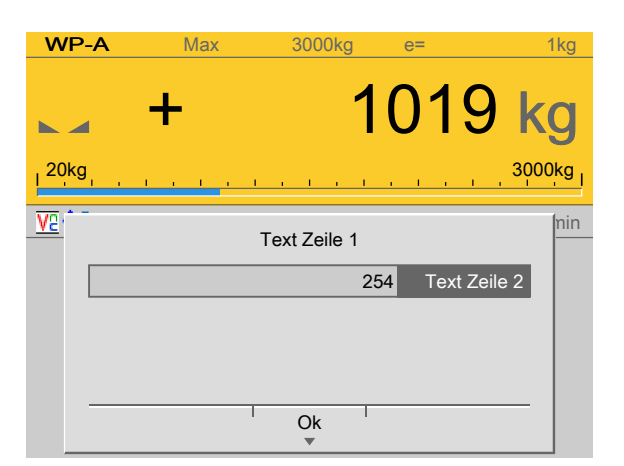

### **"termfun" = 3: Eingabe einer Zahl vom Datentyp "Integer" (Ganzzahl)**

Der Wert der Speicherzelle "editint" wird in Zeile 2 angezeigt und kann durch den Bediener editiert werden.

termstat = 1 nach Klick auf Softkey [OK].

termstat = 2 nach Betätigen der Taste  $EXIT$ .

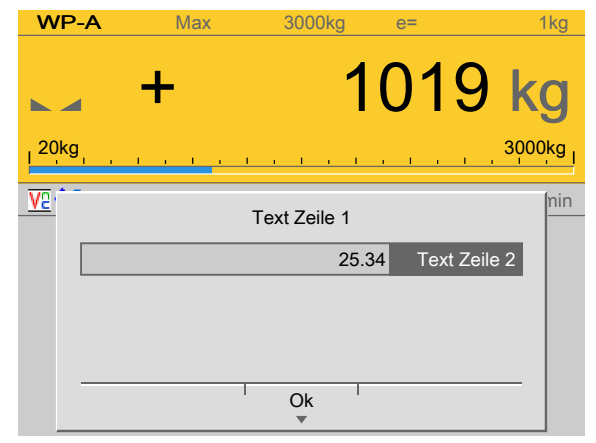

#### **"termfun" = 4: Eingabe einer Zahl vom Datentyp "Real" (Fließkomma)**

Der Wert der Speicherzelle "editreal" wird in Zeile 2 angezeigt und kann durch den Bediener editiert werden.

termstat = 1 nach Klick auf Softkey [OK].

termstat = 2 nach Betätigen der Taste  $EXIT$ .

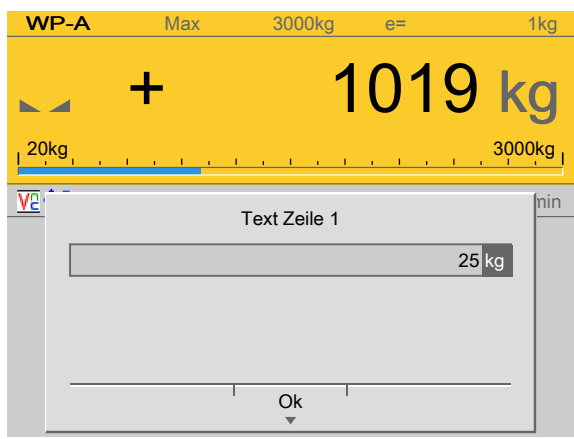

#### **"termfun" = 5: Eingabe eines Gewichtwertes**

Der Wert der Speicherzelle "editwgt" wird im Gewichtsformat des aktiven Wägepunktes in Zeile 2 angezeigt und kann durch den Bediener editiert werden.

termstat = 1 nach Klick auf Softkey [OK].

termstat = 2 nach Betätigen der Taste  $EXT$ .

#### <span id="page-77-0"></span>**6.5.3.3 Meldefunktionen**

Der Textinhalt der Speicherzelle "dsp1" wird in der oberen Zeile angezeigt. Die Beschriftungen der Softkeys sind vordeiniert, aber mit dem PC-Programm "PoEdit" übersetzbar. Die Meldefunktion fordert den Anwender zu einer Antwort durch Drücken eines Softkeys auf. Die Antwort erscheint als Rückgabewert der Meldefunktion in "termstat" nach Drücken einer der folgenden Tasten:

- $[OK] = 1$
- $\text{Exit} = 2$

termstat = 2, wenn Taste  $EXIT$  gedrückt oder wenn durch termfun = -1 ein Exit ausgeführt wird.

- **-** Softkey2 = 3
- **-** Softkey3 = 4
- **-** Softkey4 = 5

#### **Hinweis:**

Hierbei ist zu beachten, dass z. B. mit "Softkey2" nicht die Position des Softkeys, sondern die Anzahl der vorhandenen Softkeys gemeint ist.

Bei "Softkey2" werden also zwei Softkeys angezeigt, z. B. [OK] und [No].

termstat = 3 nach Klick auf Softkey [No].

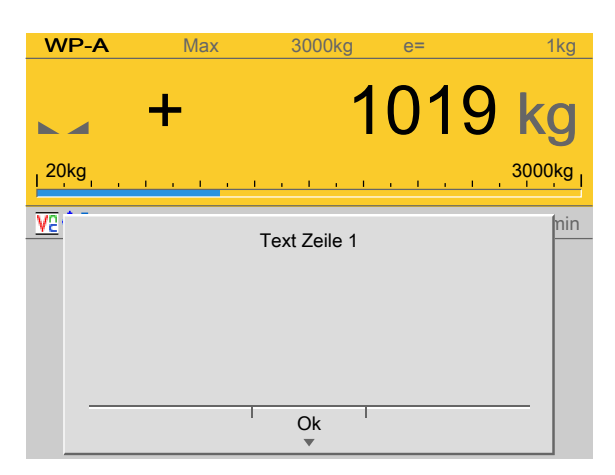

#### **"termfun" = 10**

Funktion stellt Text aus Zeile 1 dar. termstat = 1 nach Klick auf Softkey [OK]. termstat = 2 nach Betätigen der Taste  $EXIT$ .

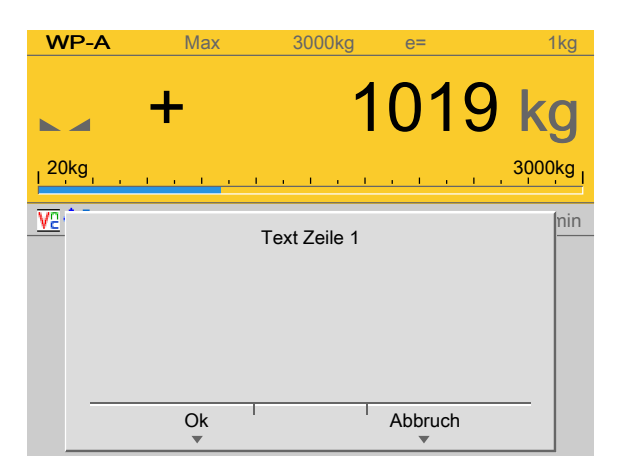

### **"termfun" = 11**

Funktion stellt Text aus Zeile 1 dar. termstat = 1 nach Klick auf Softkey [OK]. termstat = 2 nach Betätigen der Taste  $EXIT$ . termstat = 3 nach Klick auf Softkey [Abbruch].

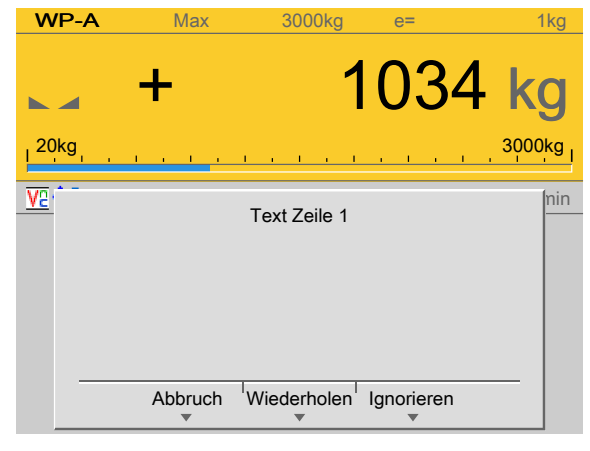

### **"termfun" = 12**

Funktion stellt Text aus Zeile 1 dar. termstat = 2 nach Betätigen der Taste  $EXIT$ . termstat = 3 nach Klick auf Softkey [Abbruch]. termstat = 4 nach Klick auf Softkey [Wiederholen]. termstat = 5 nach Klick auf Softkey [Ignorieren].

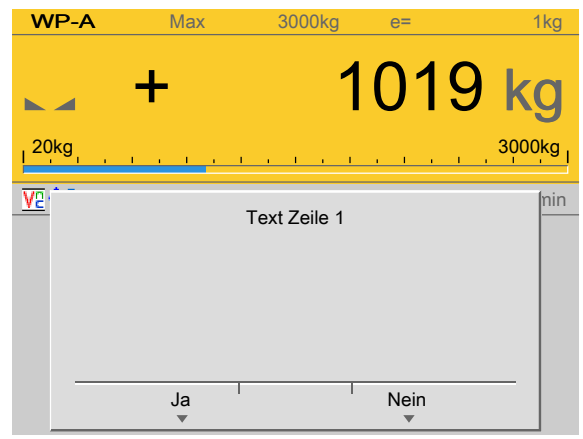

#### **"termfun" = 13**

Funktion stellt Text aus Zeile 1 dar.

termstat = 2 nach Betätigen der Taste  $EXIT$ .

termstat = 3 nach Klick auf Softkey [Ja].

termstat = 4 nach Klick auf Softkey [Nein].

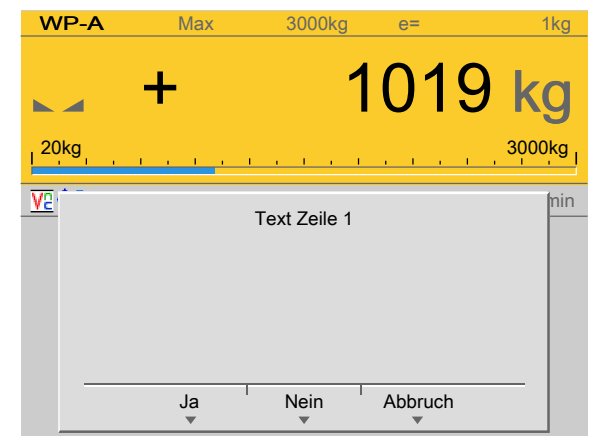

# **"termfun" = 14**

Funktion stellt Text aus Zeile 1 dar. termstat = 2 nach Betätigen der Taste  $EXIT$ . termstat = 3 nach Klick auf Softkey [Ja]. termstat = 4 nach Klick auf Softkey [Nein]. termstat = 5 nach Klick auf Softkey [Abbruch].  $WP-A$  Max 3000kg

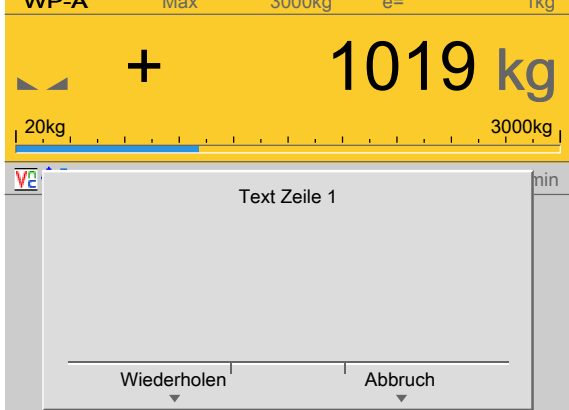

### **"termfun" = 15**

Funktion stellt Text aus Zeile 1 dar. termstat = 2 nach Betätigen der Taste  $EXIT$ . termstat = 3 nach Klick auf Softkey [Wiederholen]. termstat = 4 nach Klick auf Softkey [Abbruch].

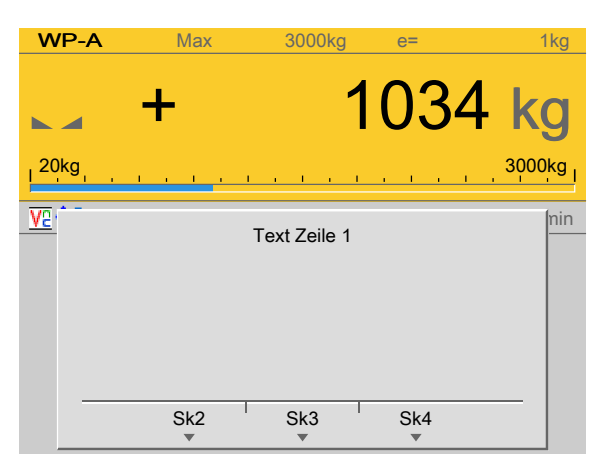

#### **"termfun" = 16**

"dsp2" liefert die Informationen für die Softkeys. "dsp2" ist 20 Zeichen lang.

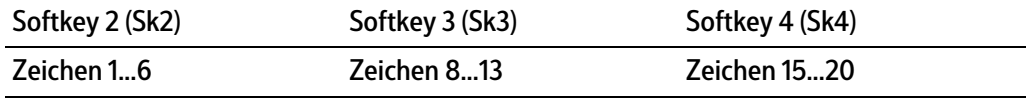

termstat = 2 nach Betätigen der Taste  $EXIT$ .

termstat = 3 nach Klick auf Softkey [Sk2].

termstat = 4 nach Klick auf Softkey [Sk3].

termstat = 5 nach Klick auf Softkey [Sk4].

### **Verdeckte Eingaben**

(wie Eingabe, Zeichen werden mit \* dargestellt)

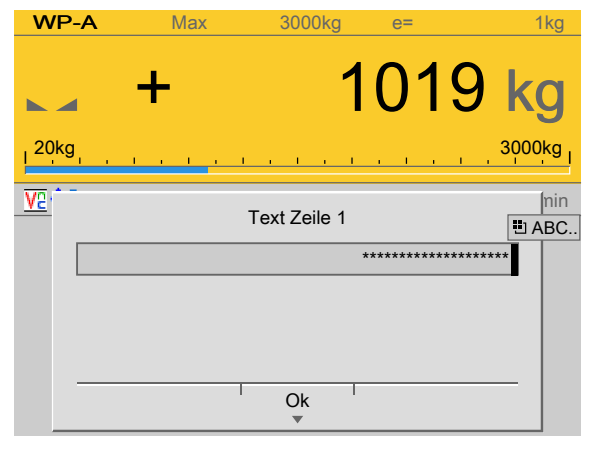

## **"termfun" = 20**

"dsp2" wird in Zeile 2 angezeigt und kann durch den Bediener editiert werden.

### **"termfun" = 21**

Der Wert der Speicherzelle "editint" wird in Zeile 2 angezeigt und kann durch den Bediener editiert werden.

termstat = 1 nach Klick auf Softkey [OK].

termstat = 2 nach Betätigen der Taste  $EXIT$ .

## **6.5.4 Vordeinierte Funktionen mit vordeinierten Texten**

Bei den vordefinierten Funktionen des vorherigen Kapitels [\(6.5.3\)](#page-74-0) müssen die Texte für Zeile 1 in "dsp1" und für Zeile 2 in "dsp2" per Kommunikation übergeben werden.

Alternativ können die Texte auch in der Datenbank "Vordefinierte Texte" des Gerätes abgelegt werden und müssen nicht mehr durch die Kommunikation übertragen werden.

Die Texte in der Datenbank haben eine ID von 1…999, die die beiden Anzeigetexte addressiert. Über die Kommunikation wird nur noch eine Kombination aus dieser Nummer und der Funktionsnummer gesendet.

Wird auf die Funktionsnummer (in "termfun") die Text-ID N \* 256 aufaddiert, werden "dsp1 und "dsp2" aus der Datenbank-Tabelle der vordefinierten Texte entnommen.

#### **Beispiel:**

Funktions-Typ 1 (Der Text in Zeile 1 und Zeile 2 wird permanent aktualisiert) und Text-ID 2 (von den vordefinierten Texten in der Datenbank)

"termfun" = Funktions-Typ + Text-ID  $*$  256

"termfun" = 1 + 2 \* 256

"termfun" = 513

# <span id="page-82-0"></span>**7 Feldbus-Schnittstelle**

# **7.1 Allgemeine Hinweise**

Die Konfiguration der Schnittstelle wird im Gerät unter [Systemeinrichtung] -[Feldbusparameter] ausgeführt.

Es gibt zwei unterschiedliche Zugrifsprotokolle.

#### **Waagenprotokoll**

8 Byte für einfache Waagenfunktionen: Gewichte und Stati lesen.

#### **SPM-Protokoll**

Mit dieser breiteren Schnittstelle kann auf alle Daten zugegrifen werden, die in der SPM-Tabelle beschrieben sind.

Das Protokoll und die Funktionen der Firmware sind in der PR 5900 Bedienungsanleitung beschrieben.

#### **Begrifserklärung**

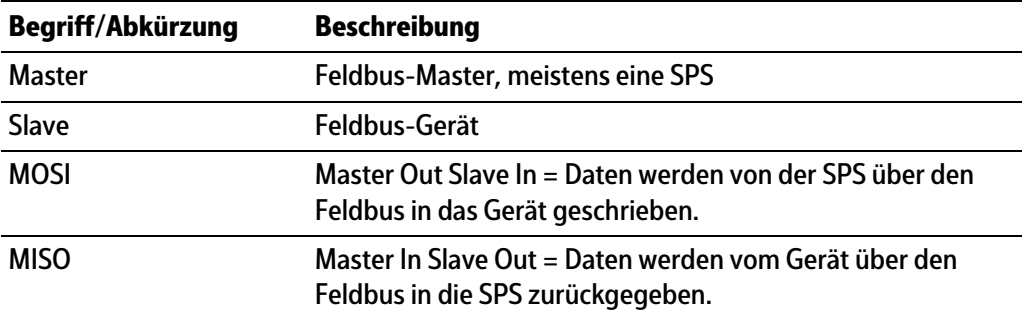

# **7.2 Waagenprotokoll**

### **7.2.1 Allgemeine Hinweise**

Das Protokoll und die Funktionen der Firmware sind in der PR 5900 Bedienungsanleitung beschrieben.

Zusätzliche Funktionen dieser Applikation werden nachfolgend beschrieben.

### **7.2.2 Funktionsnummern**

Funktionsnummern werden vom Master (SPS) an MOSI geschrieben und vom PR 5900 in MISO reflektiert.

- **-** Funktionsnummer 24…29: Grenzwerte (Lesen/Schreiben), siehe Kapitel [7.2.2.1](#page-83-0)
- **-** Funktionsnummer 31, 34…36: Festwerte (Lesen/Schreiben), siehe Kapitel [7.2.2.2](#page-83-1)
- **-** Funktionsnummer 45…49: Terminalfunktion: "dsp1" (Lesen/Schreiben), siehe Kapitel [7.2.2.3](#page-84-0)
- **-** Funktionsnummer 50…54: Terminalfunktion: "dsp2" (Lesen/Schreiben), siehe Kapitel [7.2.2.4](#page-84-1)
- **-** Funktionsnummer 130…134: Dialogmeldung 1 (Lesen/Schreiben), siehe Kapitel [7.2.2.5](#page-84-2)
- **-** Funktionsnummer 135…139: Dialogmeldung 2 (Lesen/Schreiben), siehe Kapitel [7.2.2.6](#page-84-3)
- **-** Funktionsnummer 141…145: Dialogmeldung 3 (Lesen/Schreiben), siehe Kapitel [7.2.2.7](#page-84-4)
- **-** Funktionsnummer 146…150: Dialogmeldung 4 (Lesen/Schreiben), siehe Kapitel [7.2.2.8](#page-85-0)
- **-** Funktionsnummer 151…155: Dialogmeldung 5 (Lesen/Schreiben), siehe Kapitel [7.2.2.9](#page-85-1)
- **-** Funktionsnummer 156…160: Dialogmeldung 6 (Lesen/Schreiben), siehe Kapitel [7.2.2.10](#page-85-2)
- **-** Funktionsnummer 161…165: Dialogmeldung 7 (Lesen/Schreiben), siehe Kapitel [7.2.2.11](#page-85-3)
- **-** Funktionsnummer 166…170: Dialogmeldung 8 (Lesen/Schreiben), siehe Kapitel [7.2.2.12](#page-85-4)
- **-** Funktionsnummer 171…175: Dialogmeldung 9 (Lesen/Schreiben), siehe Kapitel [7.2.2.13](#page-86-0)
- **-** Funktionsnummer 176…180: Dialogmeldung 10 (Lesen/Schreiben), siehe Kapitel [7.2.2.14](#page-86-1)
- **-** Funktionsnummer 190, 191: Ausgänge (Schreiben), siehe Kapitel [7.2.2.15](#page-86-2)
- **-** Funktionsnummer 192…195: Freies SPM (Lesen/Schreiben), siehe Kapitel [7.2.2.16](#page-86-3)
- **-** Funktionsnummer 205…207: Reportwerte (Lesen/Schreiben), siehe Kapitel [7.2.2.17](#page-86-4)
- **-** Funktionsnummer 208…210: Interne Alibiwerte (Lesen), siehe Kapitel [7.2.2.18](#page-87-0)
- **-** Funktionsnummer 211…213: Externe Alibiwerte (Lesen), siehe Kapitel [7.2.2.19](#page-87-1)
- **-** Funktionsnummer 214…218: Eingänge (Lesen), siehe Kapitel [7.2.2.20](#page-87-2)
- **-** Funktionsnummer 119: Terminal (Lesen), siehe Kapitel [7.2.2.21](#page-87-3)
- **-** Funktionsnummer 220…222: Terminal (Lesen/Schreiben), siehe Kapitel [7.2.2.22](#page-87-4)
- **-** Funktionsnummer 224: Report (Schreiben), siehe Kapitel [7.2.2.23](#page-87-5)
- **-** Funktionsnummer 225: Terminal (Schreiben), siehe Kapitel [7.2.2.24](#page-88-0)
- **-** Funktionsnummer 226: Alibi-Status (Schreiben), siehe Kapitel [7.2.2.25](#page-88-1)

#### <span id="page-83-0"></span>**7.2.2.1 Funktionsnummer 24…29: Gewichtsdaten (Lesen/Schreiben)**

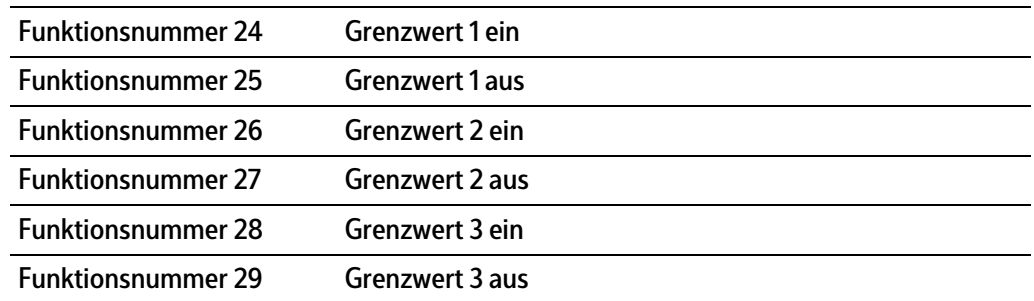

#### <span id="page-83-1"></span>**7.2.2.2 Funktionsnummer 31, 34…36: Festwerte (Lesen/Schreiben)**

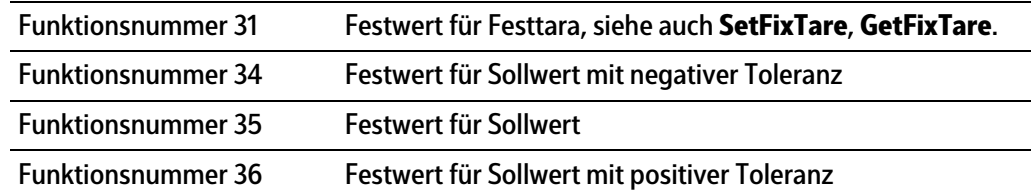

#### <span id="page-84-0"></span>**7.2.2.3 Funktionsnummer 45…49: Terminalfunktion: "dsp1" (Lesen/Schreiben)**

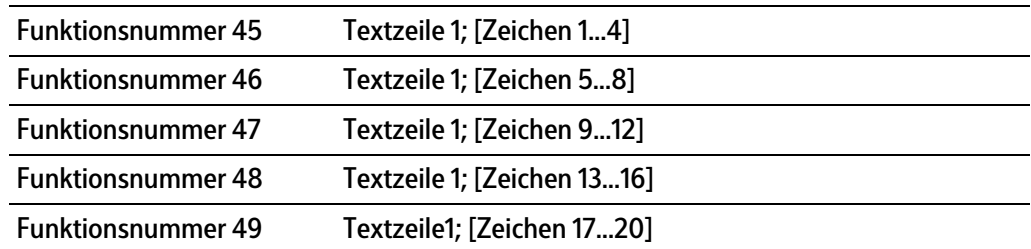

#### <span id="page-84-1"></span>**7.2.2.4 Funktionsnummer 50…54: Terminalfunktion: "dsp2" (Lesen/Schreiben)**

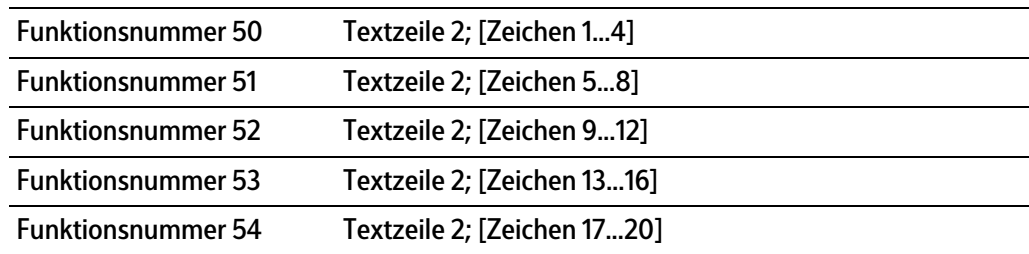

#### <span id="page-84-2"></span>**7.2.2.5 Funktionsnummer 130…134: Dialogmeldung 1 (Lesen/Schreiben)**

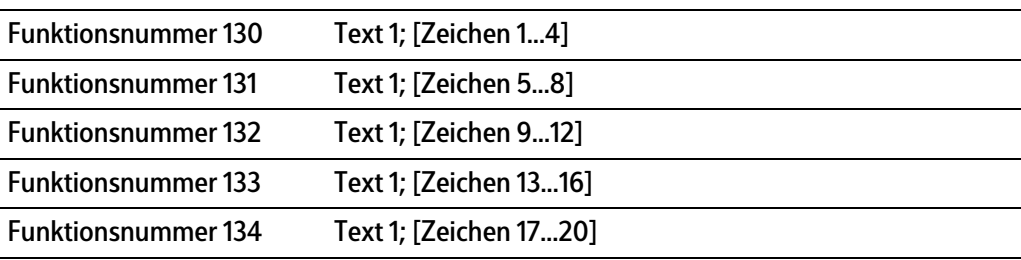

#### <span id="page-84-3"></span>**7.2.2.6 Funktionsnummer 135…139: Dialogmeldung 2 (Lesen/Schreiben)**

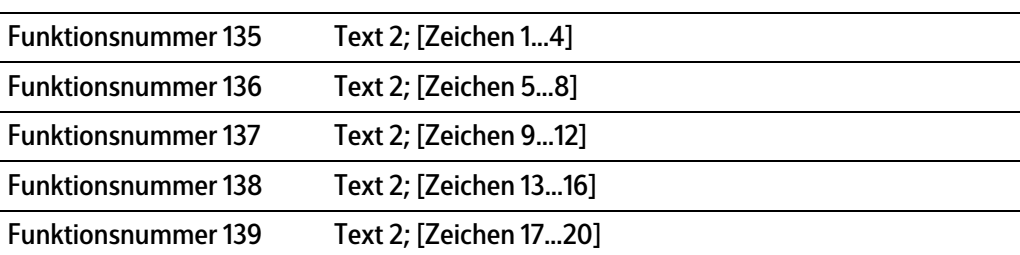

#### <span id="page-84-4"></span>**7.2.2.7 Funktionsnummer 141…145: Dialogmeldung 3 (Lesen/Schreiben)**

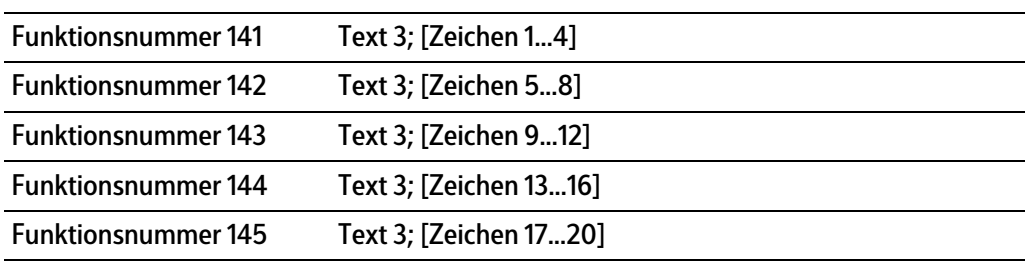

#### <span id="page-85-0"></span>**7.2.2.8 Funktionsnummer 146…150: Dialogmeldung 4 (Lesen/Schreiben)**

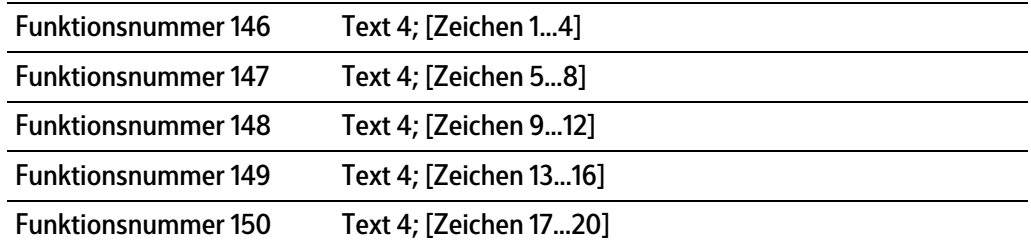

#### <span id="page-85-1"></span>**7.2.2.9 Funktionsnummer 151…155: Dialogmeldung 5 (Lesen/Schreiben)**

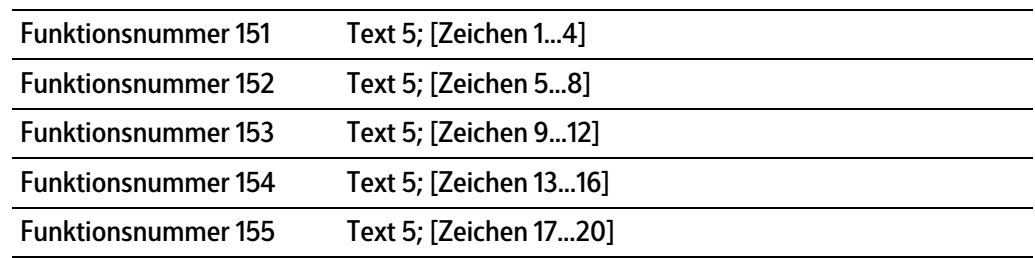

#### <span id="page-85-2"></span>**7.2.2.10 Funktionsnummer 156…160: Dialogmeldung 6 (Lesen/Schreiben)**

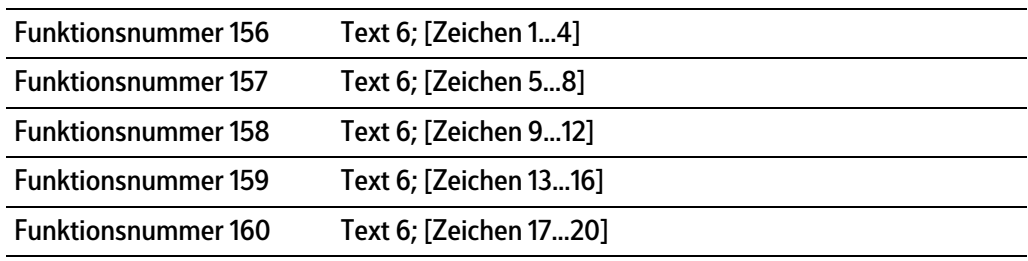

#### <span id="page-85-3"></span>**7.2.2.11 Funktionsnummer 161…165: Dialogmeldung 7 (Lesen/Schreiben)**

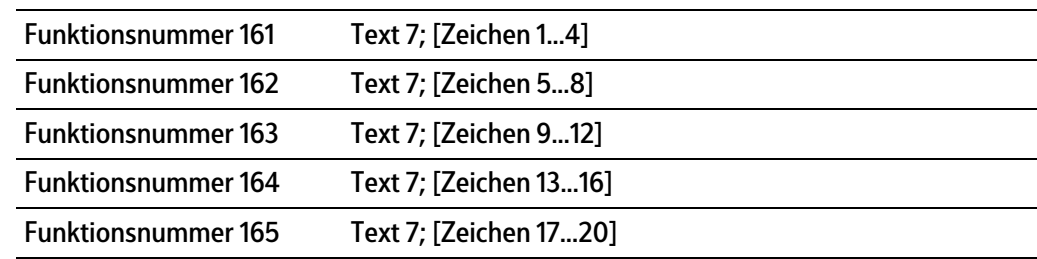

#### <span id="page-85-4"></span>**7.2.2.12 Funktionsnummer 166…170: Dialogmeldung 8 (Lesen/Schreiben)**

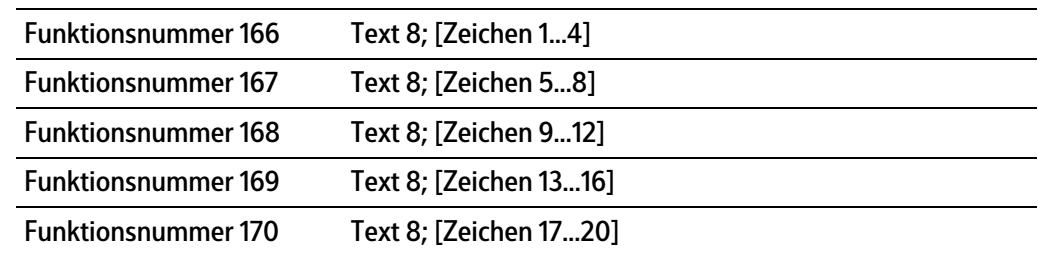

## <span id="page-86-0"></span>**7.2.2.13 Funktionsnummer 171…175: Dialogmeldung 9 (Lesen/Schreiben)**

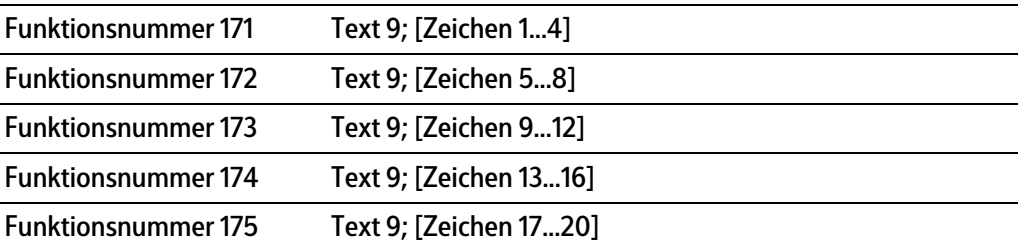

#### <span id="page-86-1"></span>**7.2.2.14 Funktionsnummer 176…180: Dialogmeldung 10 (Lesen/Schreiben)**

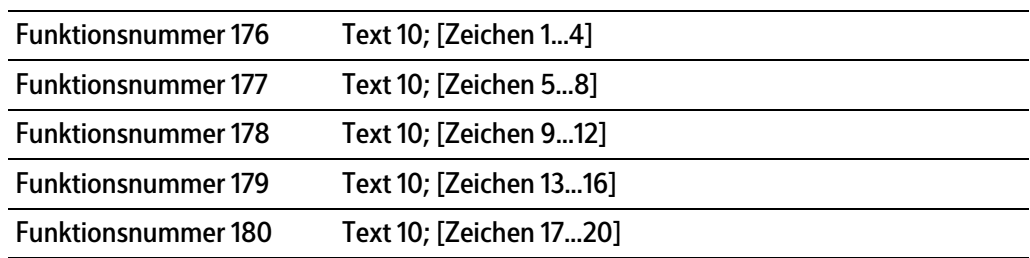

#### <span id="page-86-2"></span>**7.2.2.15 Funktionsnummer 190, 191: Ausgänge (Schreiben)**

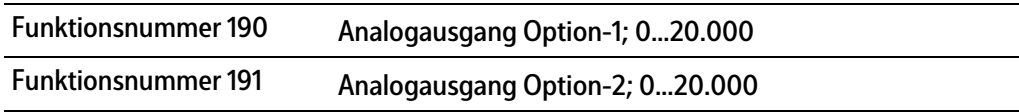

#### <span id="page-86-3"></span>**7.2.2.16 Funktionsnummer 192…195: Freies SPM (Lesen/Schreiben)**

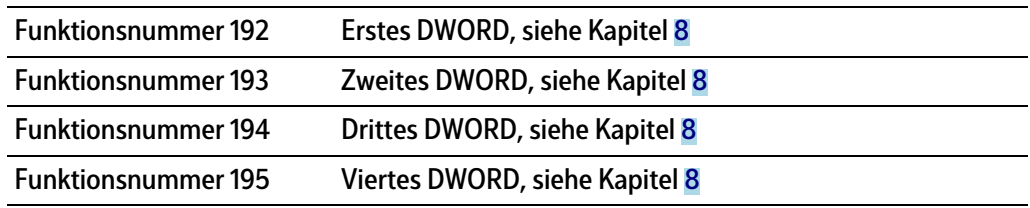

#### **Hinweis:**

Die Funktionsnummern beziehen sich immer auf den aktuellen Wägepunkt.

# <span id="page-86-4"></span>**7.2.2.17 Funktionsnummer 205…207: Reportwerte (Lesen/Schreiben)**

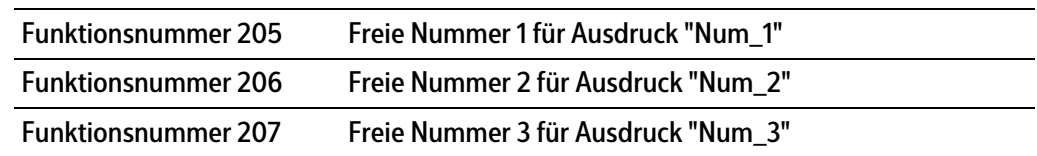

#### <span id="page-87-0"></span>**7.2.2.18 Funktionsnummer 208…210: Interne Alibiwerte (Lesen)**

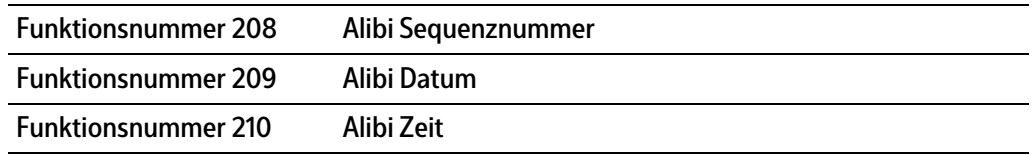

### <span id="page-87-1"></span>**7.2.2.19 Funktionsnummer 211…213: Externe Alibiwerte (Lesen)**

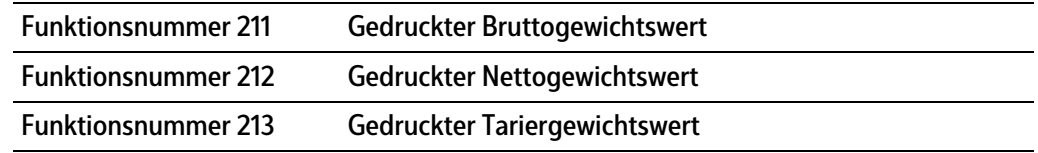

#### <span id="page-87-2"></span>**7.2.2.20 Funktionsnummer 214…218: Eingänge (Lesen)**

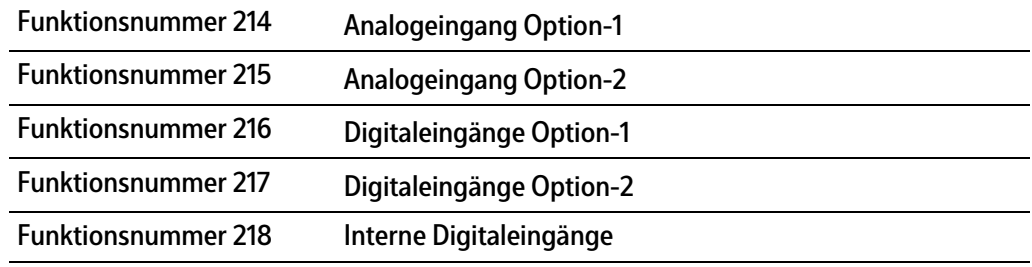

#### <span id="page-87-3"></span>**7.2.2.21 Funktionsnummer 219: Terminal (Lesen)**

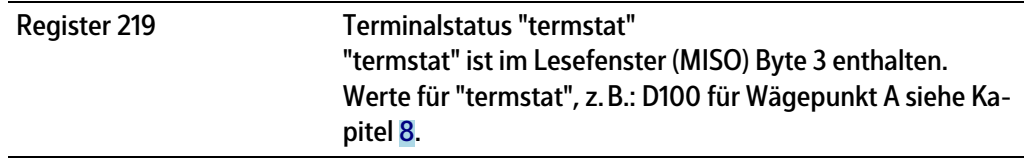

### <span id="page-87-4"></span>**7.2.2.22 Funktionsnummer 220…222: Terminal (Lesen/Schreiben)**

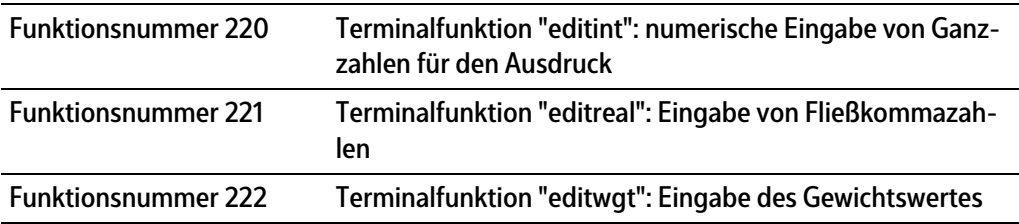

#### <span id="page-87-5"></span>**7.2.2.23 Funktionsnummer 224: Report (Schreiben)**

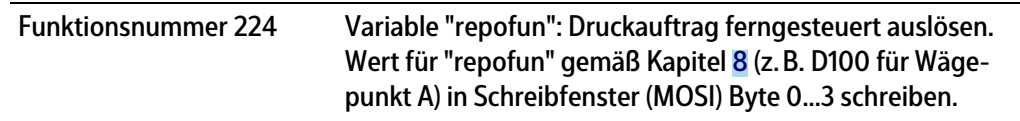

# <span id="page-88-0"></span>**7.2.2.24 Funktionsnummer 225: Terminal (Schreiben)**

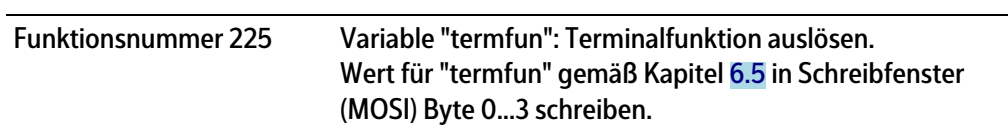

# <span id="page-88-1"></span>**7.2.2.25 Funktionsnummer 226: Alibi-Status (Lesen)**

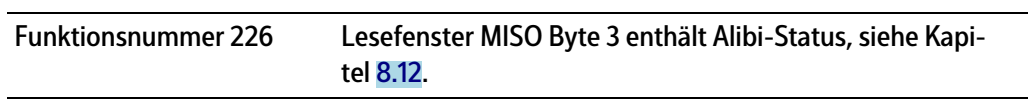

# <span id="page-89-0"></span>**8 SPM**

# **8.1 Allgemeine Hinweise**

Der für den Anwender zugängliche Speicher ist das so genannte SPM (Scratch Pad Memory). In ihm sind viele interne Daten abgelegt, über die Gewichte, Stati und Reporte ausgelesen und Steuerdaten geschrieben werden können.

- Systemdaten werden von der Firmware und der jeweiligen Applikation definiert.
- Der freie Anwenderbereich kann z. B. durch die Konfiguration von logischen Verknüpfungen frei verwendet werden.

Auf die SPM-Tabelle kann über OPC- und ModBus-Kommunikation und Feldbus mit SPM-Schnittstelle zugegrifen werden.

Über die E/A-Koniguration werden zusätzlich einzelne Bits zwischen digitalen Ein- und Ausgängen und dem SPM hin und her kopiert.

#### **Hinweis:**

Wird ein Text z. B. ab SPM-Adresse B401 definiert, muss dieser im OPC-Server ab SPM-Adresse B400 definiert werden, damit der Inhalt wirklich bei B401 beginnt.

# **8.2 Elementare Datentypen**

Die elementaren Datentypen werden durch ihre Bit-Größe und möglichen Wertebereich charakterisiert.

Alle Befehle vom Datentyp BOOL werden mit steigender Flanke ausgeführt.

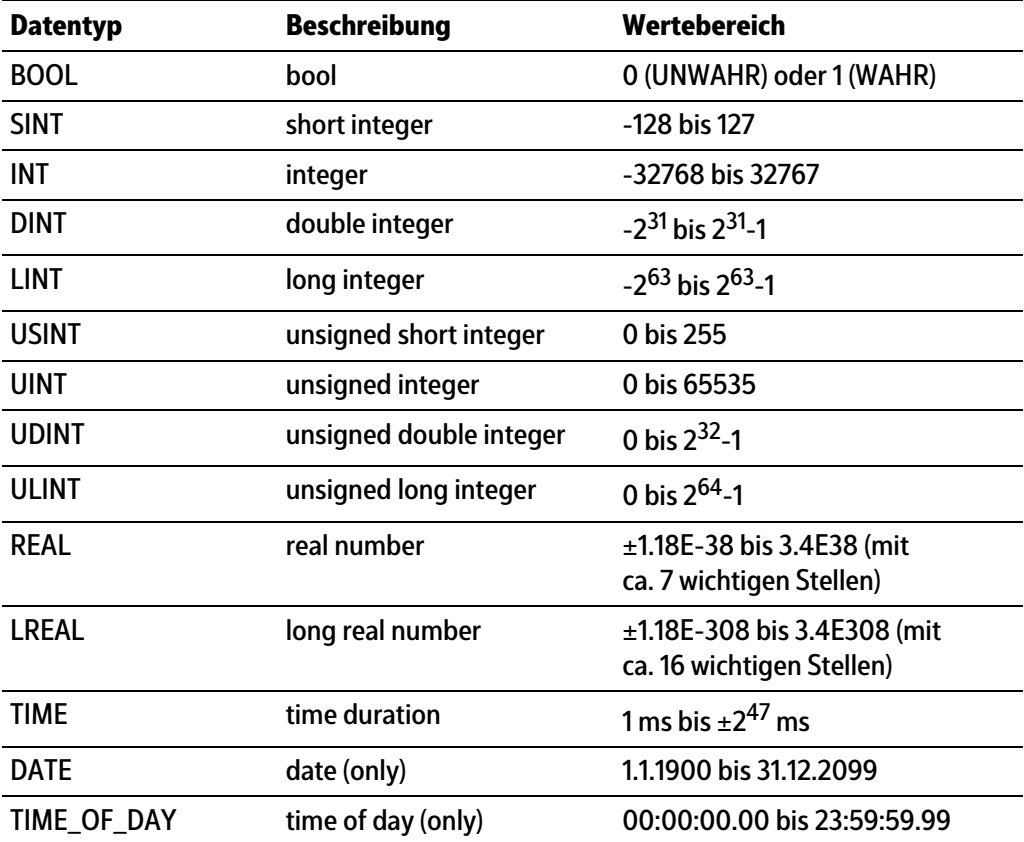

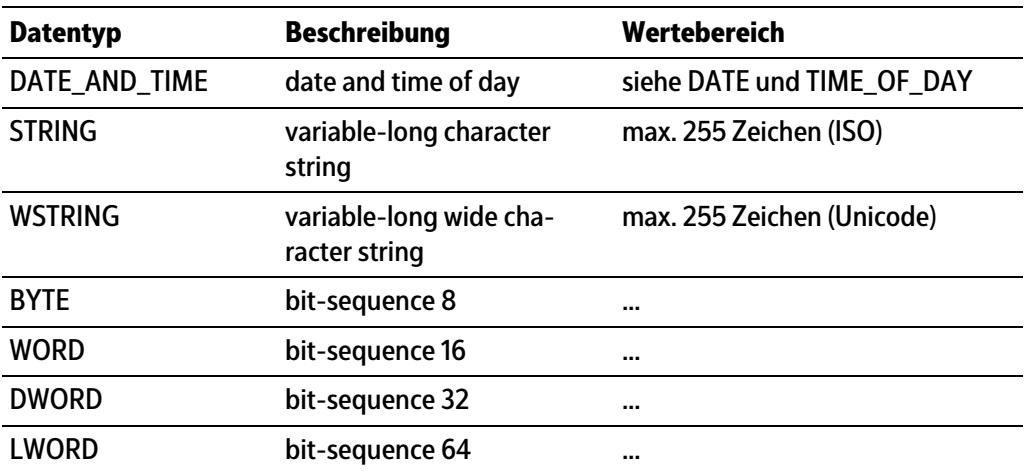

# **8.3 Adressierung**

Die SPM-Tabelle kann über verschiedene Zählungen angesprochen werden. Durch die Bit-Adressierung werden die einzelnen Bits (MX) gezählt. Durch die Byte-Adressierung werden die einzelnen Bytes (MB) gezählt, wobei z. B. die Bits MX0…MX7 mit dem Byte MB0 identisch sind.

Entsprechend enthalten z. B. die Adressen ML20, MD40-41, MW80-83, MB160-167 und MX1280-1343 die gleichen Daten, siehe Kapitel [8.11.](#page-116-0)

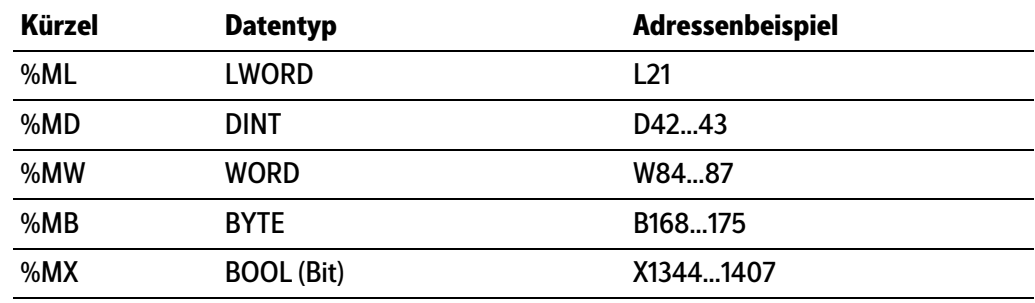

# **8.4 Systemdaten Wägepunkt A**

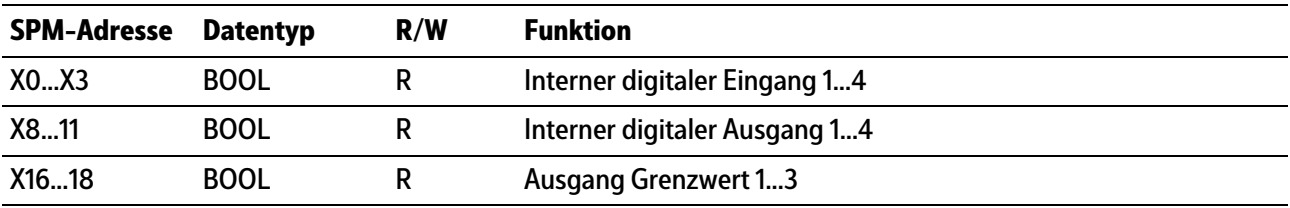

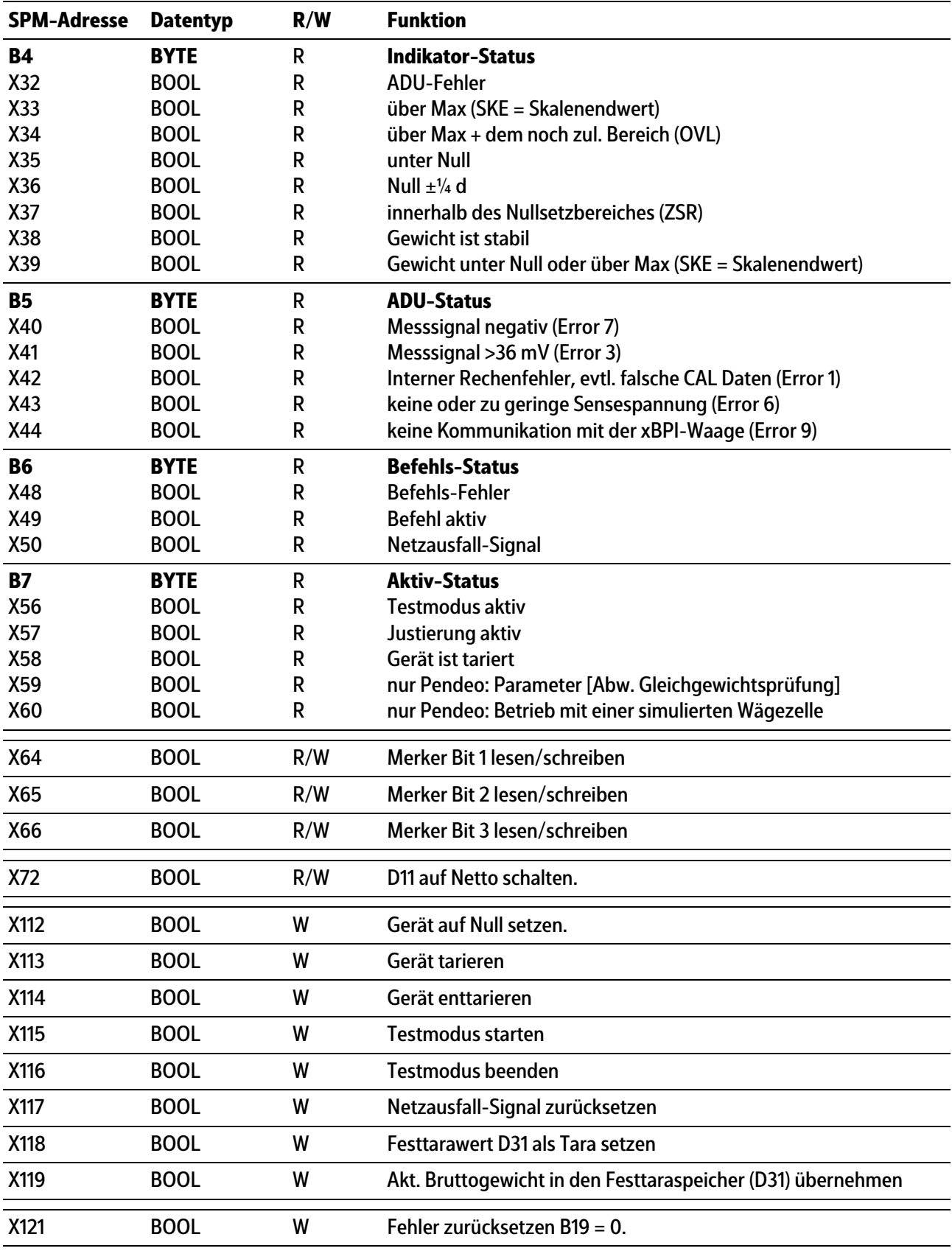

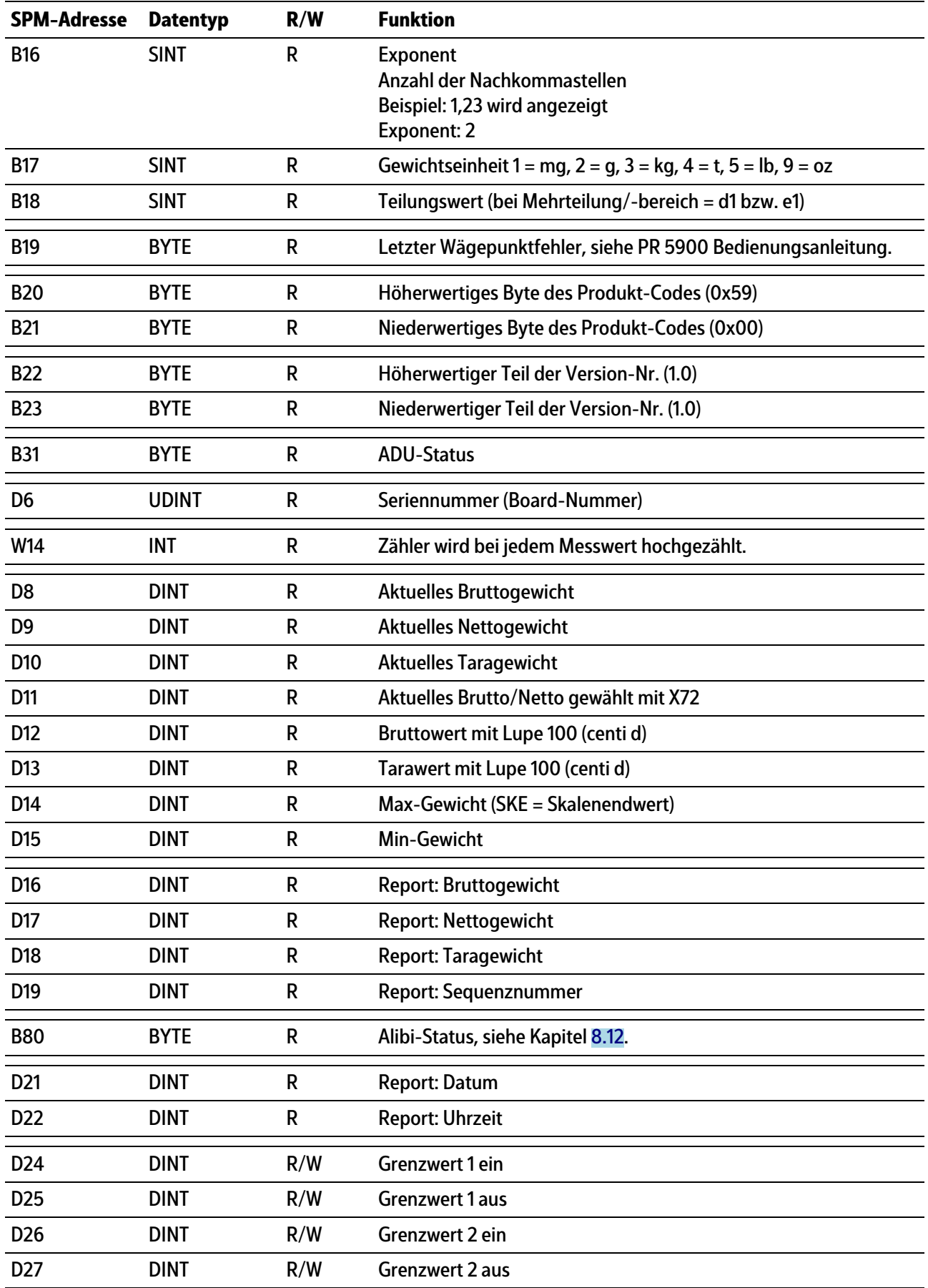

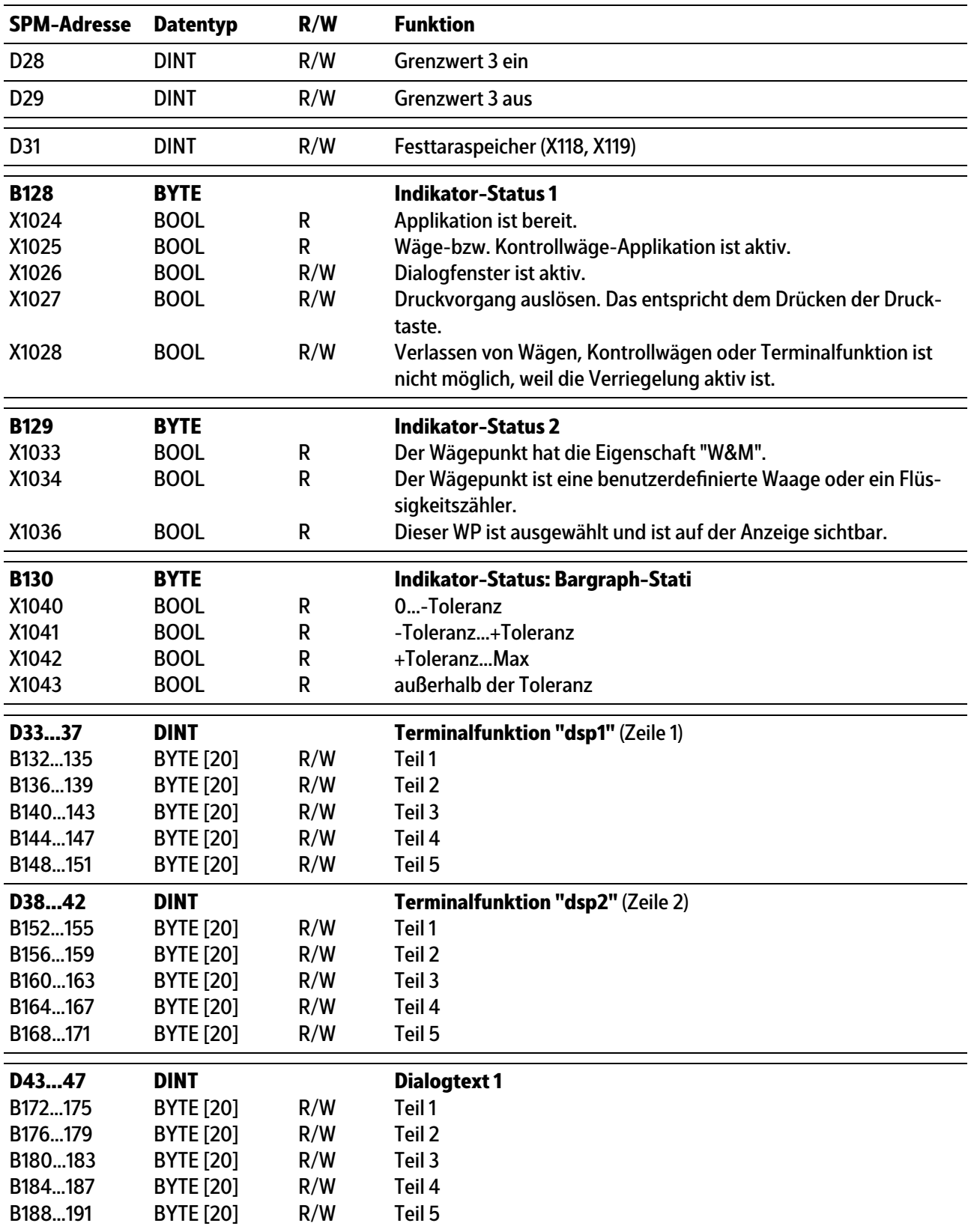

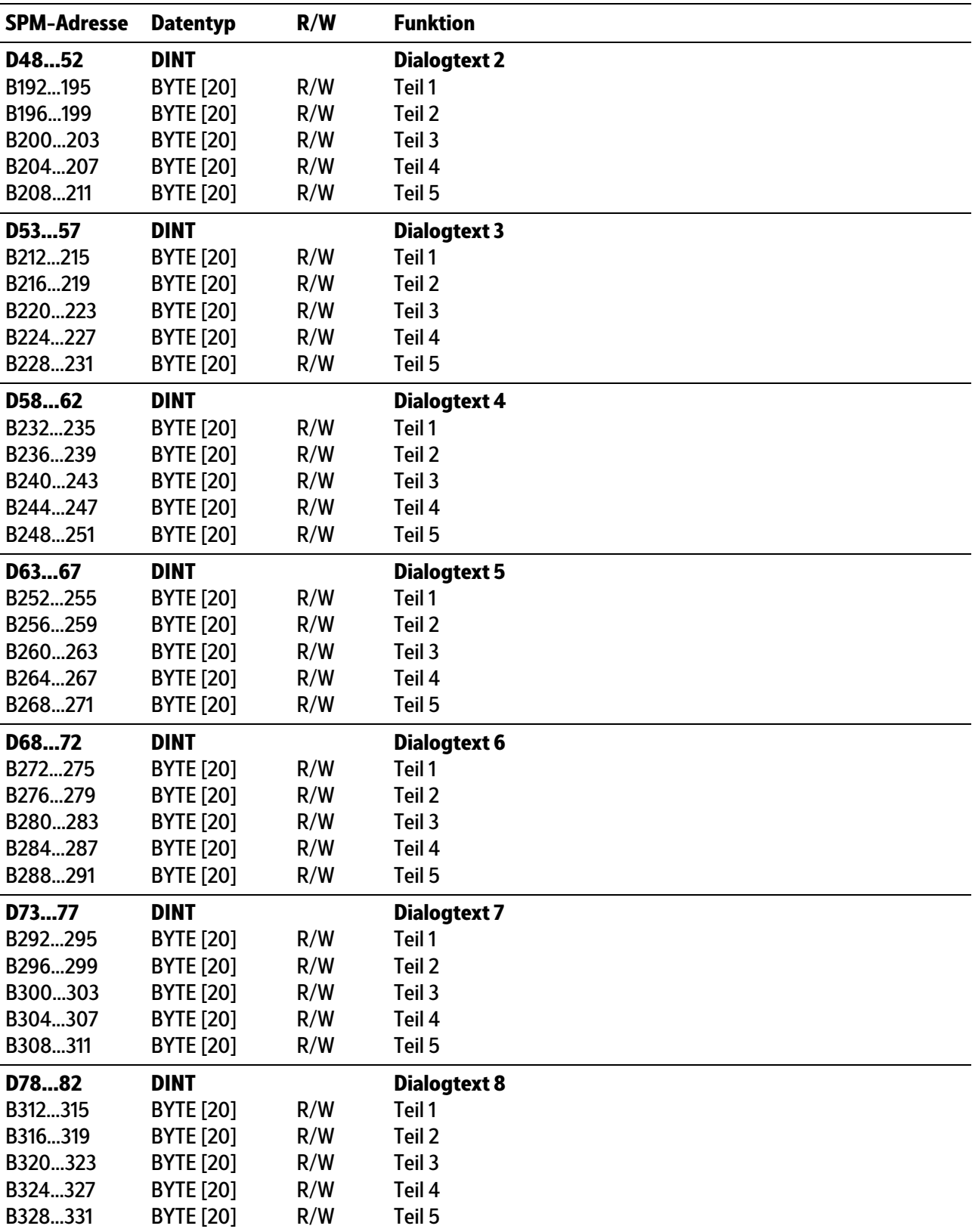

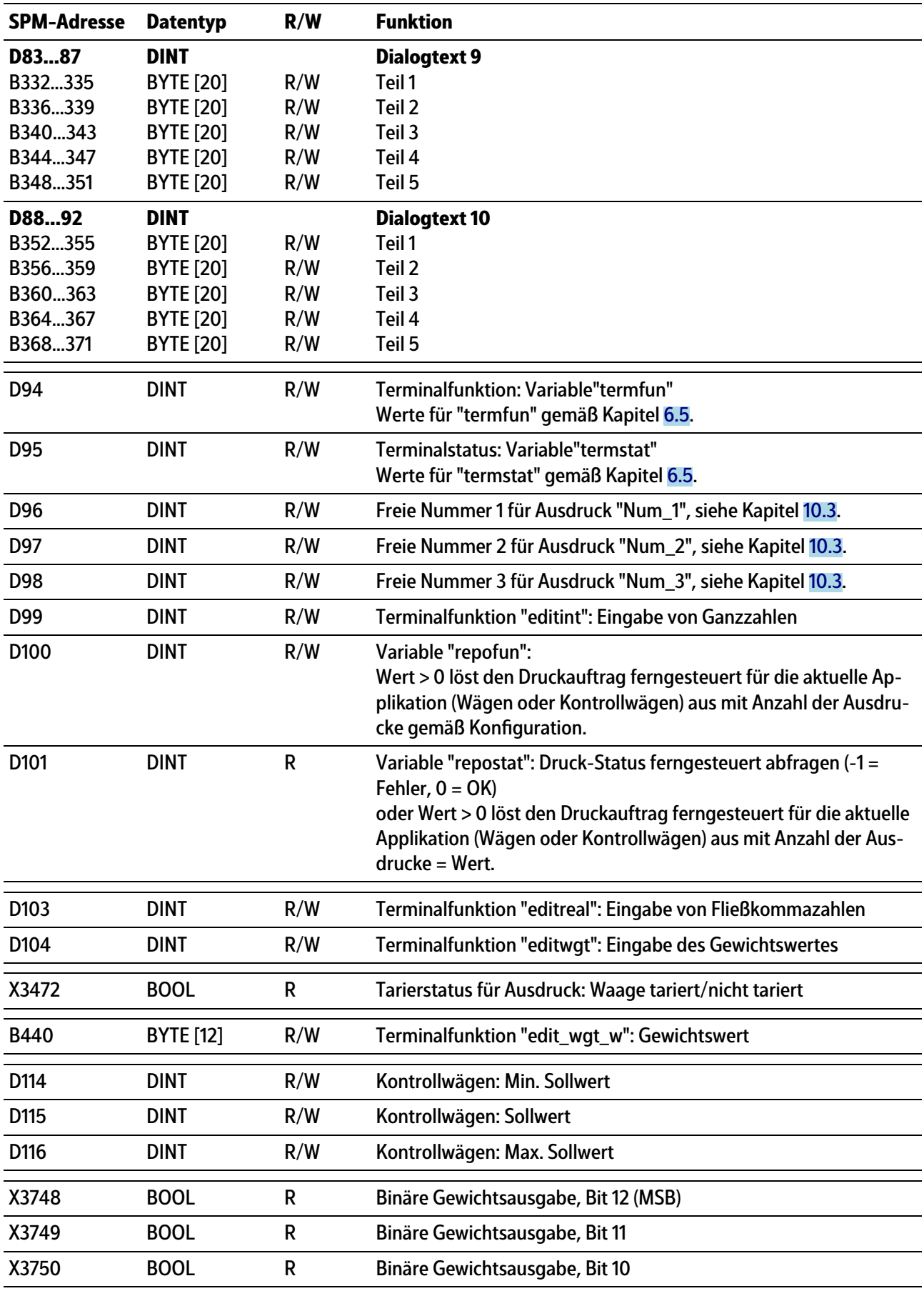

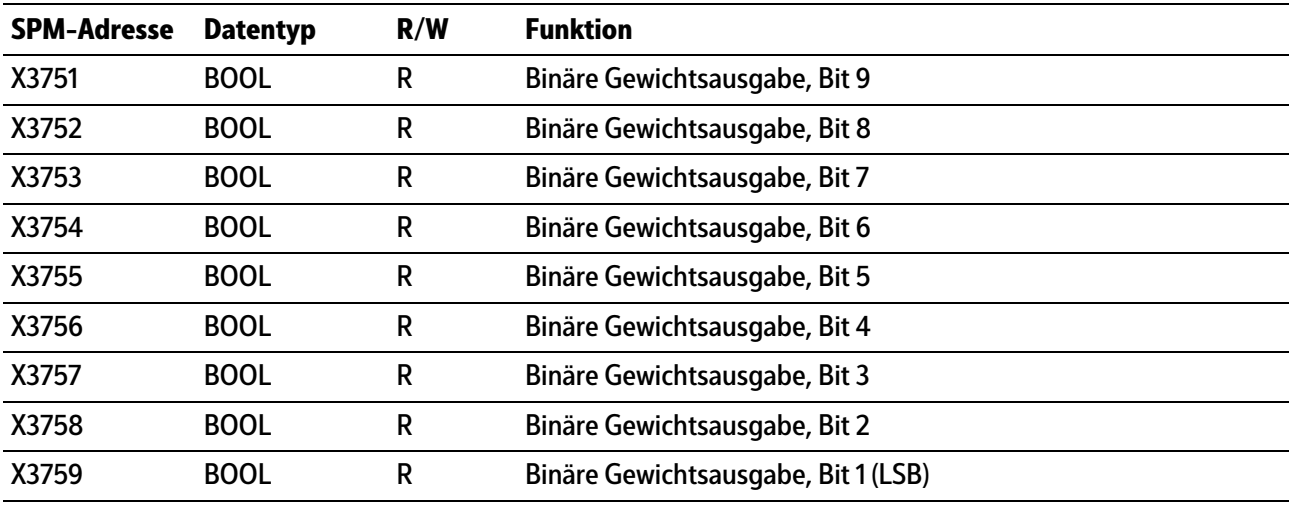

#### **Hinweis:**

Frei belegbare SPM-Adressen D124…D127, siehe Kapitel [8.11.](#page-116-0)

#### **Hinweis:**

Die Systemvariablen (z. B.: ST\_WGT\_A) für die Kommunikation über OPC werden in der Bedienungsanleitung PR 1792 (Kapitel 4 + 5) beschrieben.

# **8.5 Systemdaten Wägepunkt B**

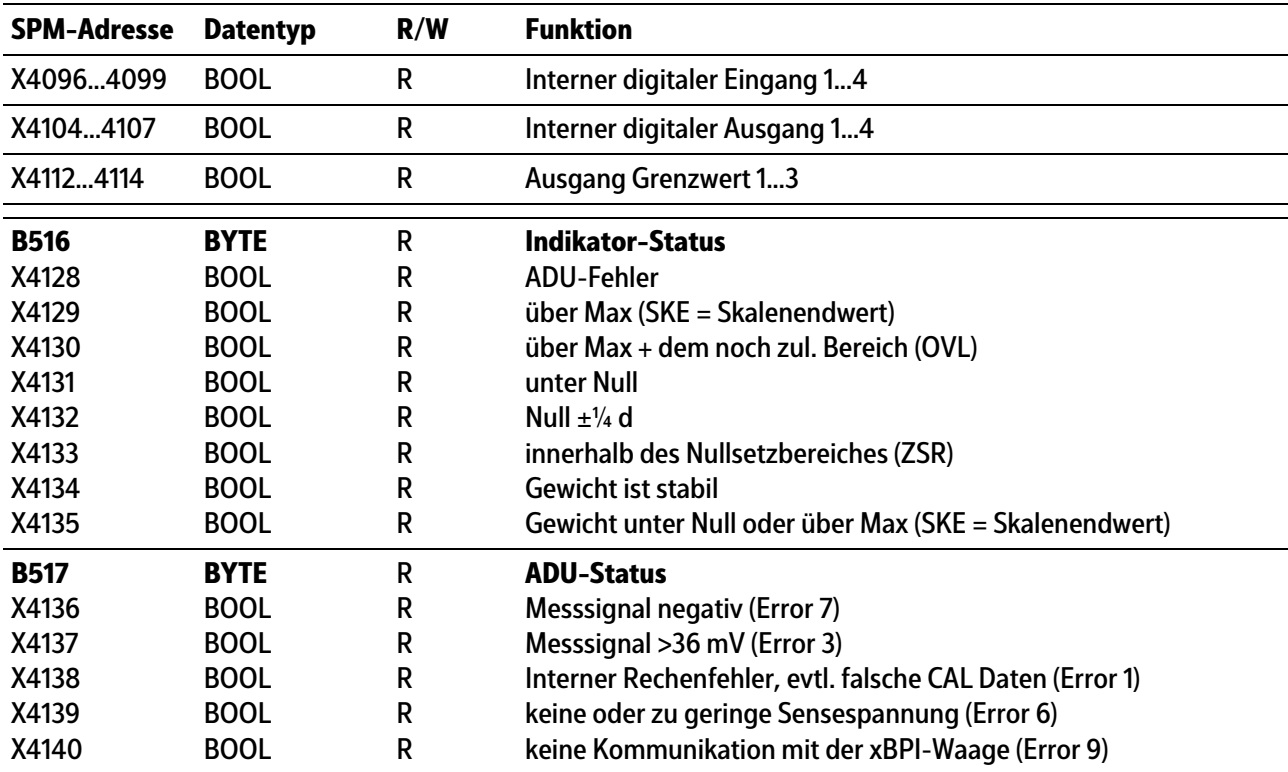

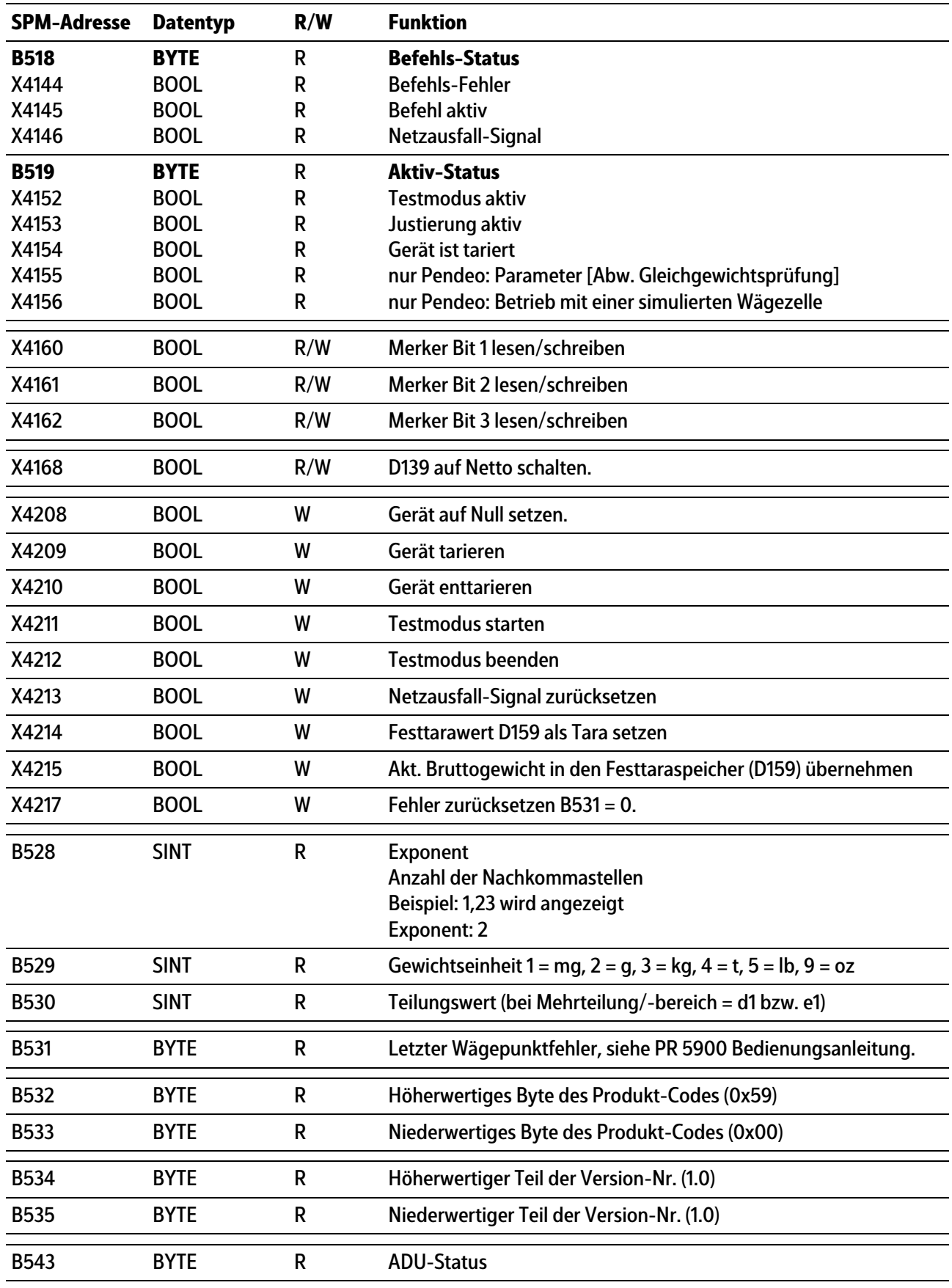

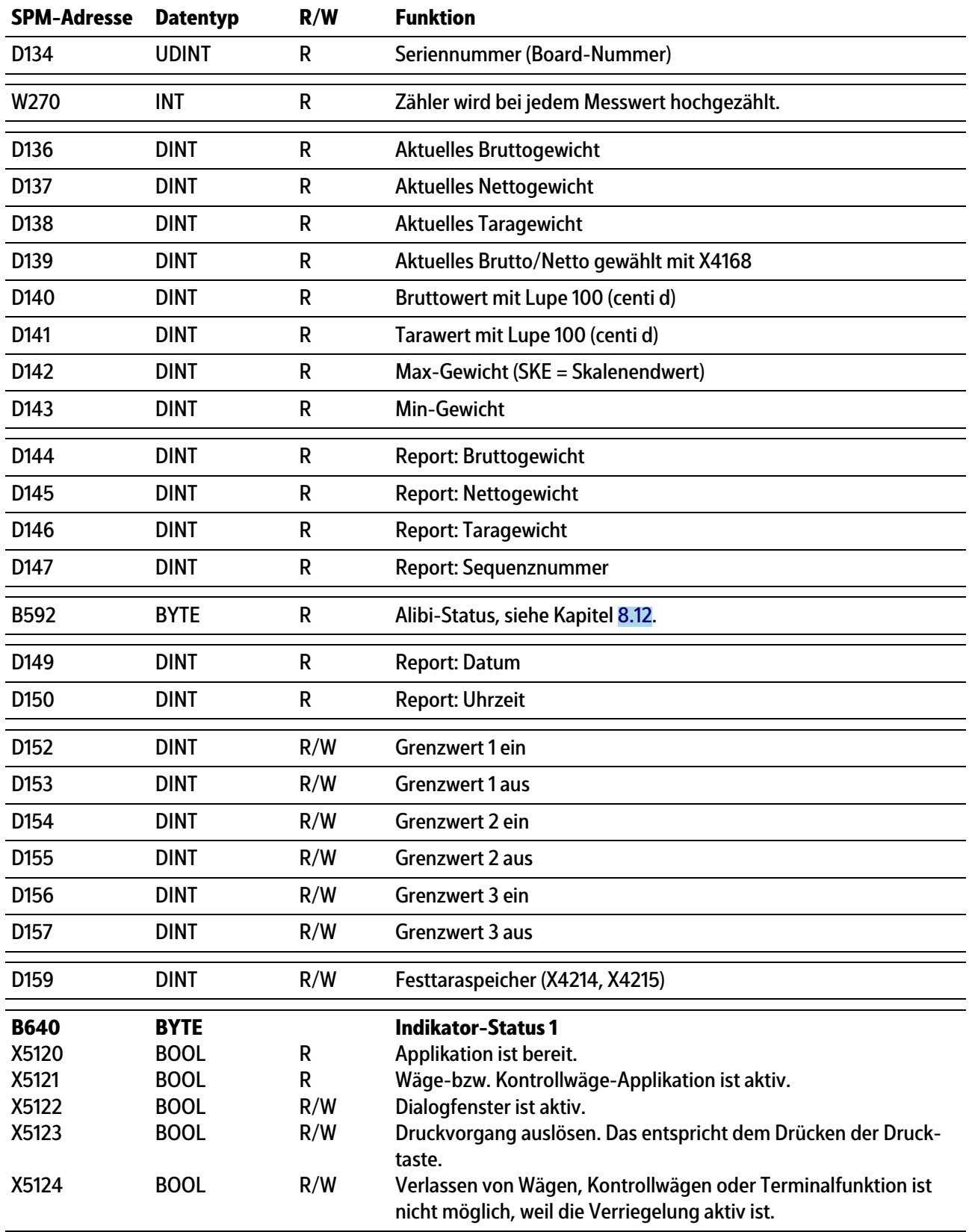

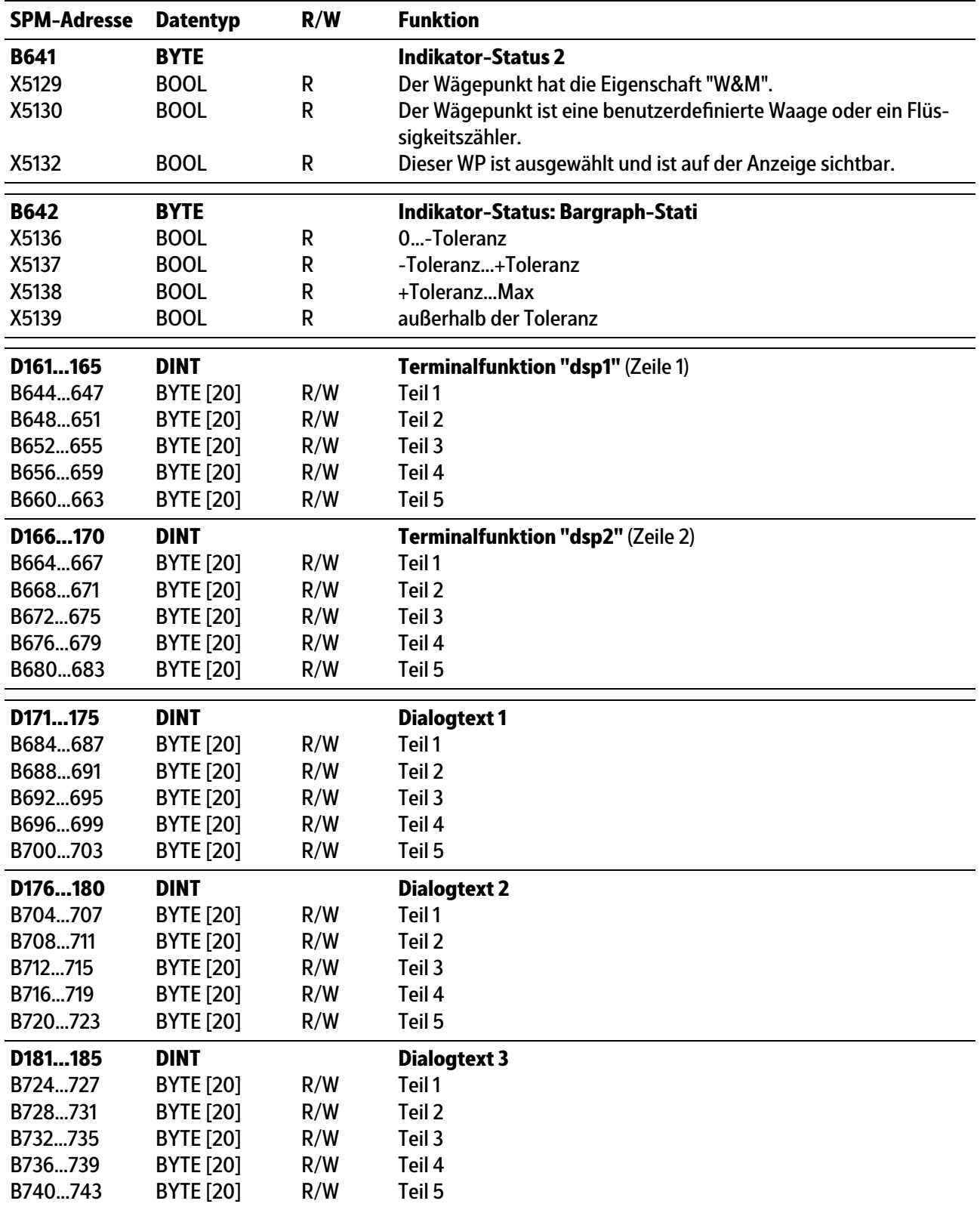

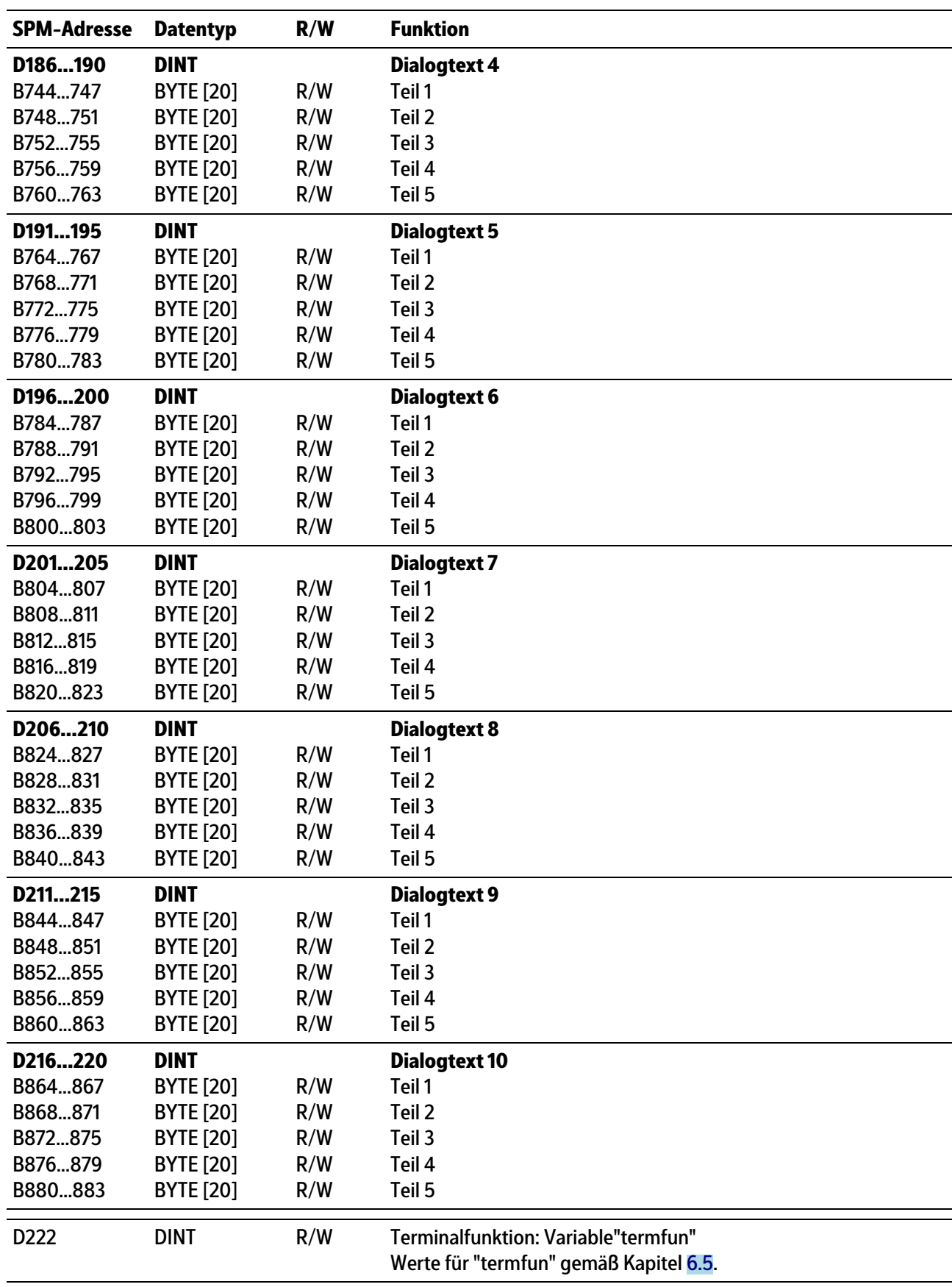

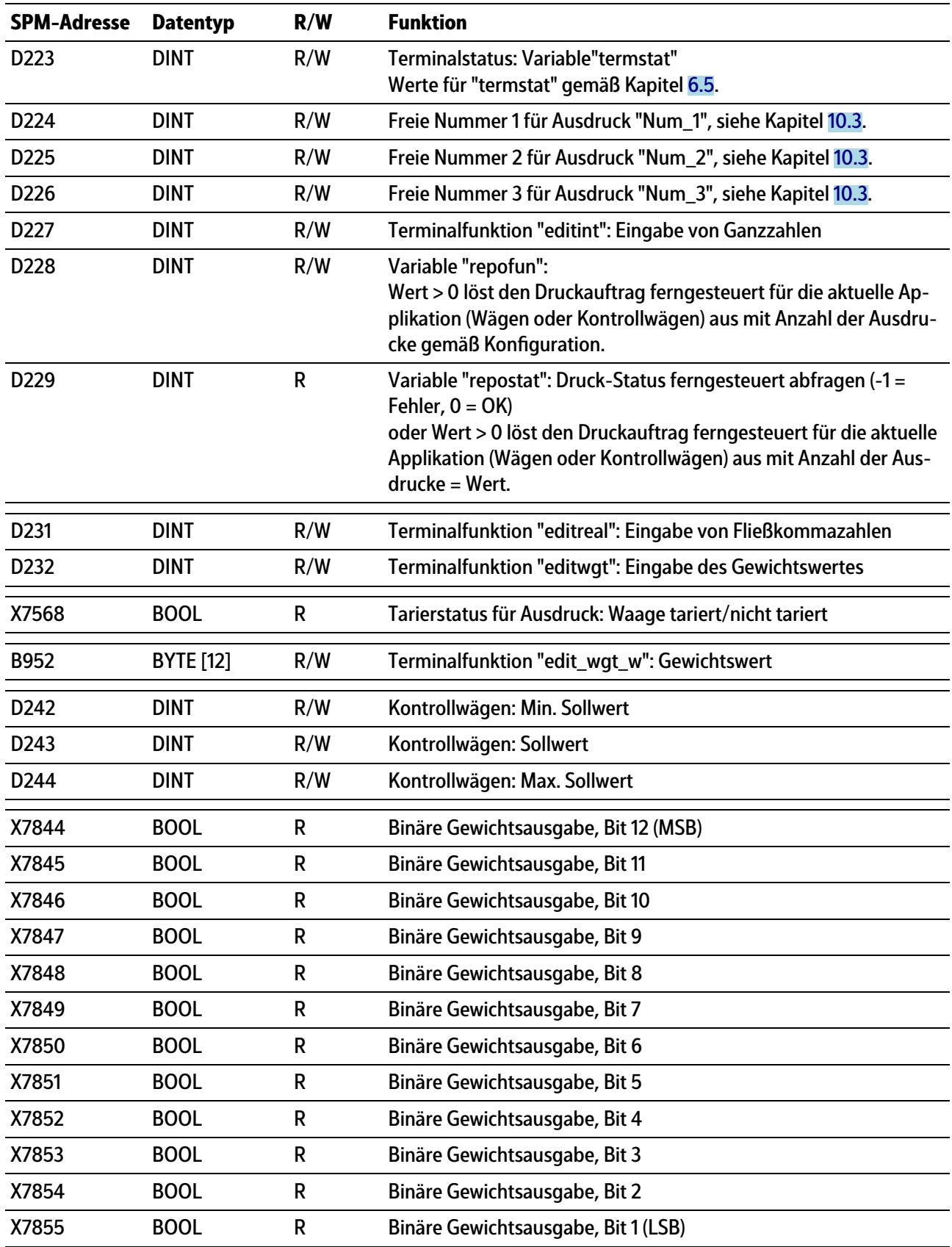

#### **Hinweis:**

Frei belegbare SPM-Adressen D252…D255, siehe Kapitel [8.11.](#page-116-0)

#### **Hinweis:**

Die Systemvariablen (z. B.: ST\_WGT\_A) für die Kommunikation über OPC werden in der Bedienungsanleitung PR 1792 (Kapitel 4 + 5) beschrieben.

# **8.6 Systemdaten Wägepunkt C**

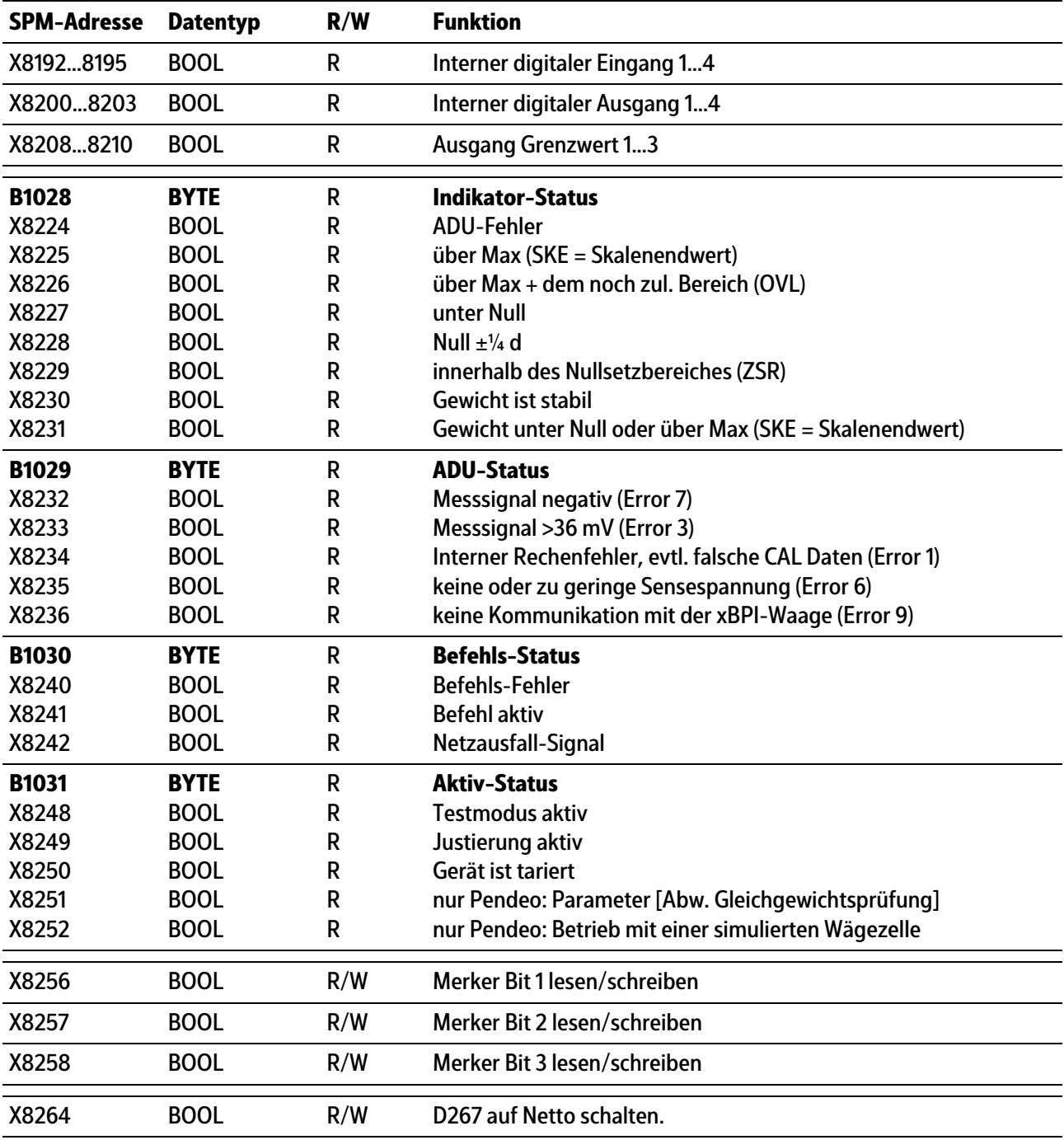

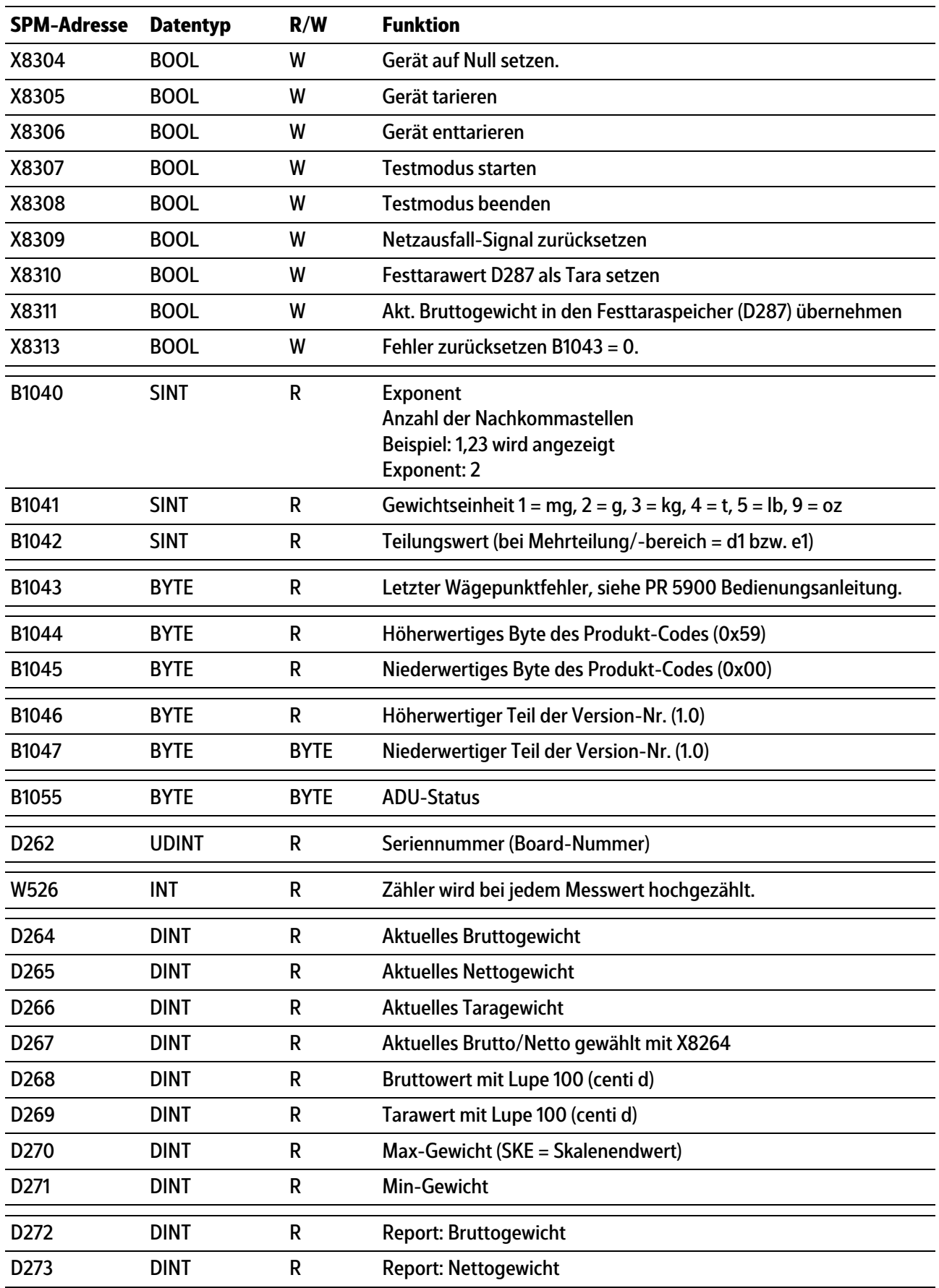

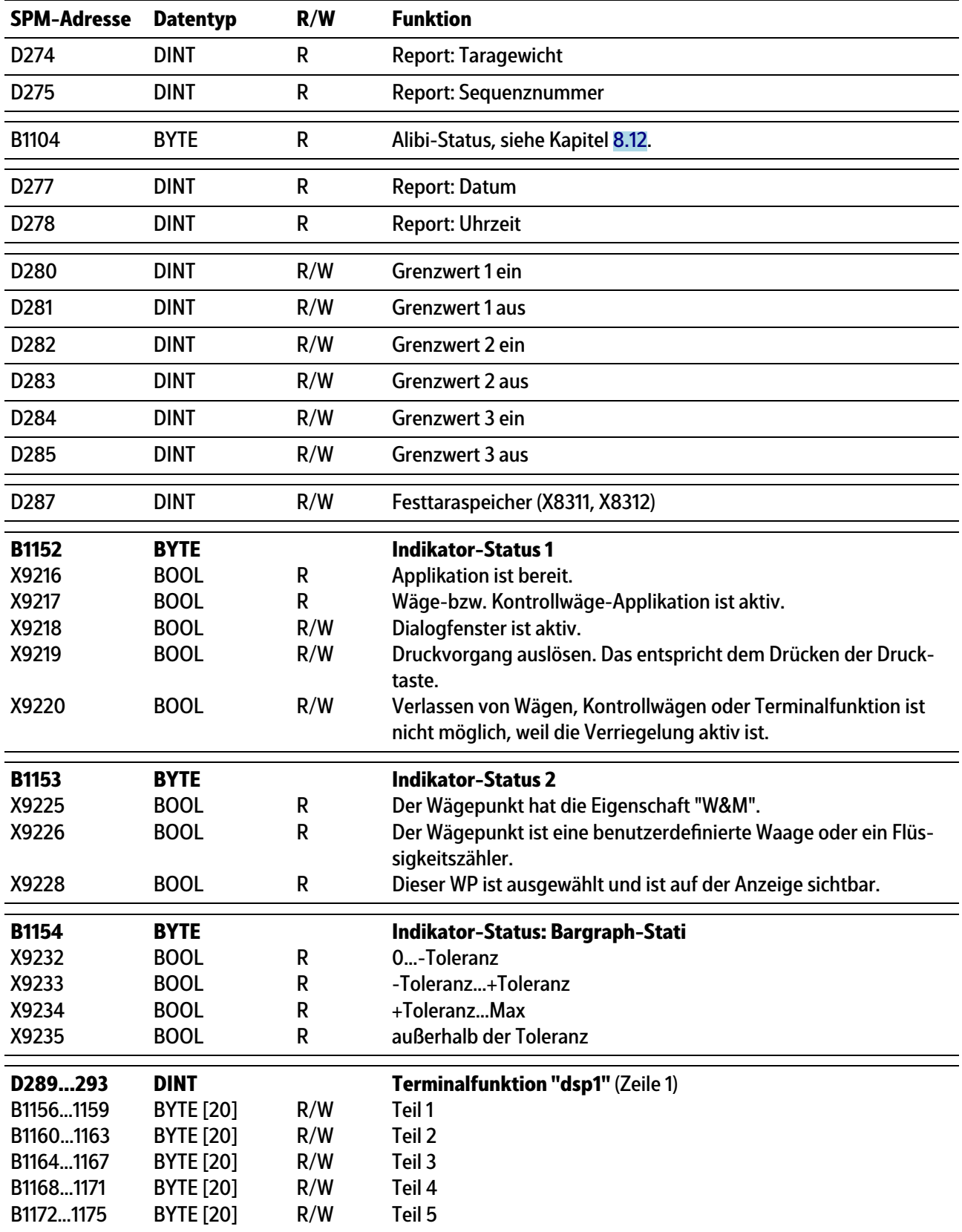

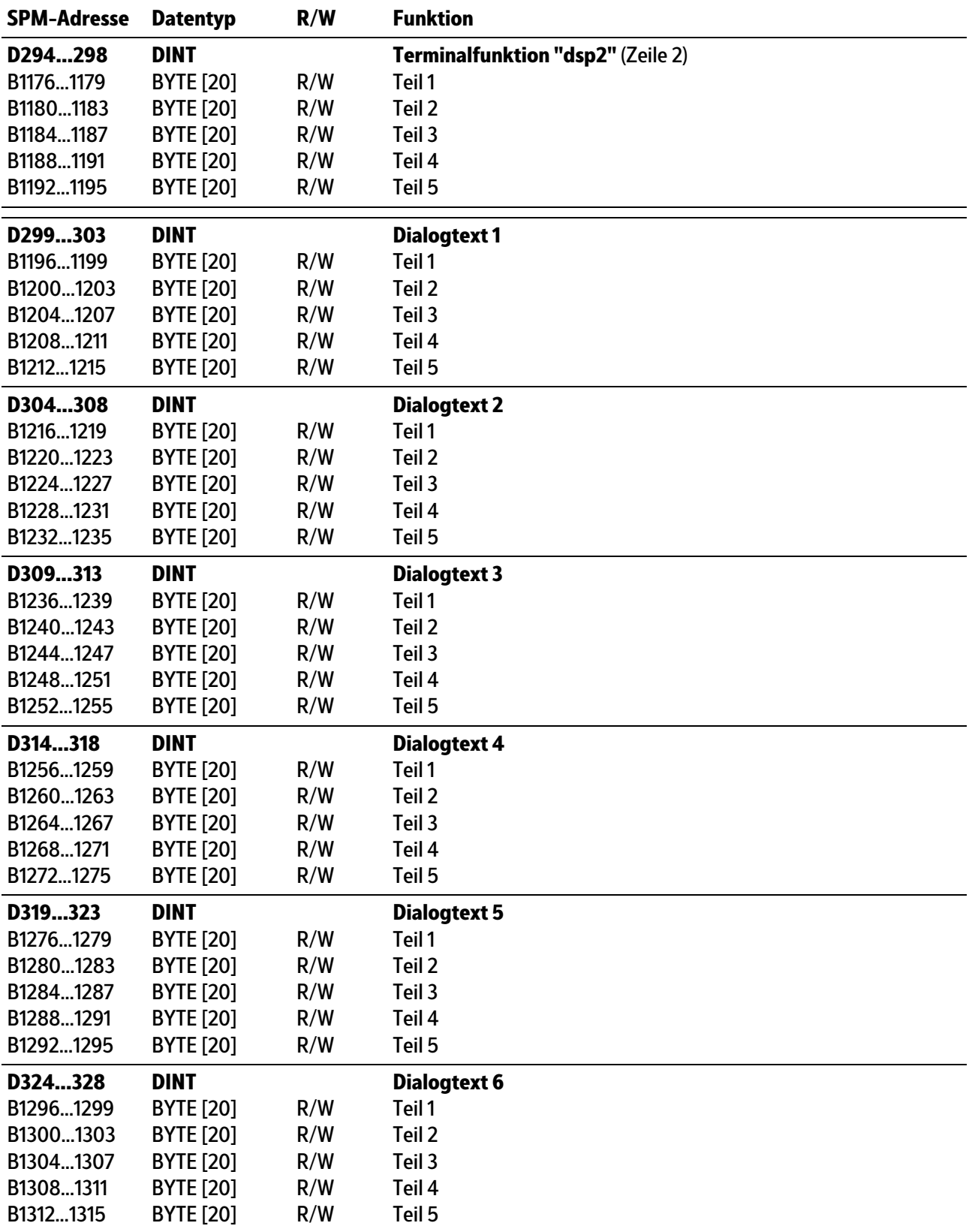

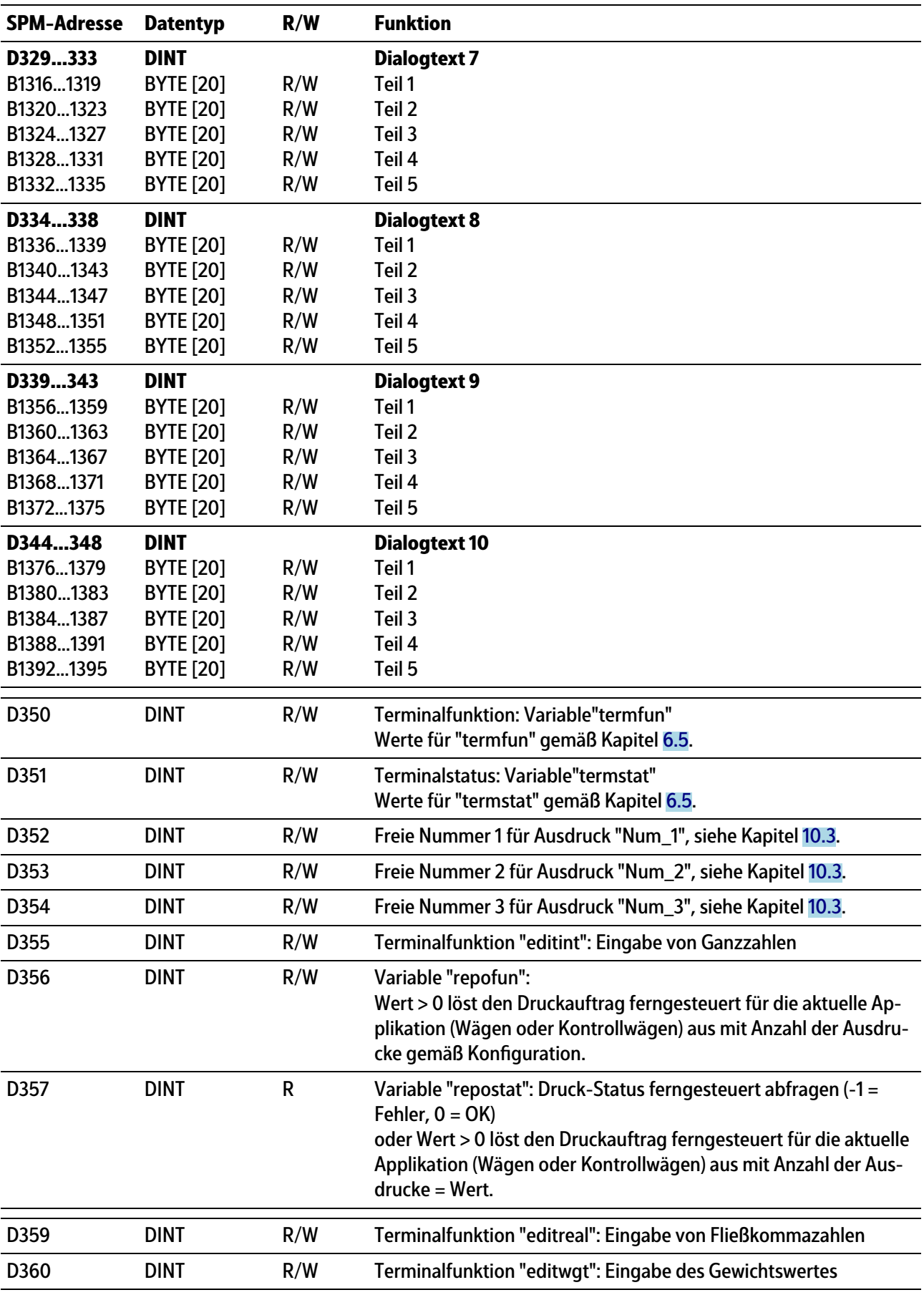

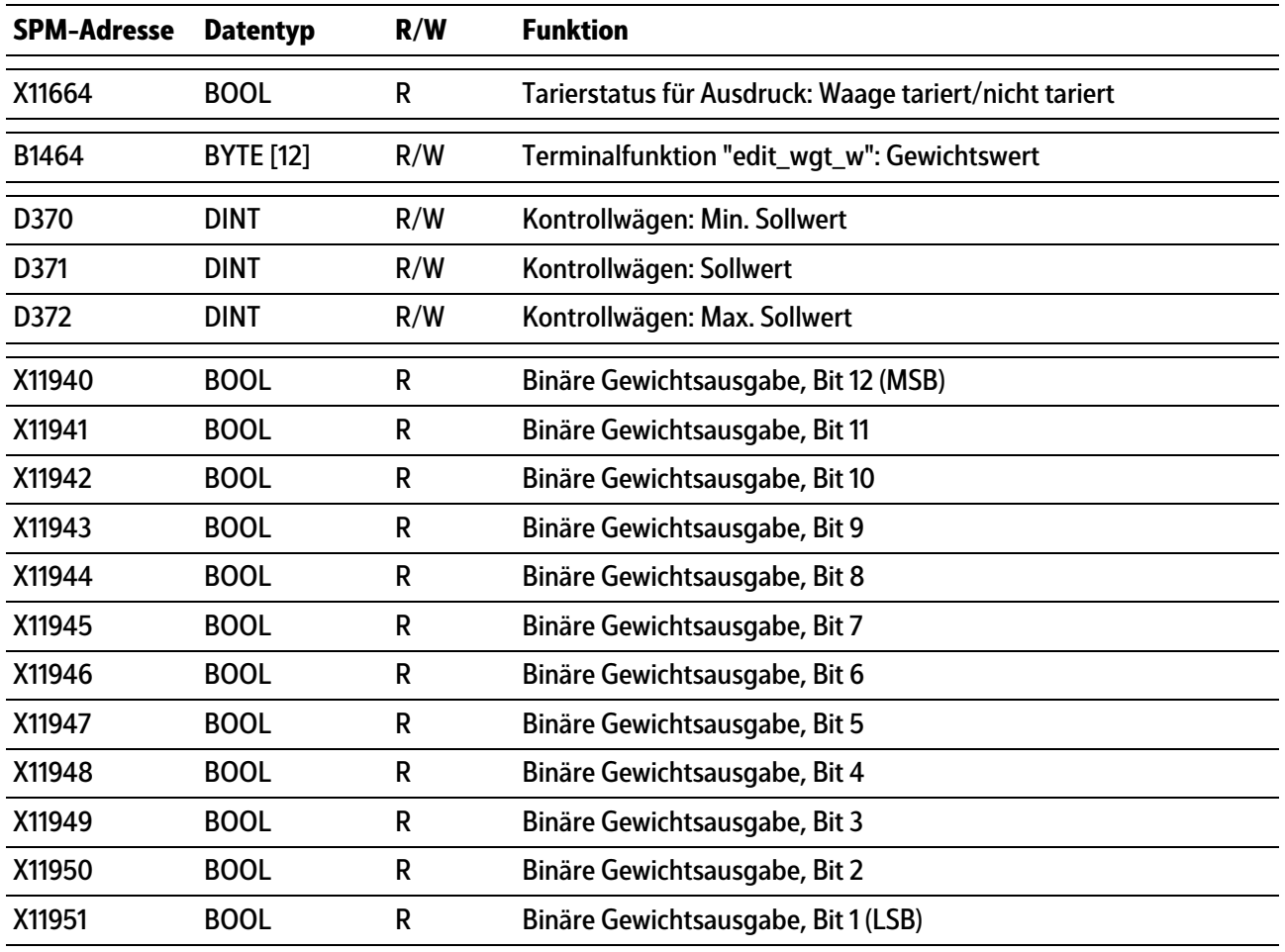

### **Hinweis:**

Frei belegbare SPM-Adressen D380…D383, siehe Kapitel [8.11.](#page-116-0)

#### **Hinweis:**

Die Systemvariablen (z. B.: ST\_WGT\_A) für die Kommunikation über OPC werden in der Bedienungsanleitung PR 1792 (Kapitel 4 + 5) beschrieben.

# **8.7 Systemdaten Wägepunkt D**

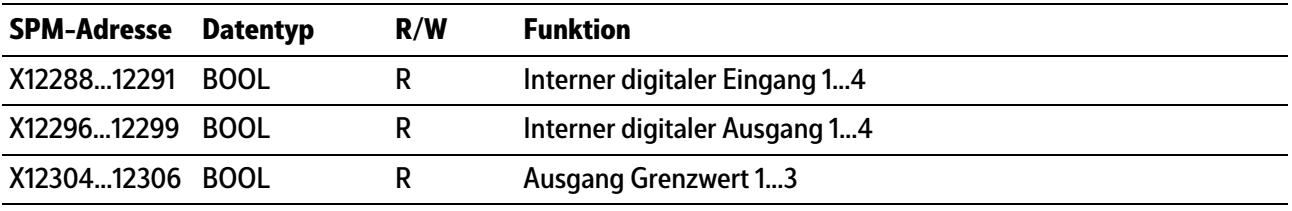
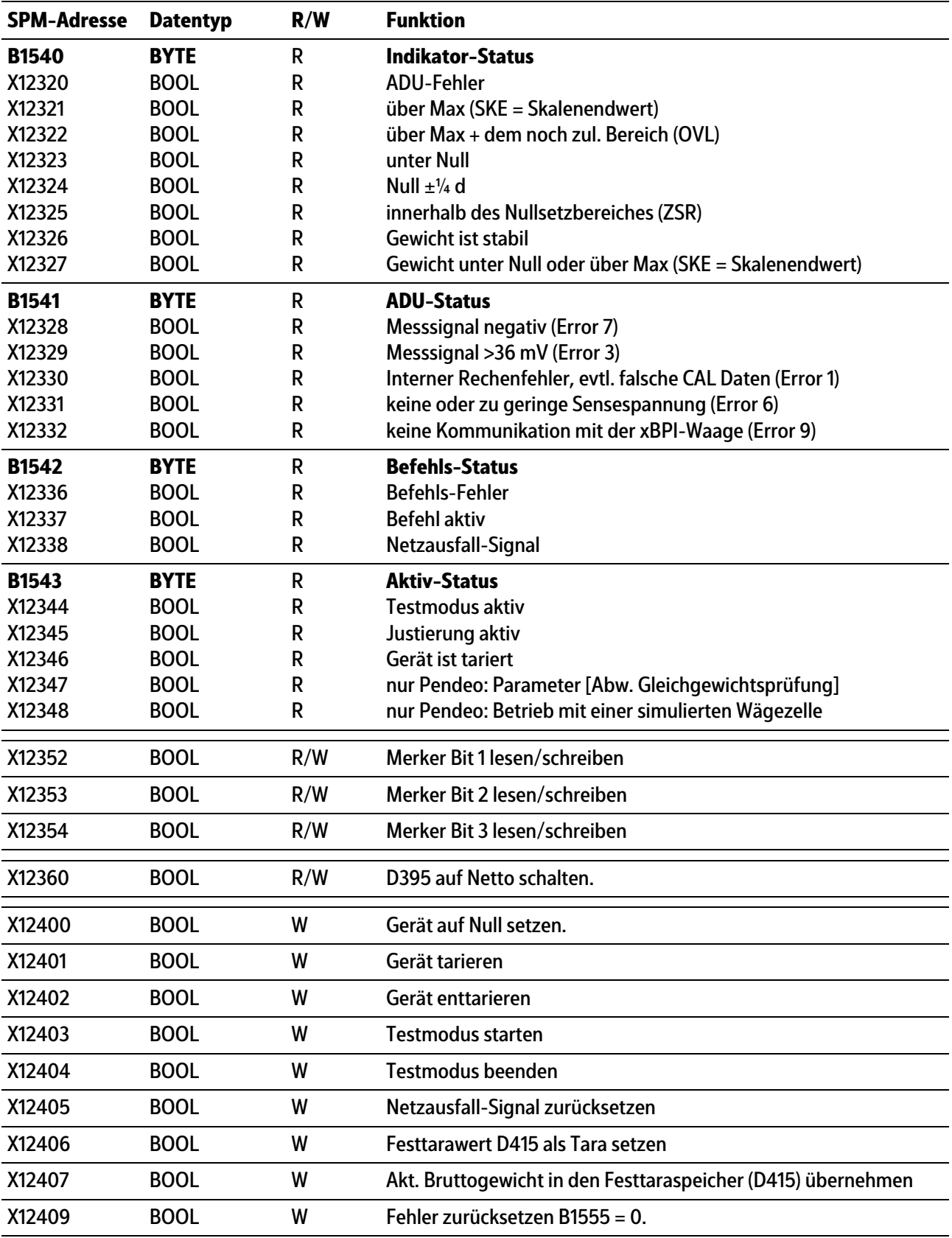

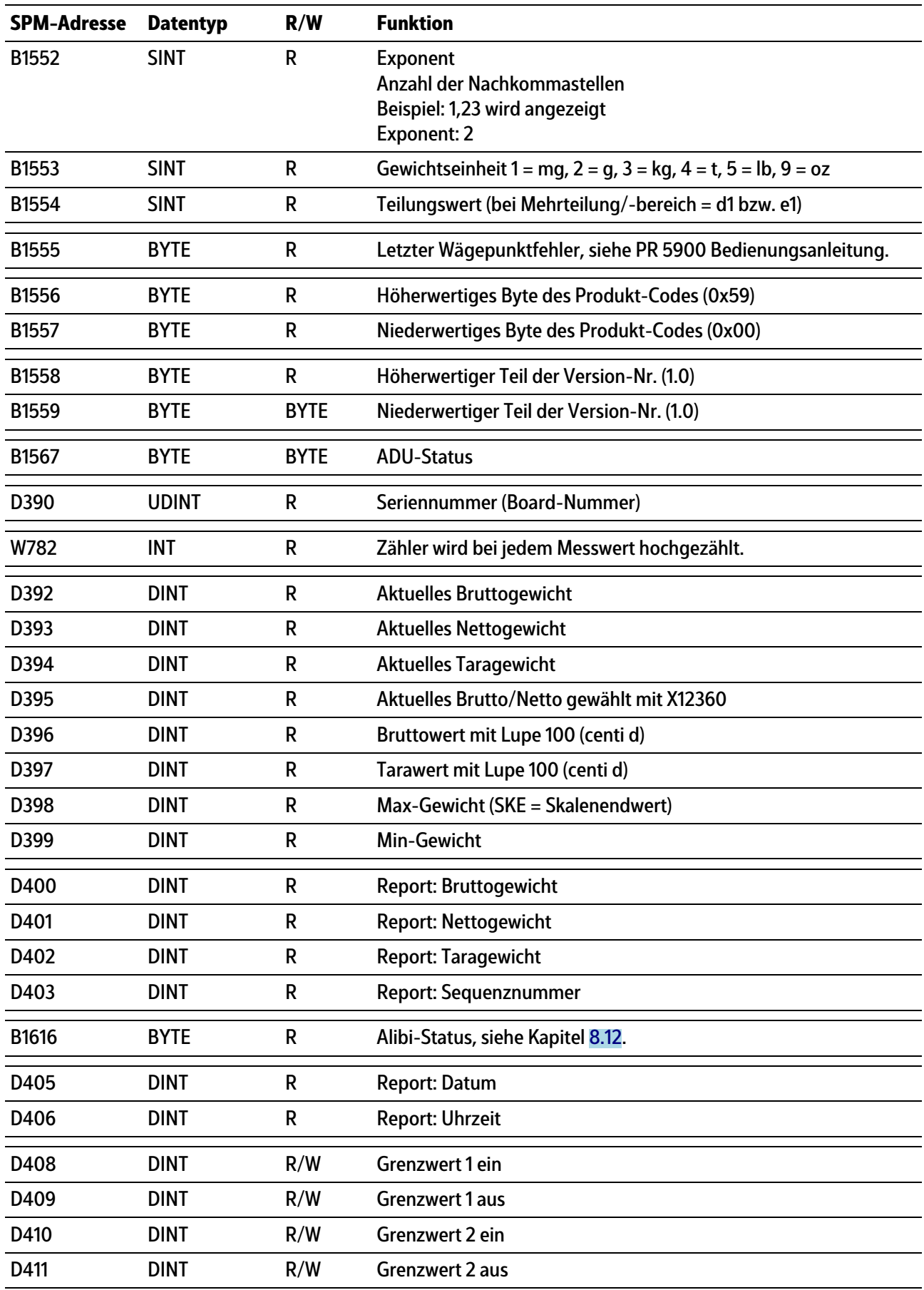

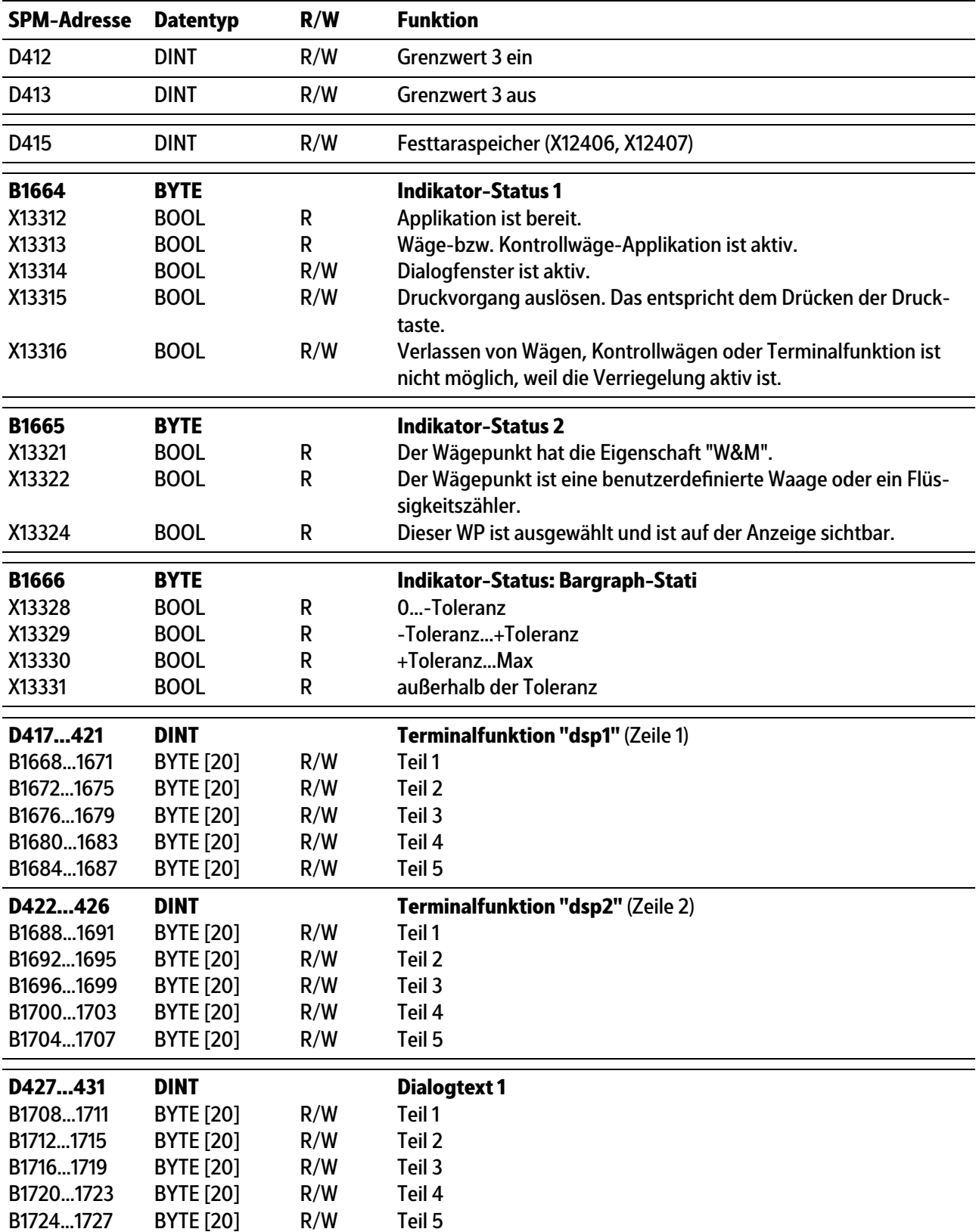

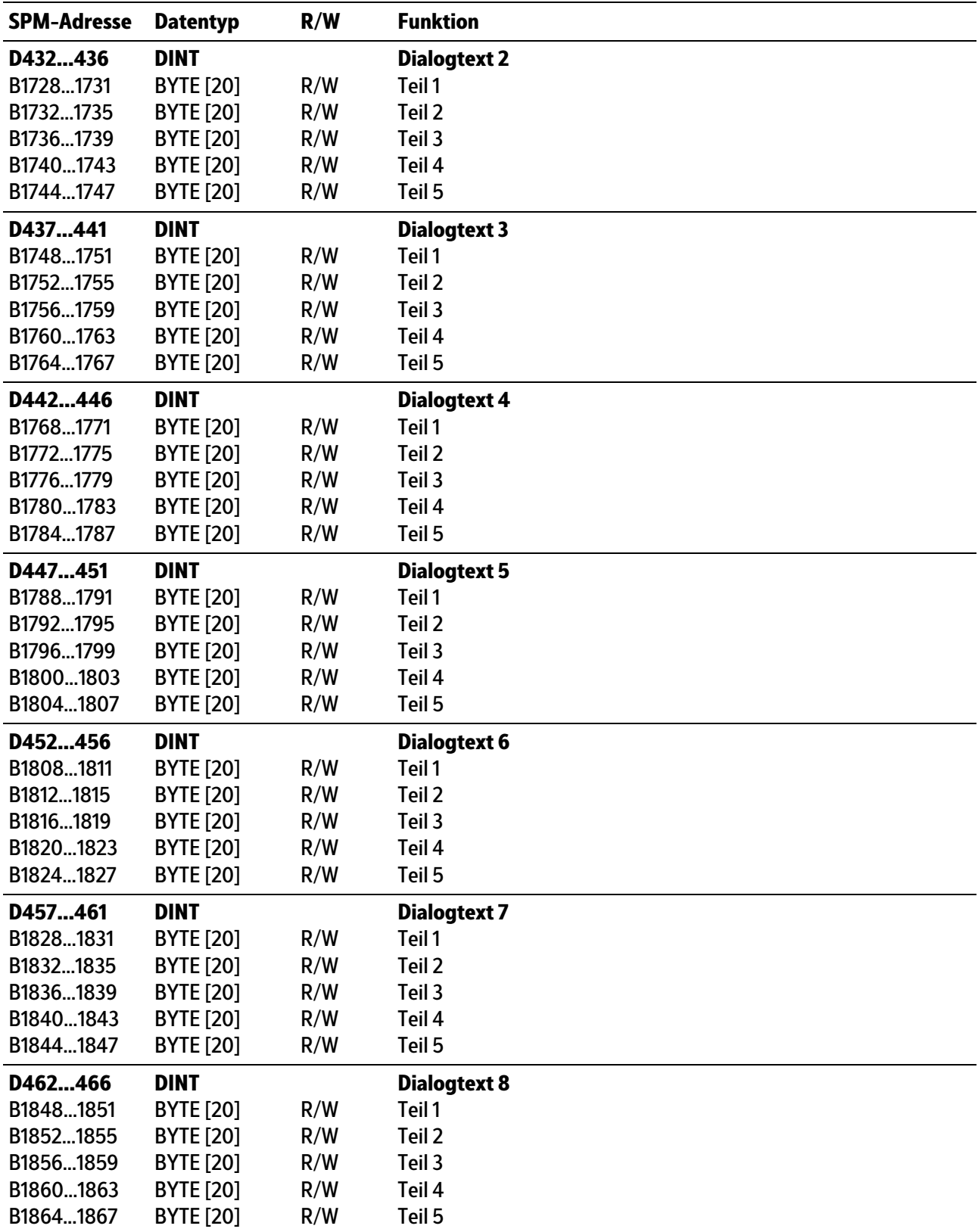

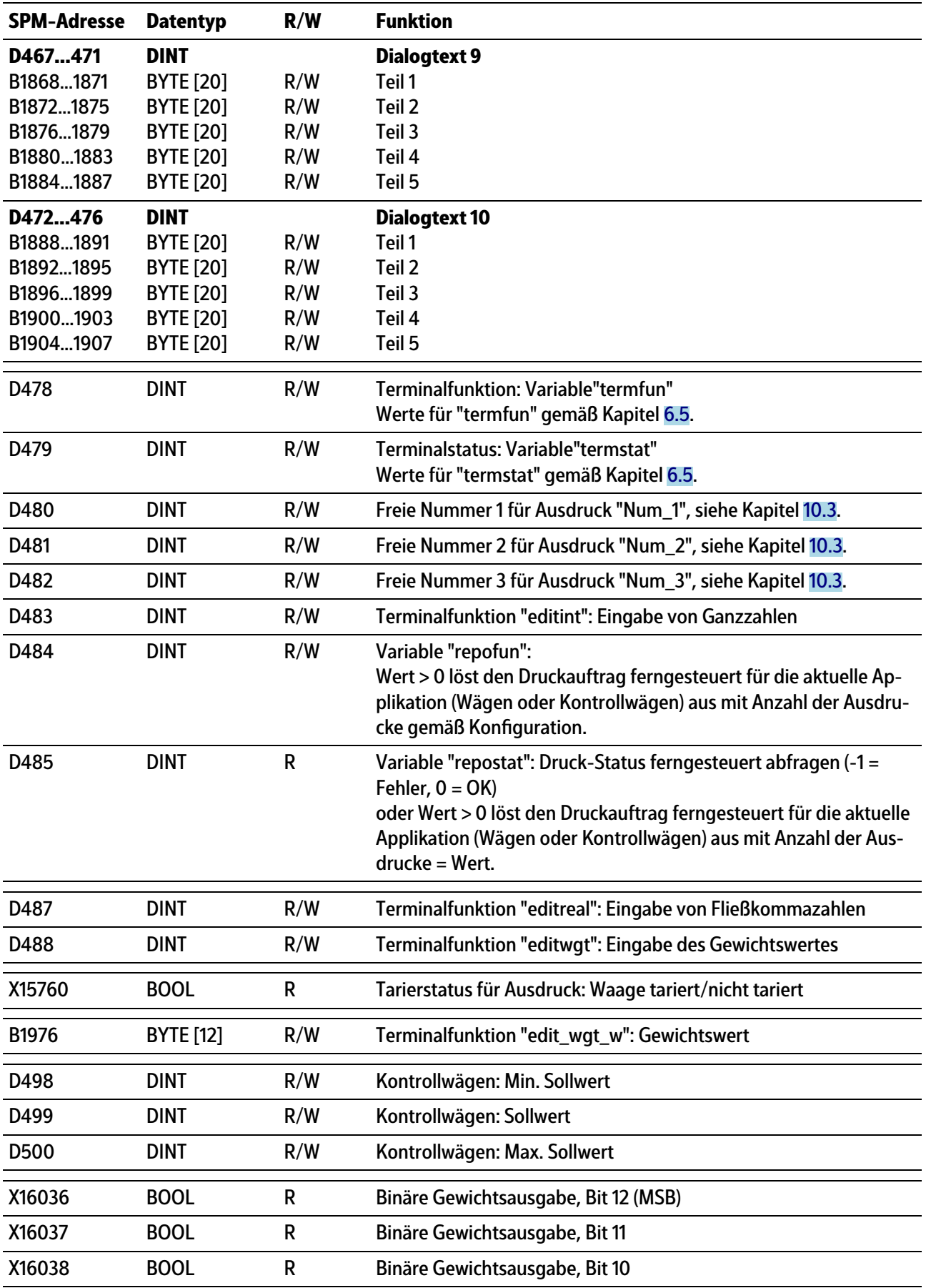

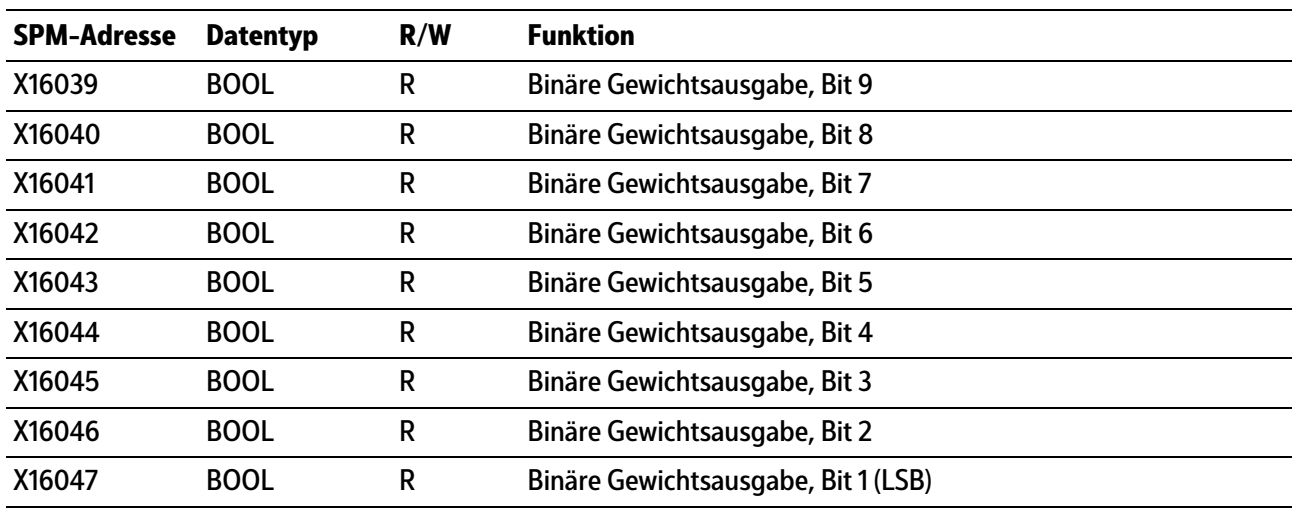

#### **Hinweis:**

Frei belegbare SPM-Adressen D508…D511, siehe Kapitel [8.11.](#page-116-0)

#### **Hinweis:**

Die Systemvariablen (z. B.: ST\_WGT\_A) für die Kommunikation über OPC werden in der Bedienungsanleitung PR 1792 (Kapitel 4 + 5) beschrieben.

## **8.8 Digitale und analoge Ein- und Ausgänge**

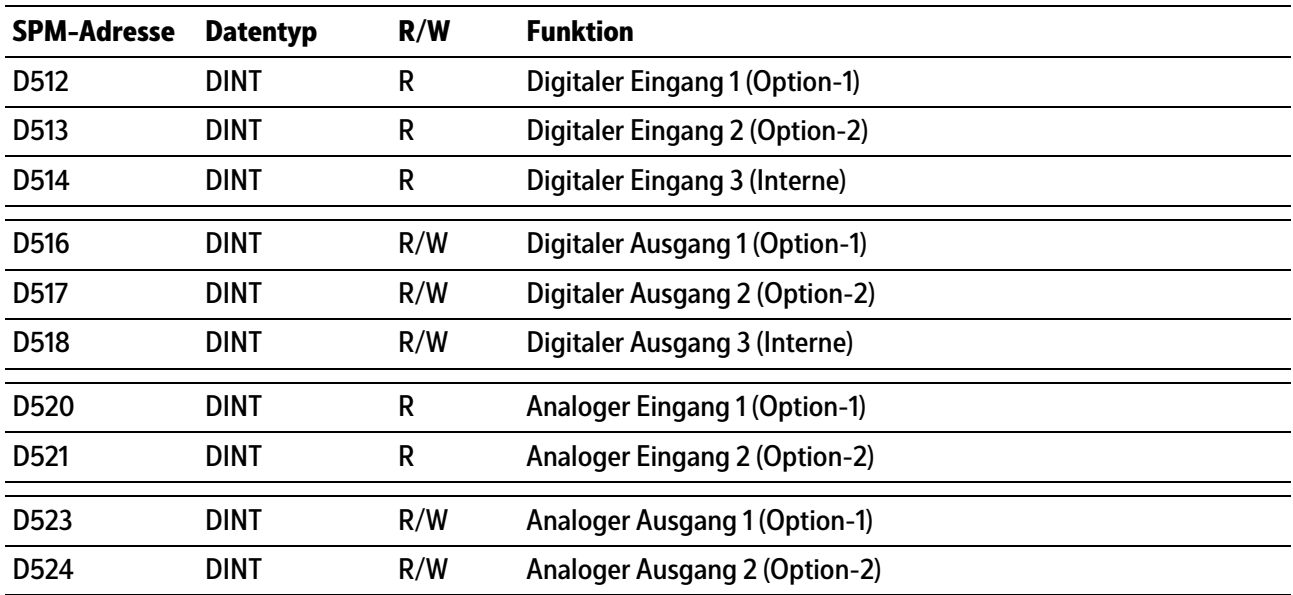

## **8.9 ModBus-TCP Module**

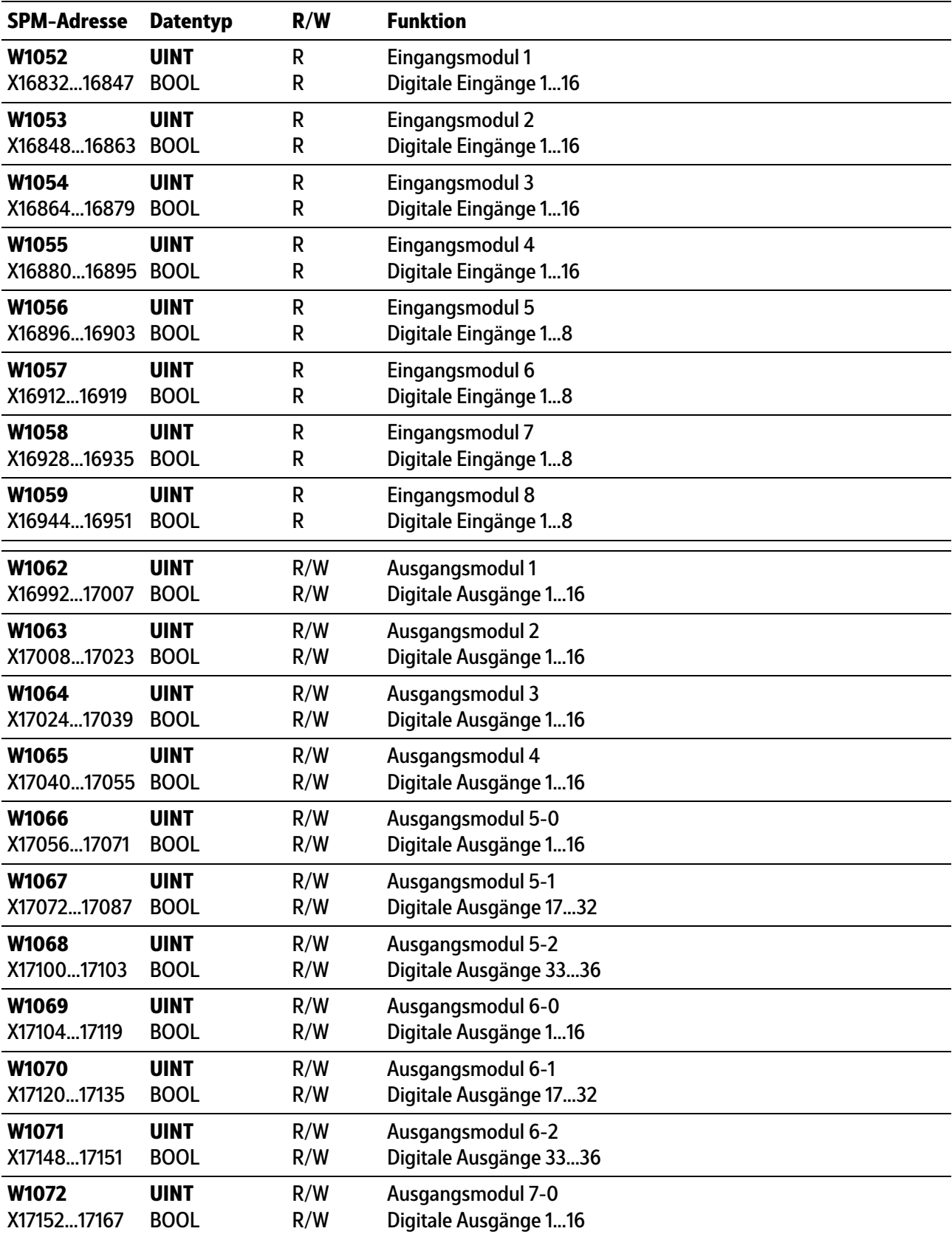

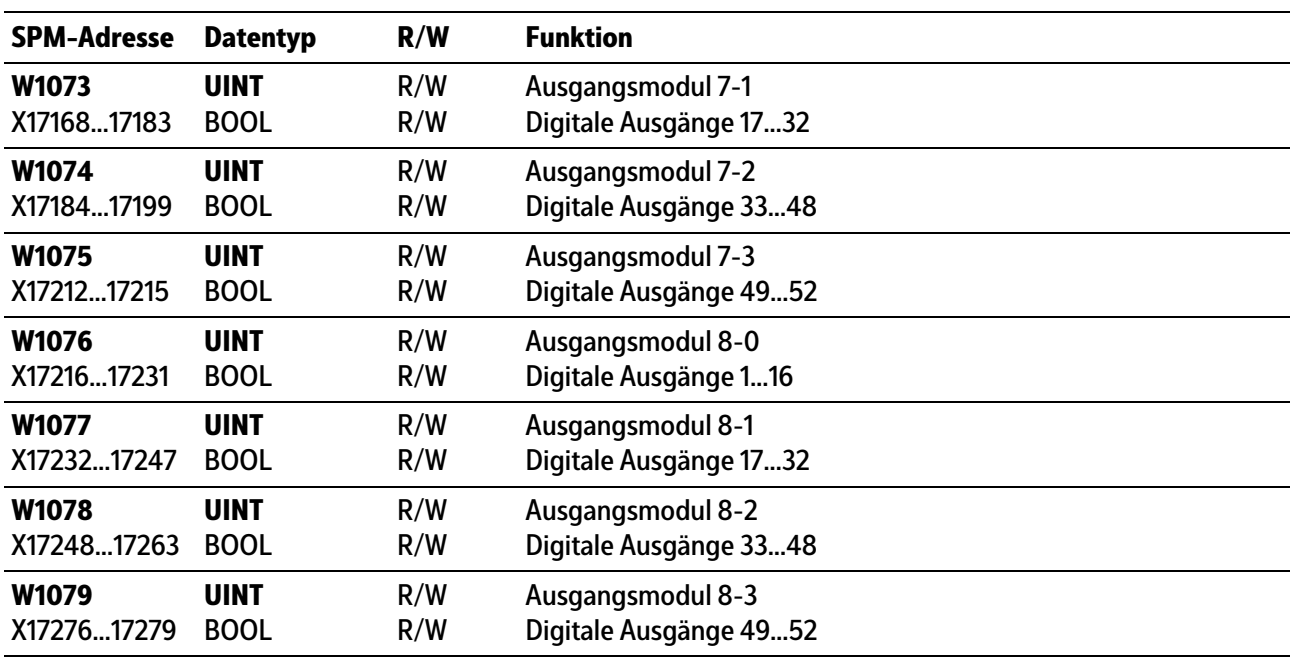

## **8.10 Gemeinsame SPM-Adressen**

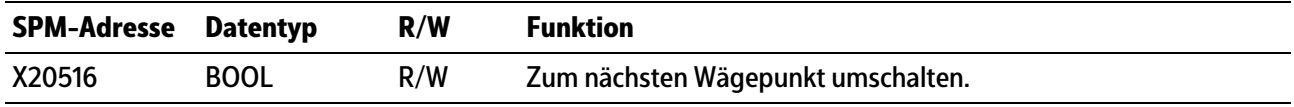

# <span id="page-116-0"></span>**8.11 Frei belegbare Bereiche**

## **Wägepunkt A**

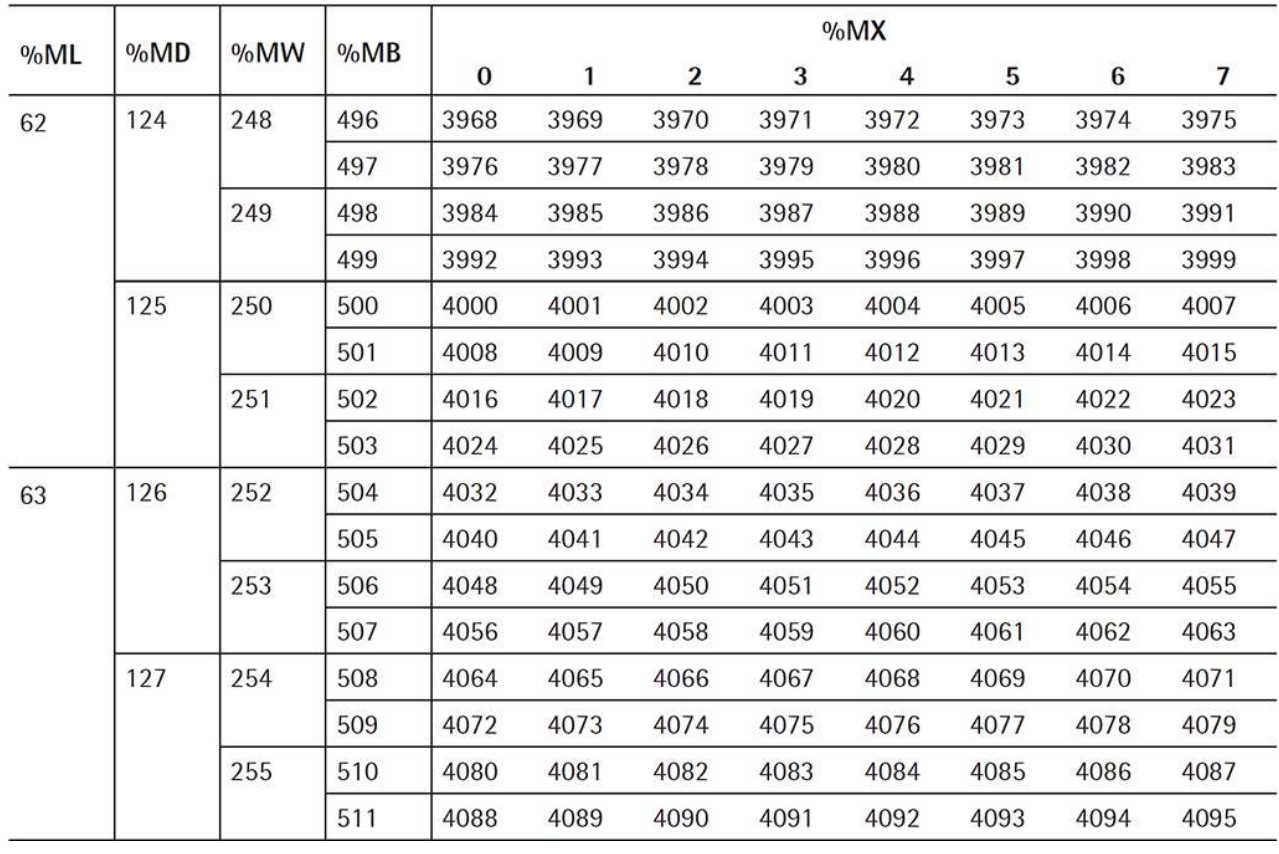

## **Wägepunkt B**

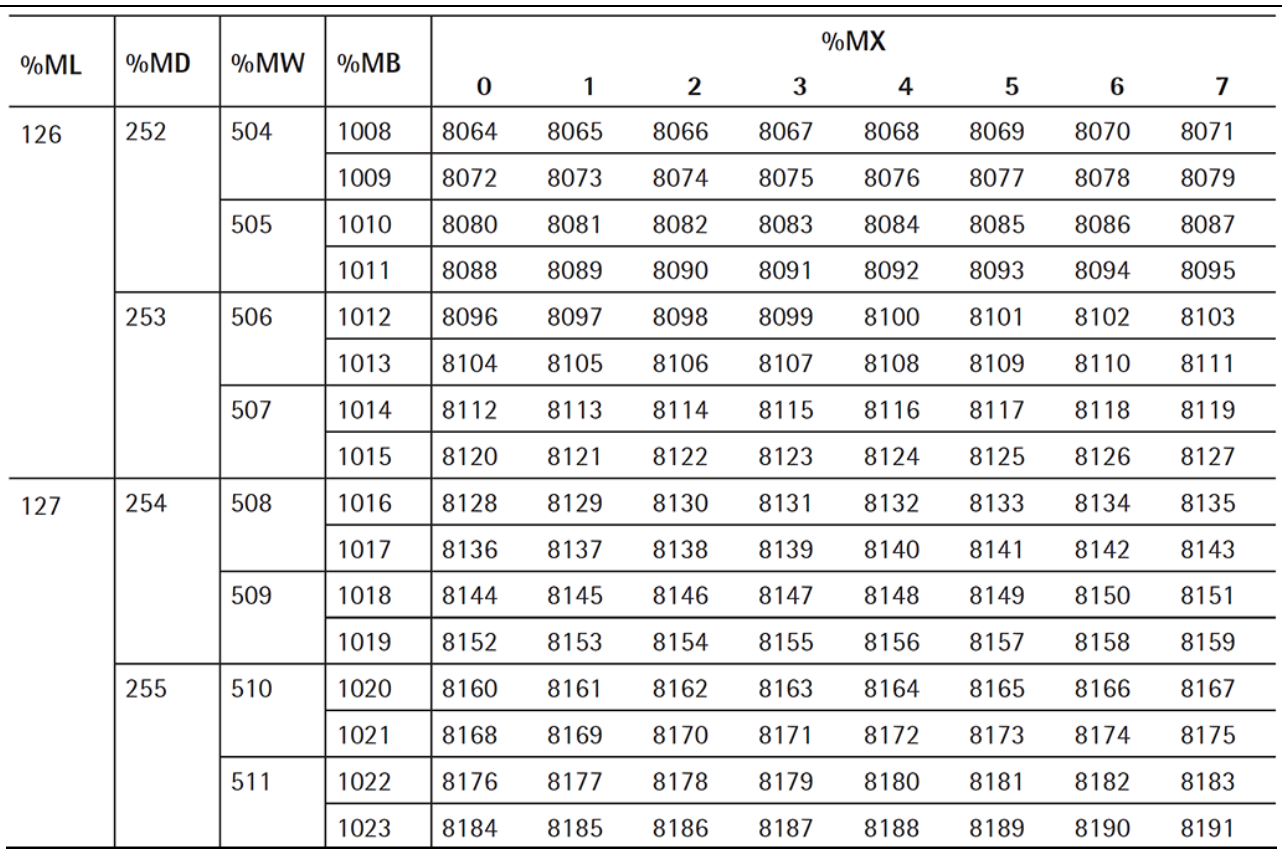

## **Wägepunkt C**

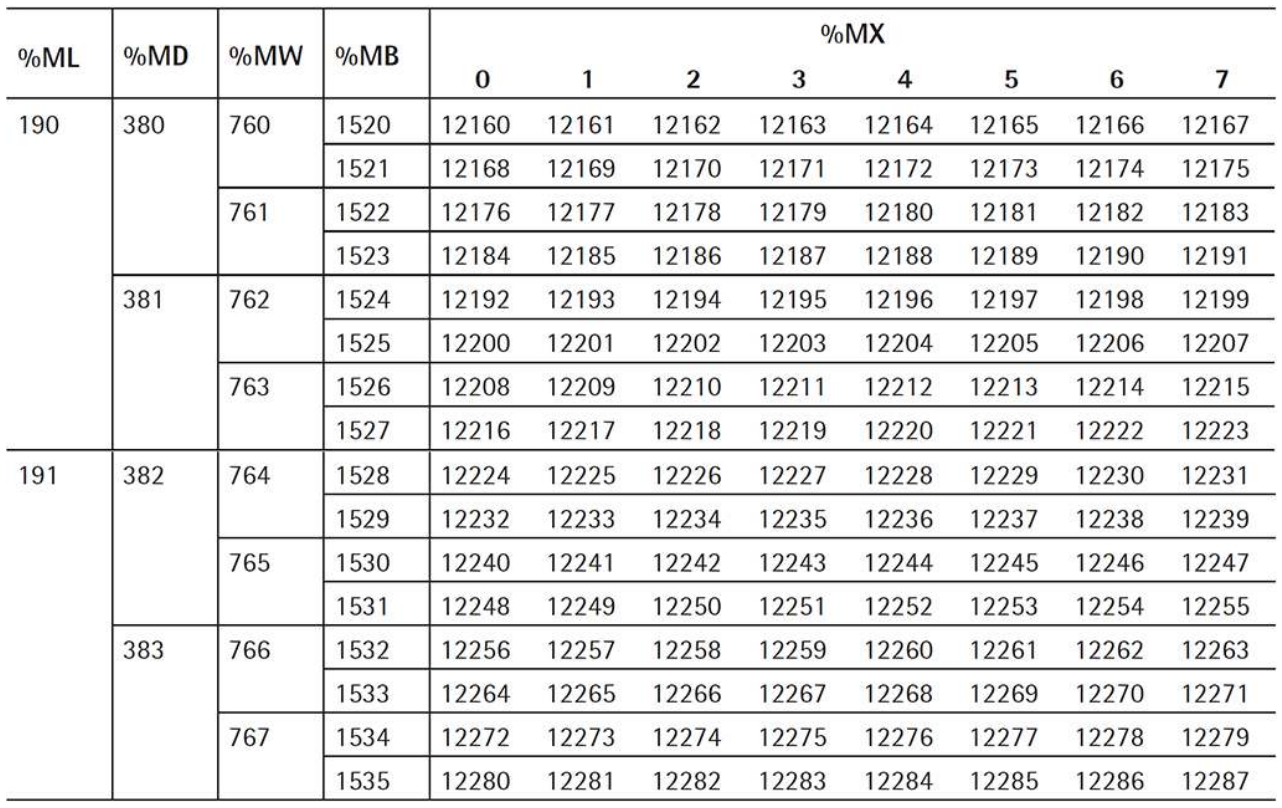

## **Wägepunkt D**

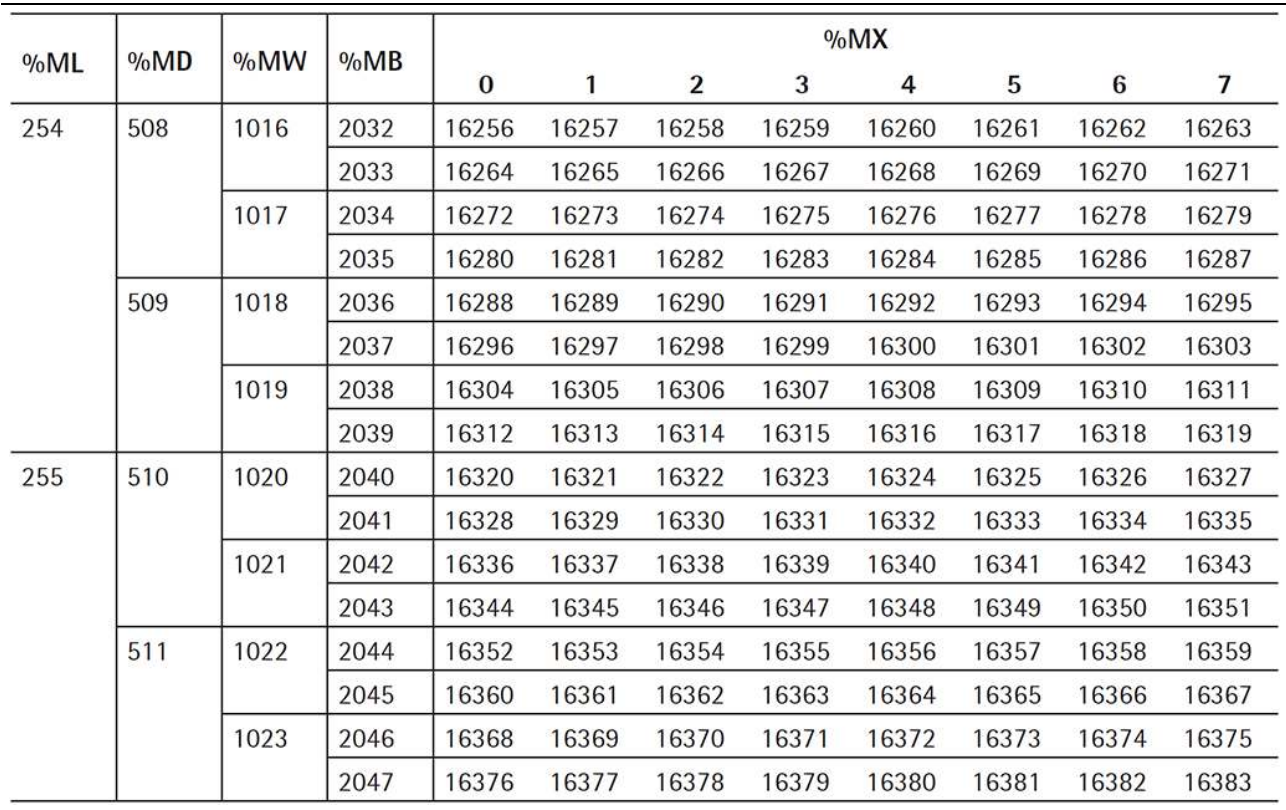

# <span id="page-118-0"></span>**8.12 Status Alibispeicher**

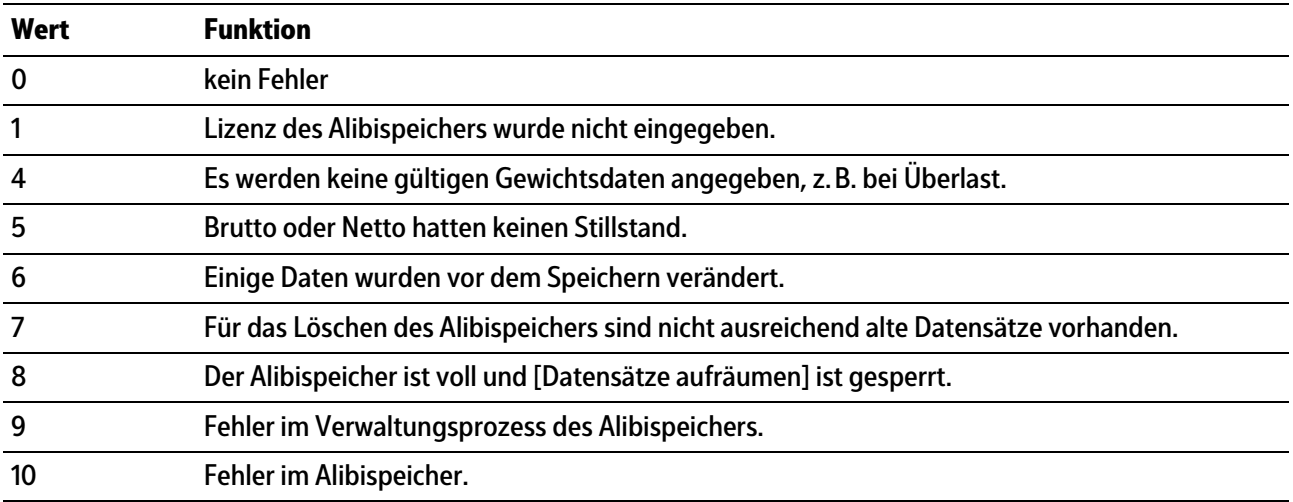

## **9 Kippfehlerkorrektur**

## **9.1 Allgemeines**

Diese Funktion wird benötigt, um reproduzierbare externe Einlüsse zu beseitigen, die das genaue Wägen beeinflussen könnten (z. B.: Anlagenteile, die Kippbewegungen ausführen).

Die Kippbewegung wird von einem Drehwinkelgeber erfasst und durch ein Analogsignal (Bereiche 0…10 V, 0…20 mA) an die Waage gegeben.

Eine Justierung über den gesamten Bereich der Kippbewegung muss durchgeführt werden, um die systematische Abweichung zu erfassen. Während der Justierung werden die Analogwerte pro Winkel automatisch zusammen mit den zugehörigen Gewichtswerten in eine Korrekturtabelle geschrieben. Die Tabelle kann bis zu 99 Werte aufnehmen.

Für das Arbeiten mit der Funktion "Kippfehlerkorrektur" wird Folgendes benötigt:

- **-** Analogeingang von PR 5900/07 für den Anschluss des Drehwinkelgebers
- **-** gültige Lizenz

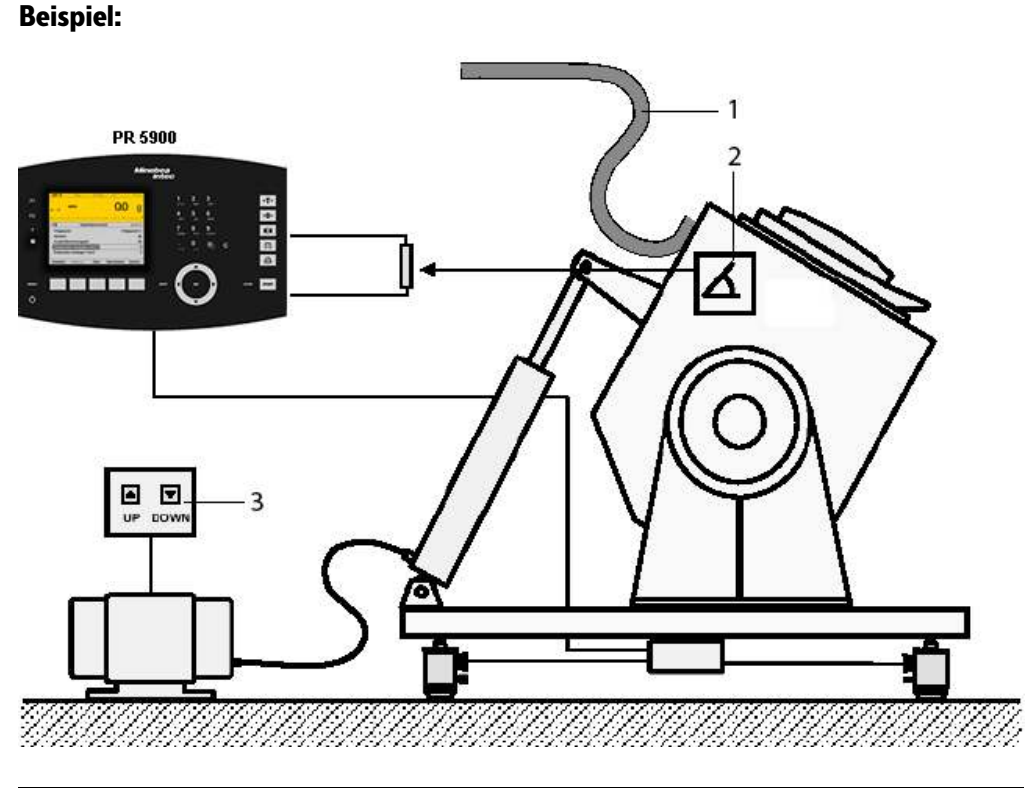

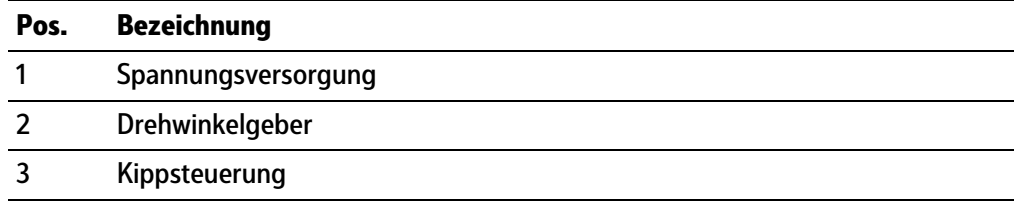

## **9.2 Kippfehlerkorrektur durchführen**

#### **Hinweis:**

Die Kippfehlerkorrektur kann nur durchgeführt werden, wenn der Benutzer "Abteilungsleiter" oder "Administrator" angemeldet ist.

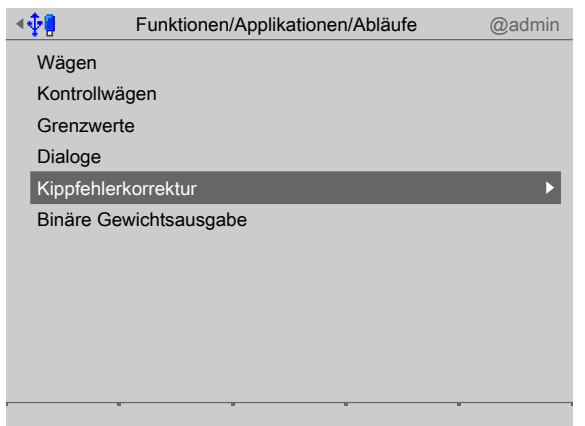

- 1. Mit dem Cursor [Kippfehlerkorrektur] auswählen und bestätigen.
	- $\triangleright$  Es erscheint ein Auswahlfenster.

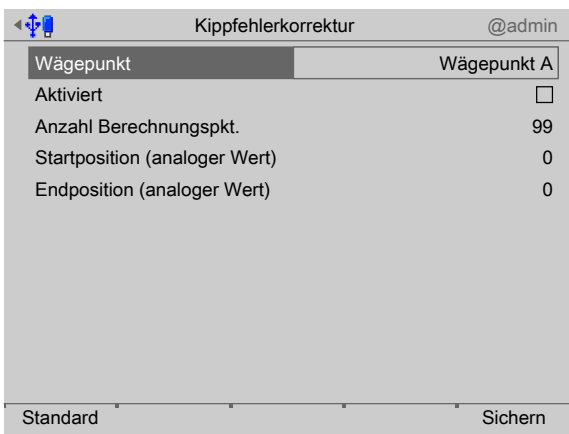

- 2. Den entsprechenden Wägepunkt auswählen und bestätigen.
- 3. Den Haken ☑ setzen, um die Korrektur zu aktivieren. Die Gewichtsanzeige mit Bargraph wird dann angezeigt, um die Konfiguration zu erleichtern.

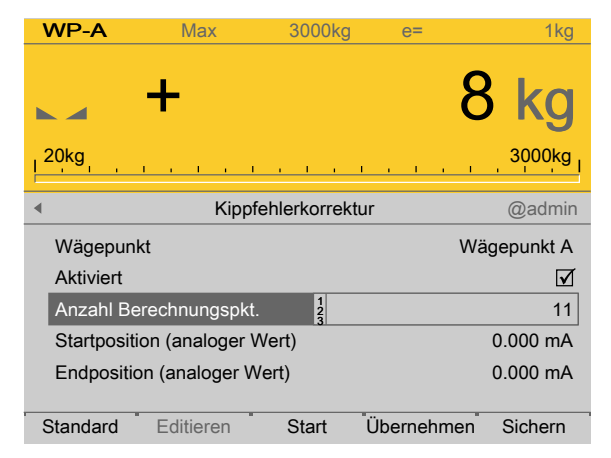

4. Die Anzahl der Berechnungspunkte mittels Tastatur eingeben (hier: 11).

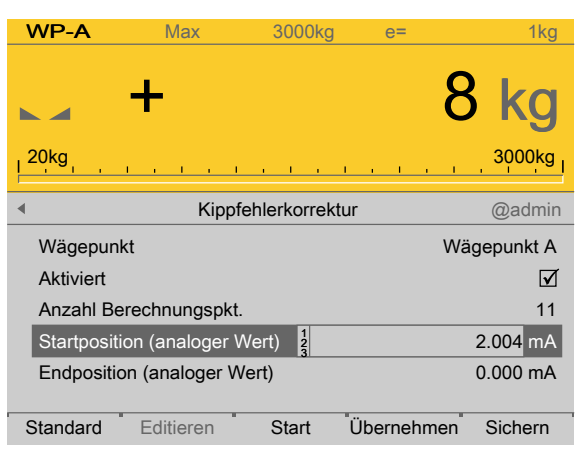

#### **Hinweis:**

Die Aufnahme der Positionen muss mit einem leeren Behälter erfolgen.

- 5. Den Behälter in die Startposition bringen (max. Kippneigung auf der einen Seite).
- 6. Den Softkey [Übernehmen] drücken, um die Startposition zu speichern.

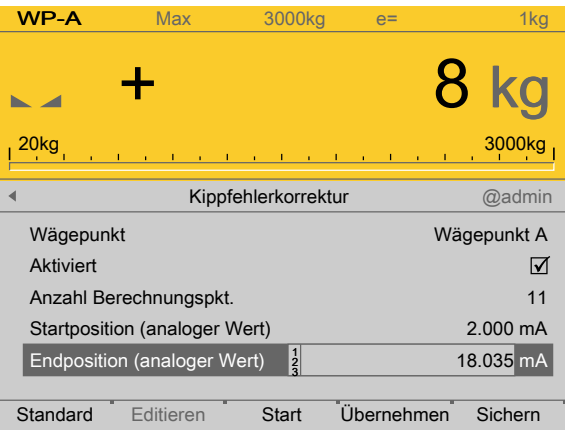

- 7. Den Behälter in die Endposition bringen (max. Kippneigung auf der anderen Seite).
- 8. Den Softkey [Übernehmen] drücken, um die Endposition zu speichern.

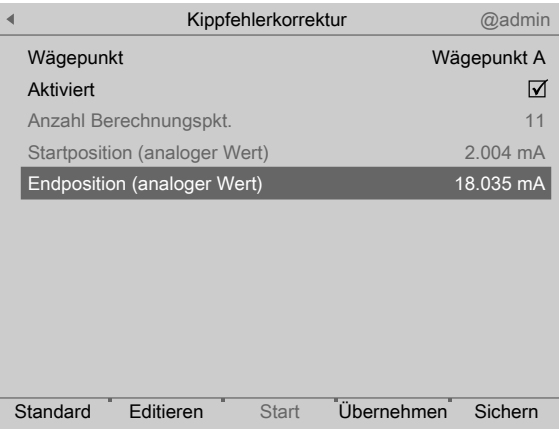

9. Den Behälter wieder in die Startposition bringen.

- 10. Den Softkey [Start] drücken, um die Justierung zu starten.
- 11. Den Behälter jetzt so langsam in die Endposition fahren, dass die Stillstandsanzeige immer aktiviert bleibt, um die Gewichtswerte aufnehmen zu können. Ggf. die Messzeit verringern oder Digitalfilter einstellen.

#### **Hinweis:**

Start- und Endposition können auch manuell eingegeben werden, wenn sie bekannt sind.

Wurde der Justiervorgang abgebrochen oder wurden nicht alle Werte in der Tabelle initialisiert bzw. erfasst, weil kein Stillstand erreicht wurde, wird eine Meldung kurzzeitig eingeblendet.

- 12. Ggf. den Softkey [Löschen] drücken, um die Korrekturtabelle zu löschen.
- 13. Den Softkey [Editieren] drücken, um die entsprechenden Werte plausibel zu ändern.
	- Es erscheint die Korrekturtabelle.

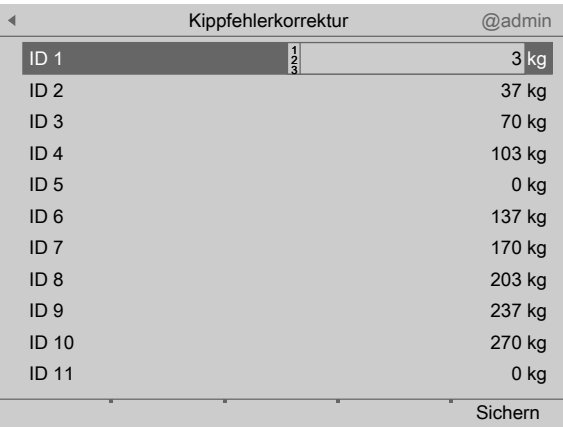

- 14. Die entsprechenden Werte auswählen, mittels Tastatur plausibel ändern und bestätigen.
- 15. Zum Schluss den Softkey [Sichern] drücken, um die Einstellungen zu speichern.
	- $\triangleright$  Ggf. erscheint ein Abfragefenster.

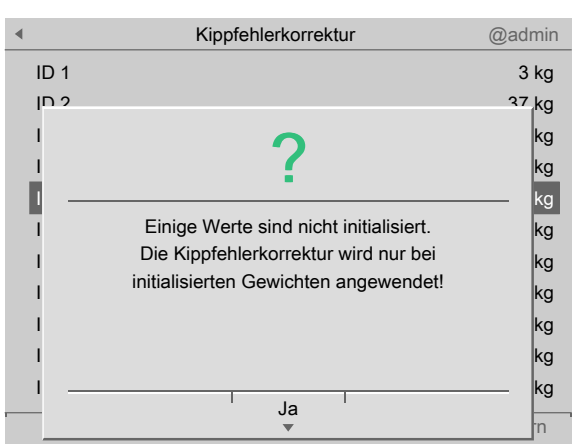

- 16. Den Softkey [Ja] drücken.
- oder 17. Zum Schluss den Softkey [Sichern] drücken, um die Einstellungen zu speichern.
- 18. Taste ESC/EXIT drücken, um das Menü zu verlassen.
	- $\triangleright$  Es erscheint ein Abfragefenster.

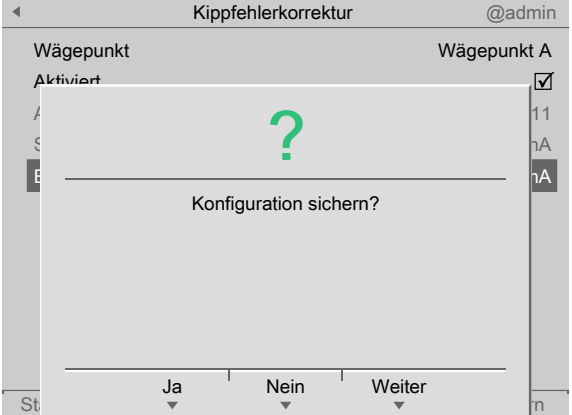

19. Den Softkey [Ja] drücken, um die Einstellungen zu speichern.

#### **Hinweis:**

Wird der zulässige Winkelbereich des Drehwinkelgebers überschritten, erfolgt keine Korrektur mehr. Es werden nur noch die gemessenen Gewichtswerte angezeigt.

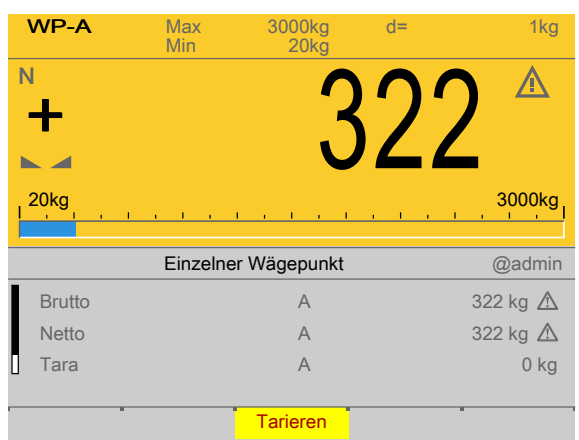

- 20. Im Applikationsmenü mit dem Cursor z. B. [Wägen] auswählen und bestätigen.
- 21. Die Wägung durchführen.
	- $\triangleright$ Der Gewichtswert wird ohne Masseneinheit und mit Warnsymbol angezeigt, d. h.: Die Kippfehlerkorrektur wurde bei dieser Wägung durchgeführt.

## **10 Ausdrucke**

## **10.1 Allgemeine Hinweise**

Im PR 5900 mit der Basic-Applikation gibt es folgende Ausdrucke:

- **-** Gerätekonigurationsdaten, siehe PR 5900 Bedienungsanleitung
- **-** Basic-Konigurationsdaten, siehe Kapitel [10.2](#page-124-1)
- **-** Tickets und Etiketten NLE (NiceLabelExpress), siehe Kapitel [10.3.2,](#page-125-0) [10.3.3](#page-125-1)
- **-** Tickets, siehe Kapitel [10.3](#page-124-0)

### <span id="page-124-1"></span>**10.2 Basic-Konfigurationsdaten**

Es besteht die Möglichkeit, die Basic-Koniguration auszudrucken. Die Konfigurationsdaten werden auf dem im Systemmenü [Systemeinrichtung] -[Angeschlossene Geräte] unter "Generelle Geräte" konigurierten Drucker ausgegeben (siehe PR 5900 Bedienungsanleitung).

Die Druckbreite ist auf 39 Zeichen pro Zeile ausgerichtet. Damit kann auch ein Ticketdrucker verwendet werden. Beim Druck der ersten Zeile wird überprüft, ob gedruckt werden konnte. Sollte der Drucker während des Druckens ausfallen, läuft für jede Druckzeile eine Überwachungszeit von ca. 3 s.

Der Ausdruck ist nicht durch "NiceLabelExpress" veränderbar. Der Ausdruck entspricht dem augenblicklichen Zustand der Daten.

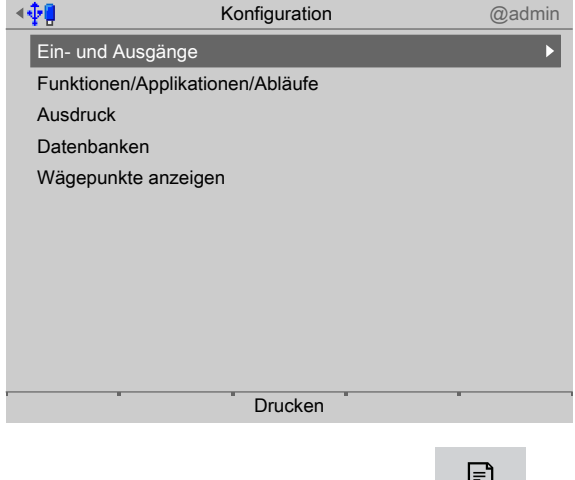

Den Softkey [Drucken] oder die Taste drücken, um die Konfiguration  $\blacktriangleright$ auszudrucken.

## <span id="page-124-0"></span>**10.3 Tickets**

### **10.3.1 Allgemeine Hinweise**

Die Konfiguration für Tickets erfolgt im Menü [Konfiguration] - [Ausdruck] -[Druckformat x] , siehe Kapitel [5.4.11](#page-58-0).

Damit ein Ausdruck ausgelöst werden kann, muss die Applikation gestartet sein. Ein Ausdruck kann durch folgende Signale ausgelöst werden:

**-** Taste **START** oder **EL** drücken. **START** 

- **-** Digitalen Eingang aktivieren.
- **-** Signal über Feldbus (repofun)
- **-** Signal über DDE/OPC (repofun)

Ist der Wägewert in einem nicht zugelassenen Bereich (betrift hauptsächlich eichplichtige Geräte) wird kein Ausdruck erzeugt. Wenn der Wägewert zulässig ist, wird das Ticket wie konfiguriert gedruckt.

Die Daten für den Ausdruck können auch über die DDE/OPC-Kommunikation oder die Feldbus-Kommunikation ausgelesen werden. Weitere Informationen in den jeweiligen Kapiteln.

#### <span id="page-125-0"></span>**10.3.2 Tickets und Etiketten ohne NLE (NiceLabelExpress)**

**Beispiel:**

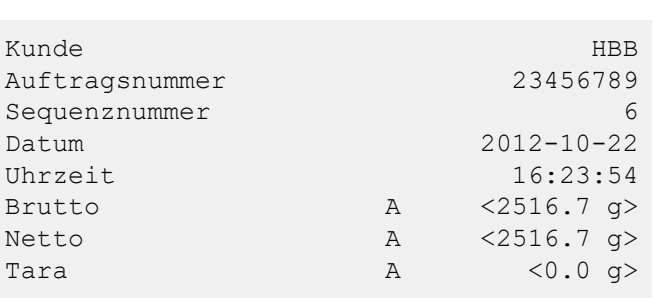

### <span id="page-125-1"></span>**10.3.3 Tickets und Etiketten mit NLE (NiceLabelExpress)**

Tickets können direkt oder über NLE gedruckt werden. Die Namen der NLE-Dateien sind:

- **-** für Wägen: "WGT.LBL"
- **-** für Kontrollwägen: "CHECK.LBL"

Um ein selbst definiertes Ticket zu erstellen, ist das Programm "NiceLabelExpress" erforderlich. Bei diesen Tickets werden alle variablen Inhalte (z. B. Gewichte) und feste Texte (z.B. "Sequenznummer") durch Variablen an das Ticket übergeben. Dadurch kann der Anwender seine Sprachanpassungen in vielen Fällen mit "PoEdit" auch für NLE erstellen. Ein Aufruf von "NiceLabelExpress" ist dann nicht erforderlich. Für "NiceLabelExpress" wird eine feste Struktur von Variablen aus der Applikation zur Verfügung gestellt.

Wurde eine NLE-Datei ins Gerät geladen, wird es immer über NiceLabelExpress ausgedruckt, wenn "NLE verwenden" aktiviert wurde.

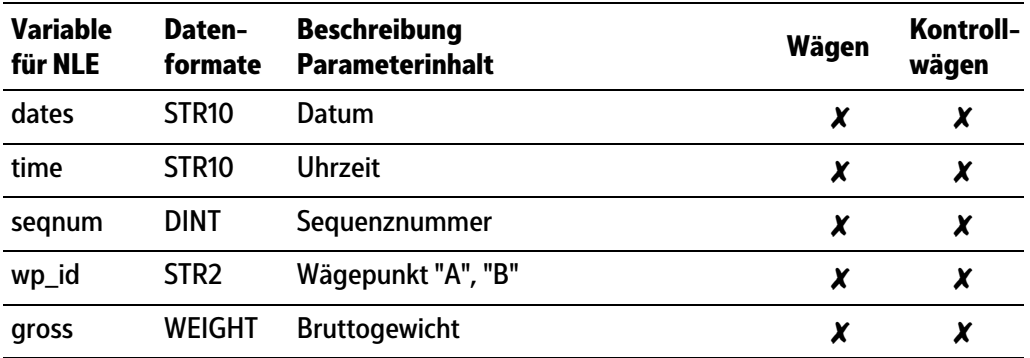

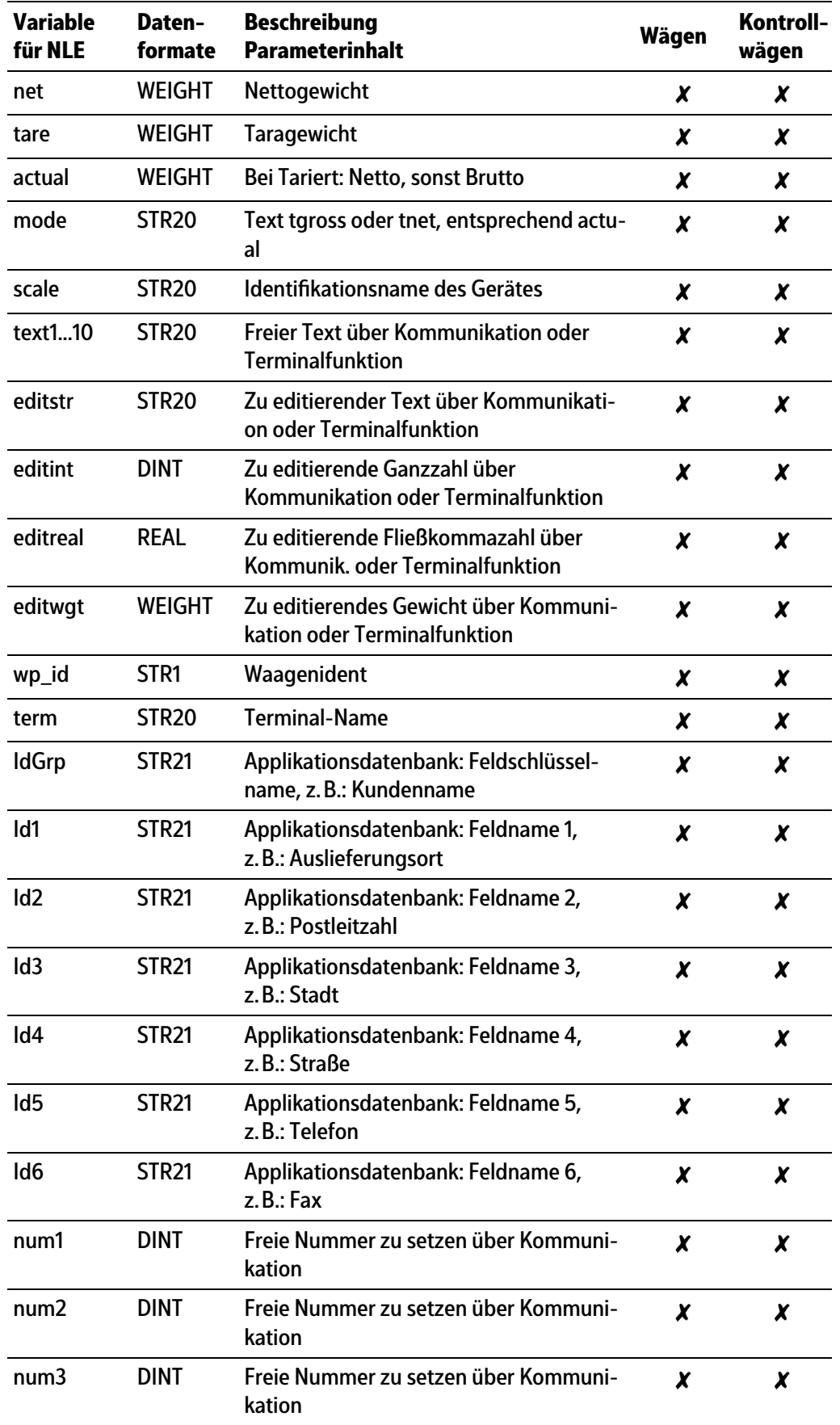

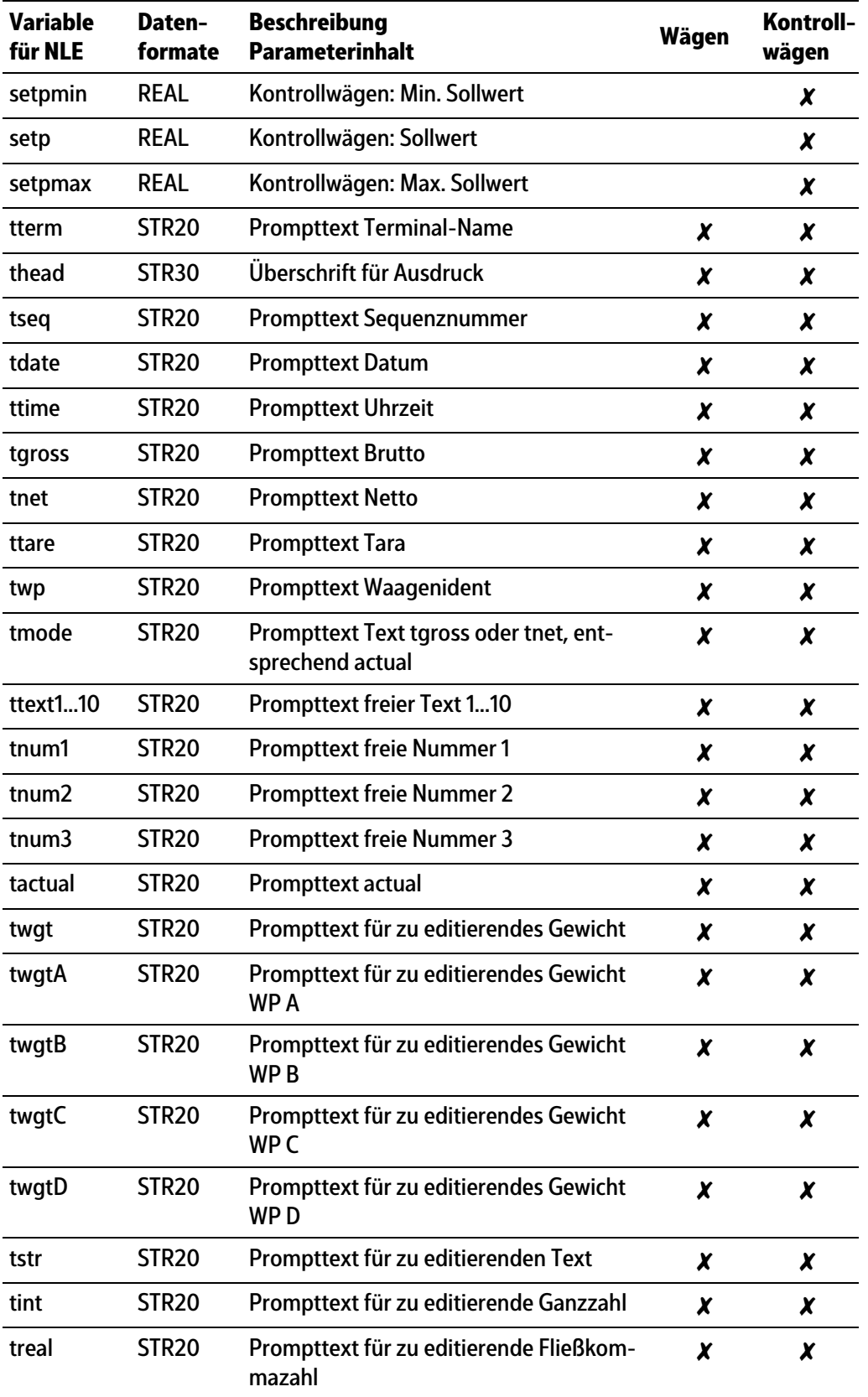

Published by Minebea Intec GmbH | Meiendorfer Strasse 205 A | 22145 Hamburg, Germany Phone: +49.40.67960.303 | Email: info@minebea-intec.com www.minebea-intec.com

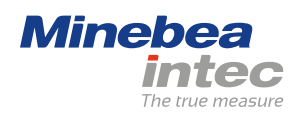